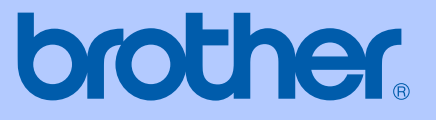

# BRUKSANVISNING

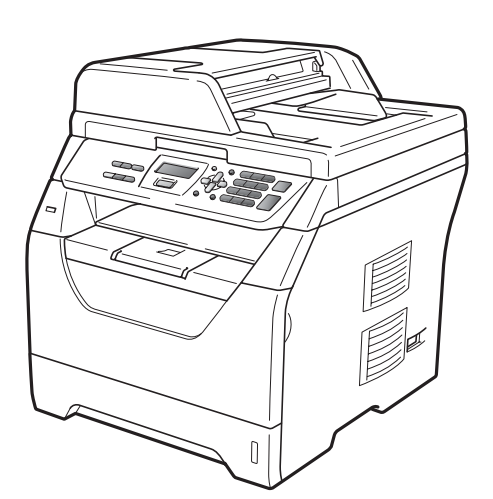

# DCP-8070D

Version A

SWE

<span id="page-1-0"></span>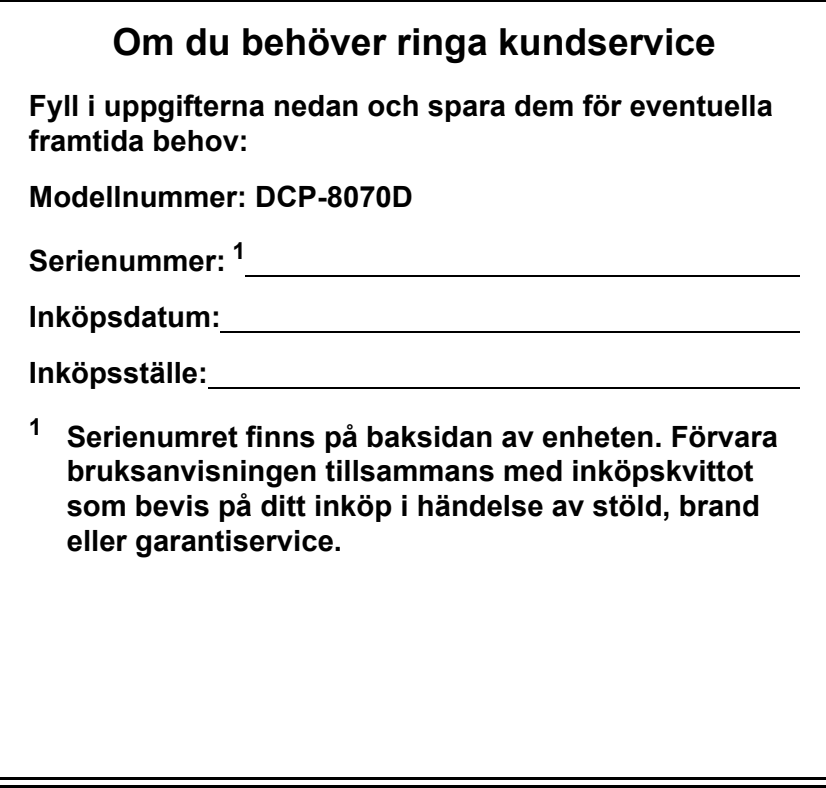

### **Registrera produkten online på**

### **<http://www.brother.com/registration/>**

Genom registreringen hos Brother kommer du att registreras som den ursprungliga ägaren av produkten. Registreringen är även:

- en bekräftelse på inköpsdatum om du tappar bort kvittot, och
- du kan använda den vid försäkringstvister om du förlorar utrustningen och den täcks av en försäkring

# **Sammanställning och publikation**

Den här bruksanvisningen har under överinseende av Brother Industries Ltd. sammanställts och publicerats med uppdaterade produktbeskrivningar och specifikationer.

Innehållet i den här bruksanvisningen och specifikationerna för den här produkten kan ändras utan föregående meddelande.

Brother förbehåller sig rätten att utan förvarning göra ändringar i specifikationer och materialet häri, och ansvarar inte för eventuella skador (inklusive följdskador) som orsakas av tillförlitelse på det presenterade materialet, inklusive men inte begränsat till, skrivfel eller andra misstag.

# Innehållsförteckning

#### **Avsnitt I** Inledning

#### Allmän information  $1$

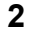

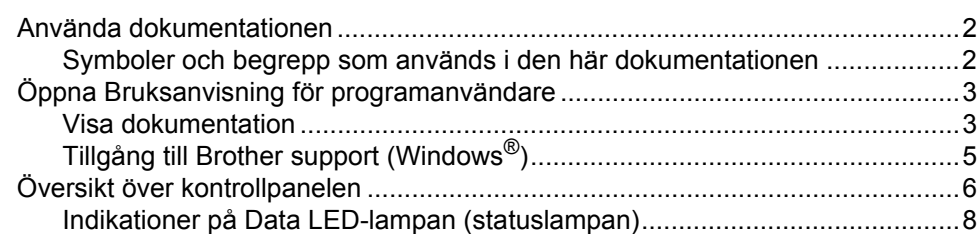

#### $\overline{2}$ Placera papper och dokument

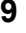

20

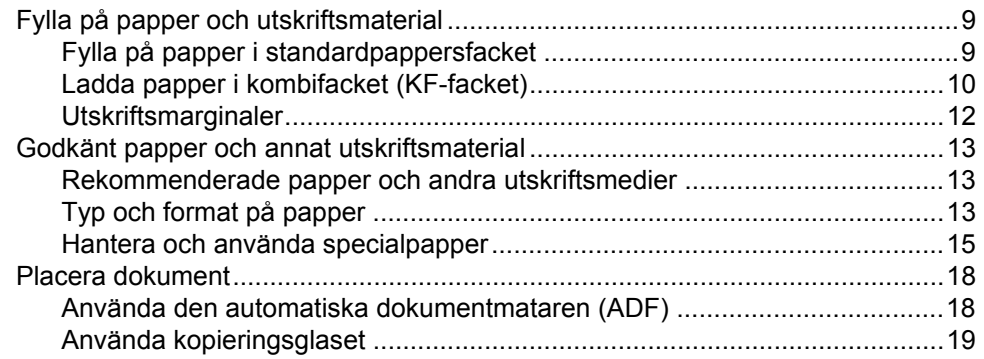

#### Grundinställningar  $\mathbf{3}$

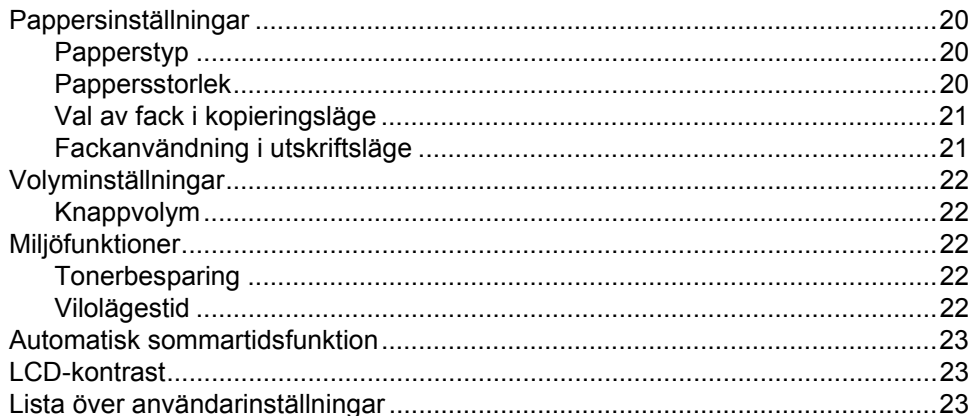

# **[Avsnitt II Kopiering](#page-31-0)**

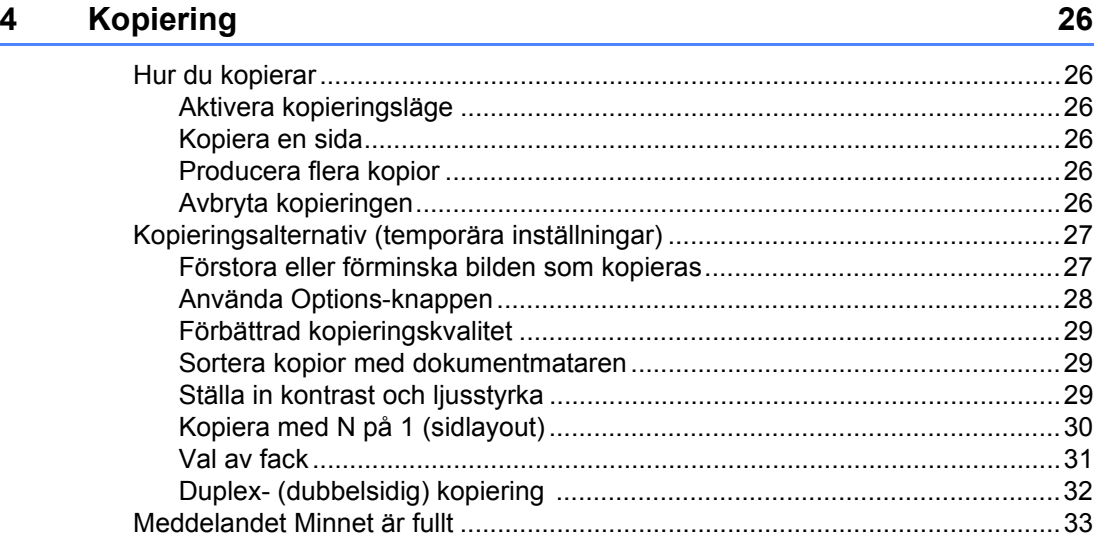

# **[Avsnitt III Direktutskrift](#page-41-0)**

### **5 Skriva ut data från ett USB-minne eller en digitalkamera [med stöd för masslagring 36](#page-42-0)**

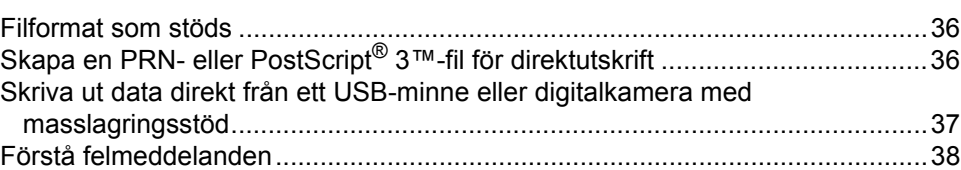

# **[Avsnitt IV Programvara](#page-45-0)**

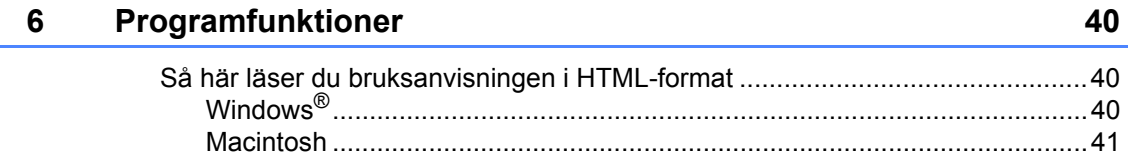

# **Avsnitt V Bilagor**

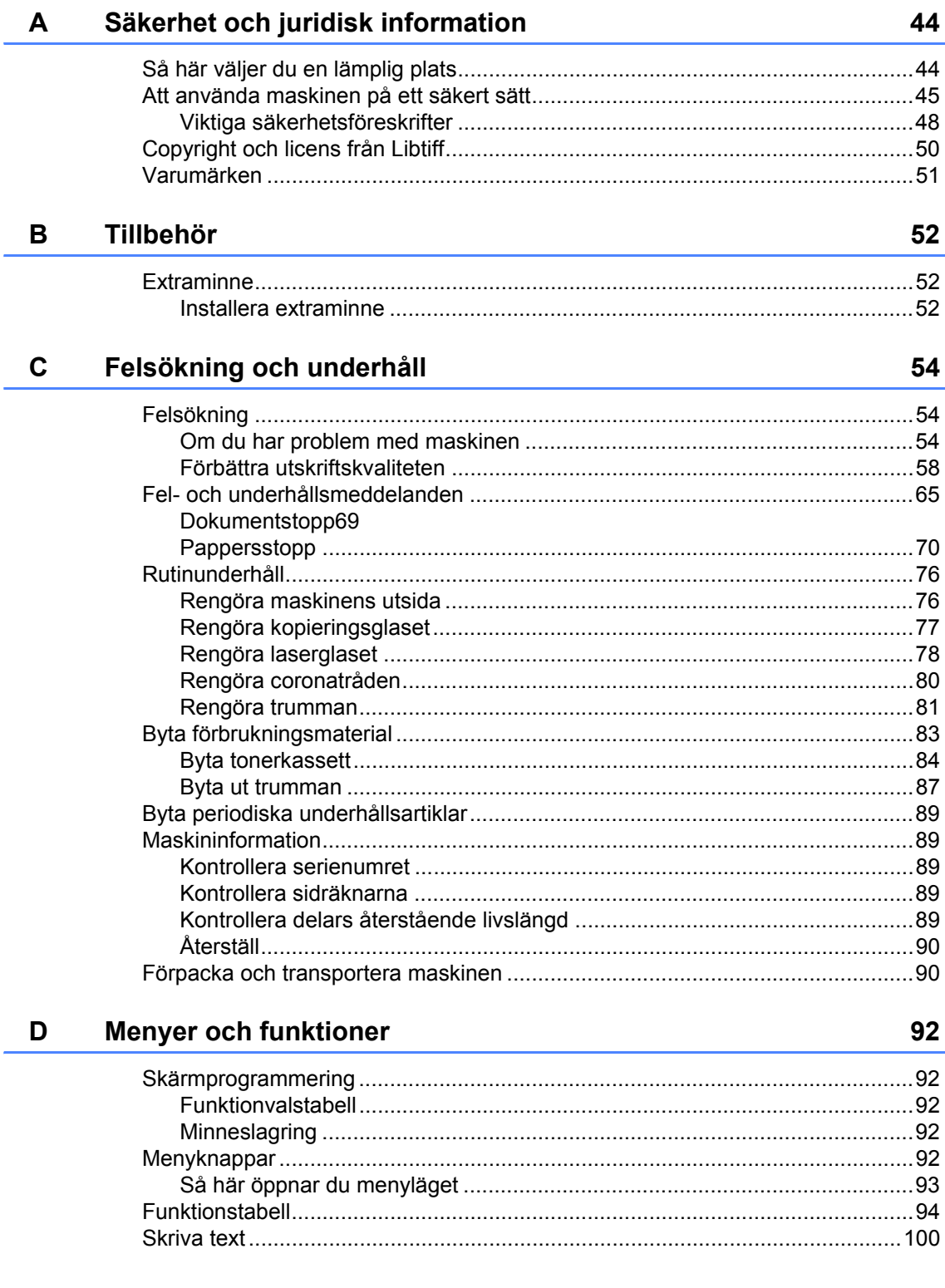

#### **Specifikationer** E

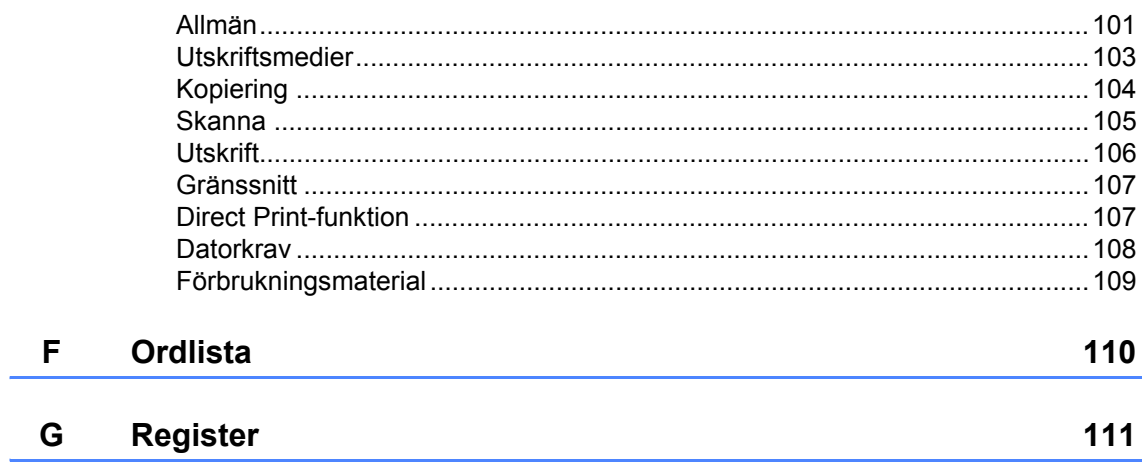

101

# **Avsnitt I**

# <span id="page-7-0"></span>**Inledning <sup>I</sup>**

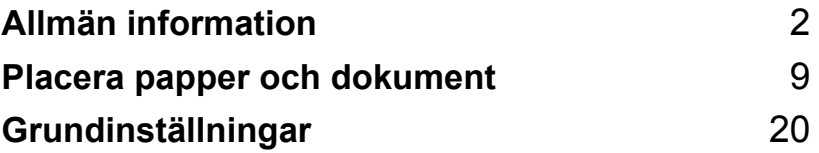

**1**

# <span id="page-8-0"></span>**Allmän information <sup>1</sup>**

# <span id="page-8-1"></span>**Använda dokumentationen <sup>1</sup>**

Tack för att du köpt den här Brothermaskinen! Genom att läsa dokumentationen kommer du att få ut mesta möjliga av maskinen.

## <span id="page-8-2"></span>**Symboler och begrepp som används i den här dokumentationen <sup>1</sup>**

De följande symbolerna och begreppen används i dokumentationen.

- **Fet stil** Text med fet stil motsvarar knappar på maskinens kontrollpanel eller datorskärmen.
- *Kursiv stil* Text med kursiv stil gör dig uppmärksam på en viktig punkt eller hänvisar dig till ett motsvarande avsnitt.
- Courier New Meddelanden på maskinens LCD-skärm visas med typsnittet Courier New.

# **A** VARNING

Talar om hur du ska göra för att förhindra personskador.

# **A** ANMÄRKNING

Anmärkningar anger förfaranden du måste följa eller undvika för att förhindra smärre skador.

# **O** VIKTIGT

VIKTIGT beskriver procedurer som du måste följa eller undvika för att förhindra möjliga problem med maskinen eller skada på andra föremål.

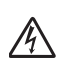

Ikoner för elektriska faror varnar dig för elektriska stötar.

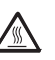

Ikoner för varm yta varnar dig att inte vidröra maskinens varma delar.

Noter talar om hur du bör reagera på en situation kom kan uppkomma

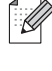

eller ger tips om hur det aktuella momentet fungerar tillsammans med andra funktioner.

# <span id="page-9-0"></span>**Öppna Bruksanvisning för programanvändare <sup>1</sup>**

Denna bruksanvisning innehåller inte all information om maskinen, såsom hur du använder avancerade funktioner för skrivare och skanner. När du är redo att ta del av detaljerad information om dessa moment, läs **Bruksanvisning för programanvändare**.

# <span id="page-9-1"></span>**Visa dokumentation <sup>1</sup>**

### **Visa dokumentation (Windows®) <sup>1</sup>**

Du kan visa dokumentation på menyn **Start** genom att peka på **Brother**, **DCP-XXXX** (där XXXX är modellnamnet) i programgruppen och klicka på

#### **Bruksanvisningar i HTML-format**.

Om du inte installerat programvaran kan du hitta dokumentationen genom att följa instruktionerna nedan:

Starta datorn.

Sätt i cd-skivan från Brother som är

märkt med Windows® i cd-läsaren.

- **2** Om språkvalsskärmen visas klickar du på önskat språk.
- **6** Om skärmen med modellnamn visas klickar du på modellnamnet. Cd-skivans huvudmeny visas.

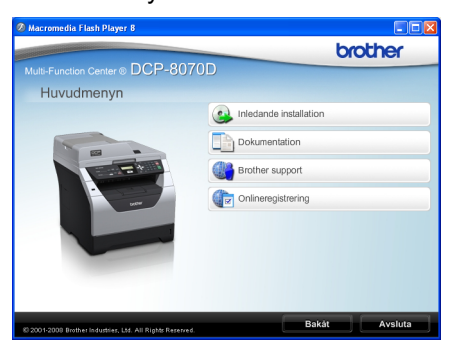

*Om det här fönstret inte öppnas kan du använda Utforskaren och söka efter och köra setup.exe programmet som finns i rotkatalogen på cd-skivan från Brother.*

### d Klicka på **Dokumentation**.

- e Klicka på dokumentationen du vill läsa:
	- HTML-dokument (2 handböcker): **Bruksanvisning** för fristående användning och **Bruksanvisning för programanvändare** i HTML-format.

Formatet rekommenderas för visning på en dator.

PDF-dokument (3 handböcker):

**Bruksanvisning** för fristående användning, **Bruksanvisning för programanvändare** och **Snabbguide**.

Formatet rekommenderas för utskrift av handböckerna. Klicka och gå till Brother Solutions Center om du vill öppna eller hämta PDFdokumenten. (Internet-uppkoppling och program för visning av PDF-filer krävs.)

#### **Här hittar du skanneranvisningar <sup>1</sup>**

Det finns flera sätt att skanna in dokument. Anvisningar finns på följande platser:

#### **Bruksanvisningen för programanvändare: <sup>1</sup>**

- Skanna ett dokument med TWAINdrivrutinen i kapitel 2
- Skanna ett dokument med en WIAdrivrutin (Windows® XP/Windows Vista®) i kapitel 2
- Använda ControlCenter3 i kapitel 3

### **Instruktioner för ScanSoft™ PaperPort™ 11SE med OCR: <sup>1</sup>**

 Den fullständiga bruksanvisningen för ScanSoft™ PaperPort™ 11SE med instruktioner för OCR kan öppnas via hjälpavsnittet i ScanSoft™ PaperPort™ 11SE.

#### **Visa dokumentation (Macintosh) <sup>1</sup>**

Starta din Macintosh. Sätt i cd-skivan från Brother som är märkt med Macintosh i cd-läsaren.

Följande fönster öppnas.

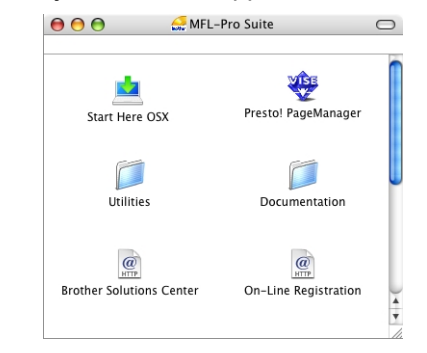

- c Dubbelklicka på **Documentation**ikonen.
- Om språkvalsskärmen visas dubbelklickar du på önskat språk.
- **b** Dubbelklicka på den översta sidans fil om du vill visa **Bruksanvisning** för fristående användning och **Bruksanvisning för programanvändare** i HTML-format.

6 Klicka på dokumentationen du vill läsa.

- Bruksanvisning
- **Bruksanvisning för programanvändare**

# **Obs**

Dokumentet finns även i PDF-format (3 handböcker): **Bruksanvisning** för fristående användning,

#### **Bruksanvisning för**

**programanvändare** och **Snabbguide**.

PDF-formatet rekommenderas för utskrift av handböckerna.

Dubbelklicka på ikonen

**Brother Solutions Center** för att gå till Brother Solutions Center om du vill öppna eller hämta PDF-dokumenten. (Internetuppkoppling och program för visning av PDF-filer krävs.)

#### **Här hittar du skanneranvisningar <sup>1</sup>**

Det finns flera sätt att skanna in dokument. Anvisningar finns på följande platser:

#### **Bruksanvisningen för programanvändare: <sup>1</sup>**

- Skanna i kapitel 9
- Använda ControlCenter2 i kapitel 10

#### **Presto! Bruksanvisningen för Pagemanager: <sup>1</sup>**

■ Den kompletta bruksanvisningen för Presto! PageManager hittar du i hjälpavsnittet i programmet Presto! PageManager.

# <span id="page-11-0"></span>**Tillgång till Brother support (Windows®) <sup>1</sup>**

Du hittar alla kontakter du behöver som exempelvis webbsupport (Brother Solutions Center).

 Klicka på **Brother Support** i huvudmenyn. Följande skärm visas:

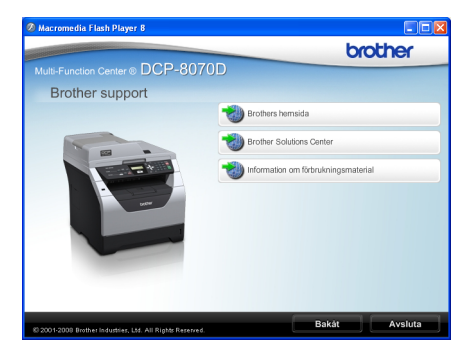

- Gå till vår webbplats [\(http://www.brother.com/\)](http://www.brother.com/) genom att klicka på **Brothers hemsida**.
- För senaste nyheter och produktsupportinformation [\(http://solutions.brother.com/\)](http://solutions.brother.com/), klicka på **Brother Solutions Center**.
- För att besöka vår webbsida för original Brother förbrukningsmaterial [\(http://www.brother.com/original/\)](http://www.brother.com/original/), klicka på

#### **Information om förbrukningsmaterial**.

 Återgå till huvudsidan genom att klicka på **Bakåt** eller klicka på **Avsluta** om du är klar.

#### Kapitel 1

# <span id="page-12-0"></span>**Översikt över kontrollpanelen <sup>1</sup>**

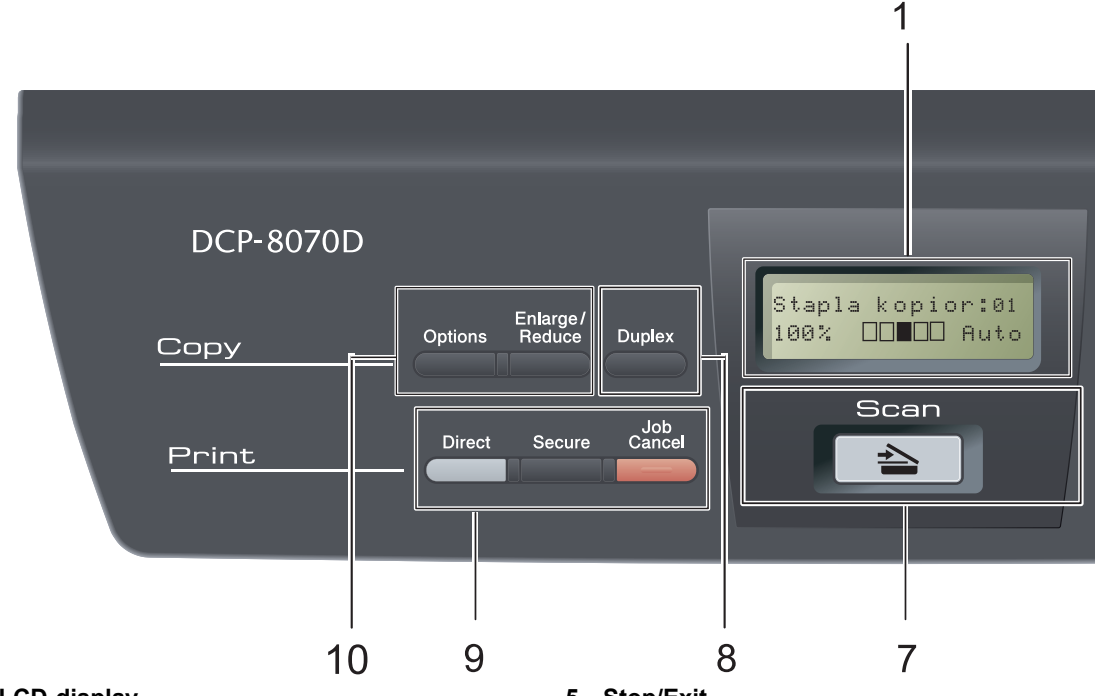

#### **1 LCD-display**

Visar meddelanden som hjälper dig att ställa in och använda maskinen.

#### **2 Data LED-lampa (statuslampa)**

Ljusdioden blinkar beroende på maskinens status.

#### **3 Menyknappar:**

#### **Menu**

Öppnar menyn där du kan programmera maskinens inställningar.

#### **Clear/Back**

Raderar data som angetts eller avbryter den aktuella inställningen.

#### **OK**

Lagrar inställningar i maskinen.

#### $\triangleleft$  eller  $\triangleright$

Tryck när du vill bläddra framåt eller bakåt bland menyalternativ.

#### $\triangle$  eller  $\nabla$

Tryck när du vill bläddra bland menyer och alternativ.

#### **4 Sifferknappar**

Använd dessa knappar när du ska skriva text eller siffror.

#### **5 Stop/Exit**

Avbryter en funktion eller stänger en meny.

#### **6 Start**

Ger dig möjlighet att göra kopior och skanna.

#### $7 \leq$  **Scan**

Aktiverar skannerläget.

(Mer information om skanning finns i *Bruksanvisning för programanvändare* på cdskivan.)

#### **8 Duplex**

Du kan välja Duplex om du vill kopiera på båda sidorna av papperet. (endast utskrift)

Allmän information

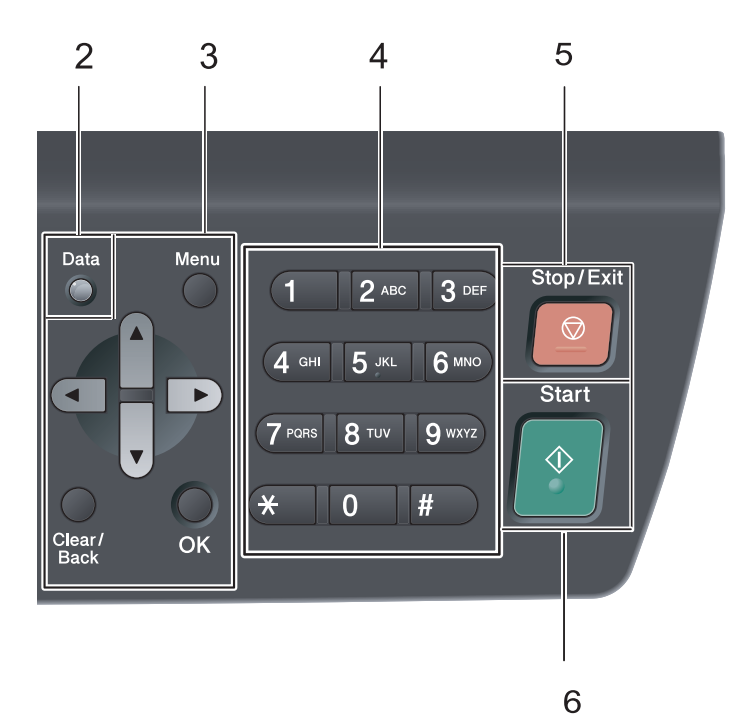

#### **9 Print knappar:**

#### **Direct**

Gör det möjligt att skriva ut data från ett USBminnesenhet som är direkt ansluten till maskinen (se *[Skriva ut data direkt från ett](#page-43-0)  [USB-minne eller digitalkamera med](#page-43-0)  [masslagringsstöd](#page-43-0)* på sidan 37).

#### **Secure**

Du kan skriva ut data som lagrats i minnet om du anger en fyrsiffrig pinkod. (Mer information om hur säkerhetsknappen används finns i *Bruksanvisning för programanvändare* på cdskivan.)

#### **Job Cancel**

Avbryter ett programmerat utskriftsjobb och tar bort det från maskinens minne.

För att avbryta flera utskriftsjobb, håll ned denna knapp tills LCD-skärmen visar Avbryt alla jobb.

#### **10 Kopieringsknappar:**

#### **Options**

Du kan snabbt och enkelt välja temporära inställningar för kopiering.

#### **Enlarge/Reduce**

Förminskar eller förstorar kopior.

Kapitel 1

# <span id="page-14-0"></span>**Indikationer på Data LED-lampan (statuslampan) <sup>1</sup>**

Statuslampan för **Data** blinkar och tänds eller släcks beroende på maskinens status.

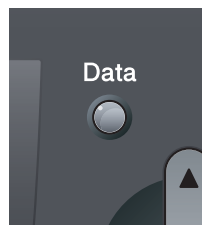

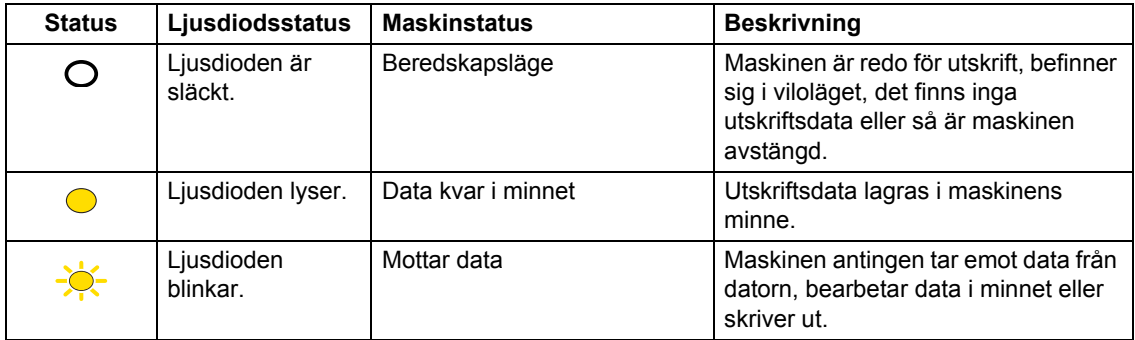

**2**

# <span id="page-15-0"></span>**Placera papper och dokument <sup>2</sup>**

# <span id="page-15-1"></span>**Fylla på papper och utskriftsmaterial <sup>2</sup>**

Maskinen kan mata papper från standardpappersfacket eller kombifacket.

Observera följande när du lägger papper i pappersfacket:

■ Om du kan ska du välja pappersformat via utskriftsmenyn i programmet. Om du inte kan ange pappersformat i programmet, ska du ställa in det via skrivardrivrutinen eller med knapparna på kontrollpanelen.

# <span id="page-15-2"></span>**Fylla på papper i standardpappersfacket <sup>2</sup>**

**Skriva ut på vanligt papper, tunt papper, brevpapper, återvunnetpapper eller OH-film från pappersfacket <sup>2</sup>**

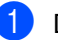

Dra ut pappersfacket helt ur maskinen.

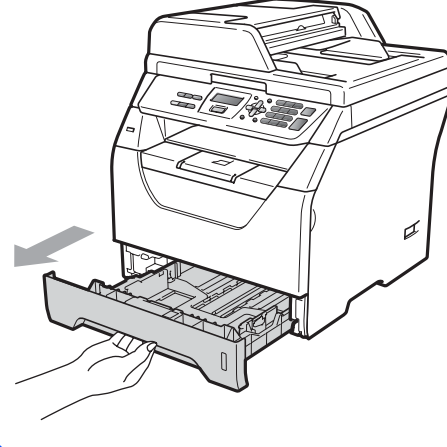

b Tryck ned den blå spärren till pappersguiderna (1) och anpassa pappersguiderna efter den pappersstorlek som finns i pappersfacket. Kontrollera att guiderna sitter ordentligt i skårorna.

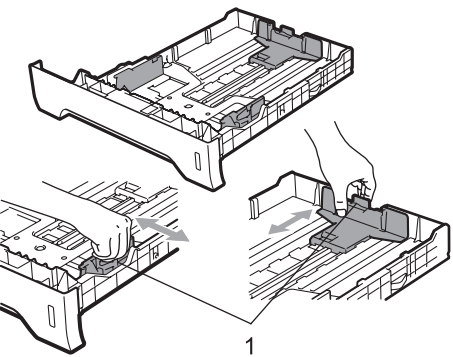

**3** Om du luftar pappersarken väl minskar du risken att papper fastnar eller matas fel.

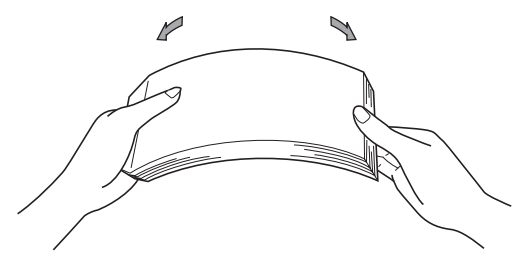

Placera papper i kassetten och kontrollera att papperet inte överstiger markeringen (1). Den sida som ska skrivas på ska vara nedåt.

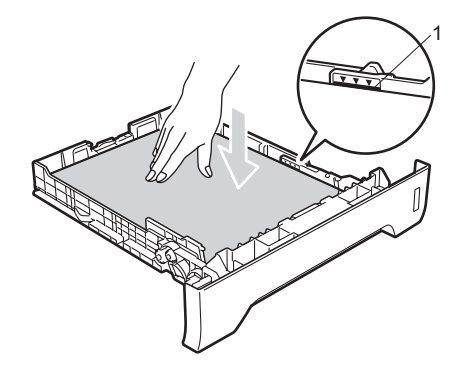

# *Q* VIKTIGT

Kontrollera att pappersguiderna rör papperets sidor så att det matas korrekt.

- e Sätt försiktigt tillbaka pappersfacket i maskinen. Kontrollera att det är ordentligt isatt i maskinen.
- f Fäll ut stödfliken (1) för att förhindra att papperet glider av utmatningsfacket för text nedåt.

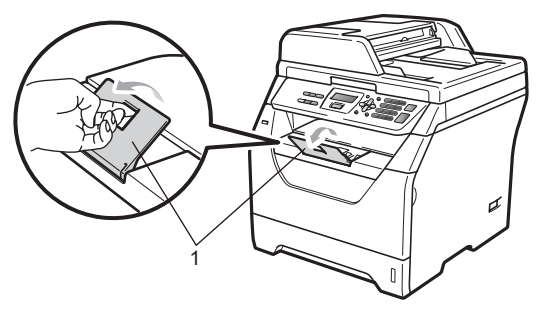

## <span id="page-16-0"></span>**Ladda papper i kombifacket (KF-facket) <sup>2</sup>**

Du kan fylla på upp till 3 kuvert eller specialutskriftsmaterial i kombifacket eller upp till 50 ark vanligt papper. Använd detta fack för att skriva ut eller kopiera på tjockt papper, kuvert, etiketter eller OH-film.

### **Utskrift på tjockt papper, brevpapper, kuvert, etikettark och OH-film <sup>2</sup>**

Tryck ihop kanter och sidor på kuvert innan du fyller på dem, så att de blir så platta som möjligt.

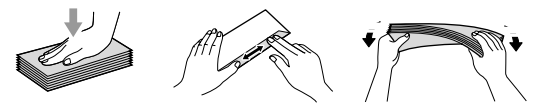

När det bakre utmatningsfacket har fälts ned, har maskinen en rak pappersbana från kombifacket till maskinens bakre del. Använd denna pappersmatning och utmatningsmetod när du skriver ut på tjockt

papper, brevpapper, kuvert, etiketter eller OH-film.

# **VIKTIGT**

Ta bort respektive utskrivet ark eller kuvert direkt för att förhindra pappersstopp.

**i** Öppna den bakre luckan (bakre utmatningsfack).

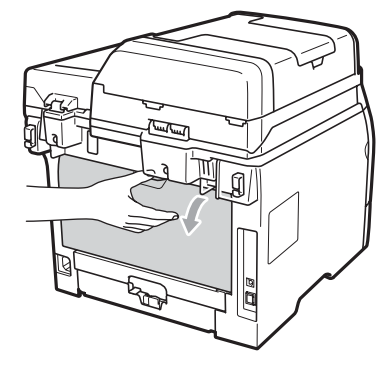

**2** <Endast för utskrift på kuvert> Dra ner de två blå spakarna, en på vänster och en på höger sida, mot dig såsom visas i illustrationen nedan.

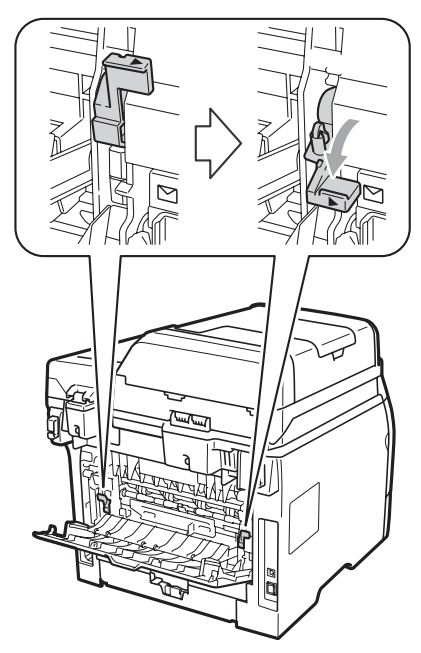

**3** Öppna kombifacket och sänk ned det försiktigt.

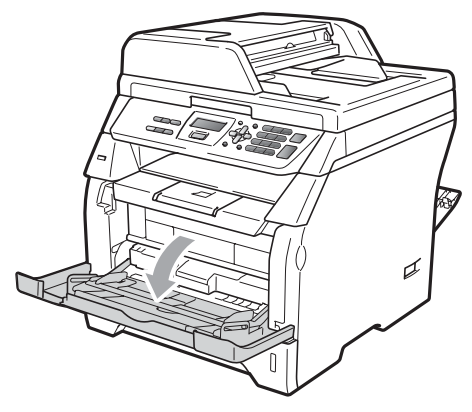

Dra ut stödet (1) till kombifacket och vik ut fliken (2).

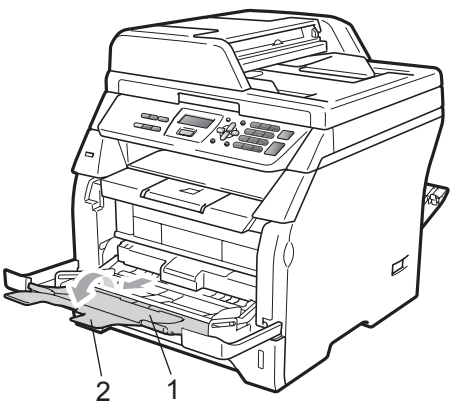

5 Samtidigt som du trycker på spaken för pappersguiden skjuter pappersguiderna så att de passar bredden på pappret du ska använda.

#### **VIKTIGT** 0

Se till att pappersguiderna vidrör papprets kanter så att det matas korrekt.

6 Lägg kuvert (upp till 3), tjockt papper, etikettark eller OH-film i kombifacket med överkanten först och textsidan uppåt. Kontrollera att pappret inte når över märket för största tillåtna mängd papper  $(\nabla)$ .

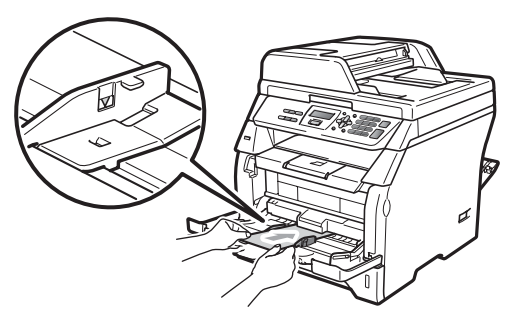

# <span id="page-18-0"></span>**Utskriftsmarginaler <sup>2</sup>**

### **Utskriftsmarginal för kopior <sup>2</sup>**

Figurerna visar utskriftsmarginaler.

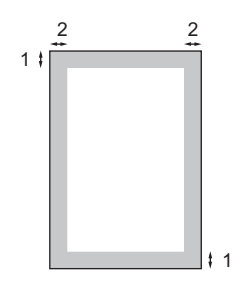

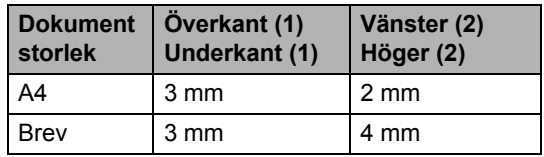

**Obs**

Utskriftsmarginalen som visas ovan gäller en kopia eller 1 på 1-kopiering på A4-papper. Utskriftsmarginalen beror på pappersformatet.

### **Utskriftsmarginal när du skriver ut från en dator <sup>2</sup>**

När skrivardrivrutinen används är det skrivbara området mindre än pappersformatet (se nedan).

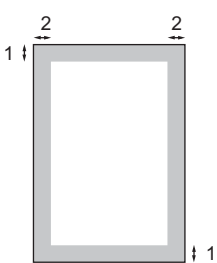

### Stående **Liggande**

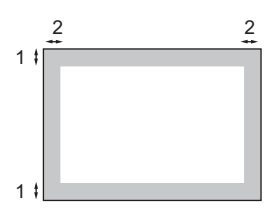

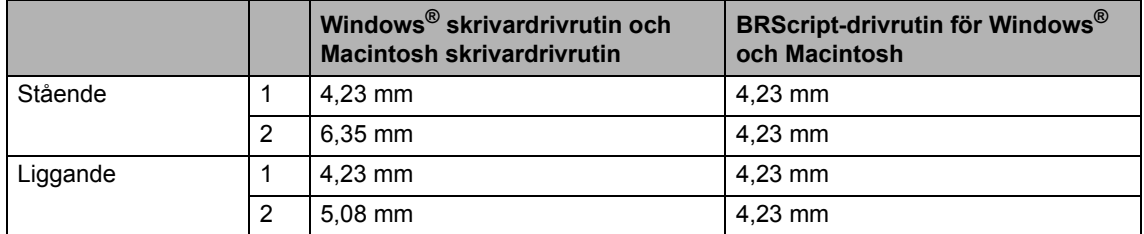

### **Obs**

Utskriftsmarginalen som visas ovan gäller för A4-papper. Utskriftsmarginalen beror på pappersformatet.

# <span id="page-19-0"></span>**Godkänt papper och annat utskriftsmaterial <sup>2</sup>**

Utskriftskvaliteten kan variera beroende på papperstypen som används.

Du kan välja följande typer av utskriftsmaterial: tunt papper, vanligt papper, tjockt papper, brevpapper, återvunnet papper, OH-film, etikettark och kuvert.

Följ instruktionerna nedan för bästa resultat:

- Använd vanligt kopieringspapper.
- Använd papper som väger 60 till 105  $g/m<sup>2</sup>$ .
- Använd etiketter och OH-film som är utformade för användning med lasermaskiner.
- Fyll INTE på olika papperstyper i pappersfacket samtidigt eftersom det kan leda till att papper fastnar eller matas fel.
- För korrekt utskrift ska du välja samma pappersformat i programmet som det som finns i pappersfacket.
- Undvik att ta på den utskrivna pappersytan direkt efter utskrift.
- När du använder OH-film ska du ta bort arket direkt för att förhindra att trycket smetas ut eller att papperet matas fel.
- Använd papper med vertikal fiberriktning, ett neutralt ph-värde och en fukthalt runt 5 %.

## <span id="page-19-1"></span>**Rekommenderade papper och andra utskriftsmedier <sup>2</sup>**

Vi rekommenderar att du använder följande papper för bäst utskriftskvalitet.

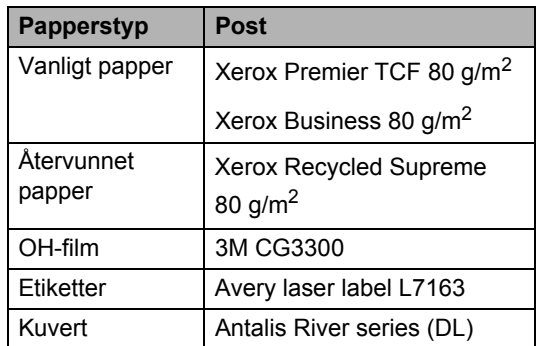

# <span id="page-19-2"></span>**Typ och format på papper <sup>2</sup>**

Maskinen kan mata papper från standardpappersfacket eller kombifacket.

### **Standardpappersfack <sup>2</sup>**

Standardpappersfacket är ett universalfack, vilket innebär att du kan använda alla pappersformat som anges i tabellen på *[Papperskapacitet i pappersfacken](#page-20-0)* [på sidan 14](#page-20-0) (en typ och ett format i taget). Standardpappersfacket rymmer upp till 250 ark i formaten Letter/A4 (80 g/m<sup>2</sup>). Papper kan fyllas på upp till linjen som anger högsta tillåtna arkhöjd på den rörliga pappersguiden.

### **Kombifack <sup>2</sup>**

Kombifacket rymmer upp till 50 pappersark (80 g/m<sup>2</sup>) eller upp till tre kuvert. Papper kan fyllas på upp till linjen som anger högsta tillåtna arkhöjd på den rörliga pappersguiden.

### **Namnet på pappersfacken i skrivardrivrutinen i denna bruksanvisning är enligt följande: <sup>2</sup>**

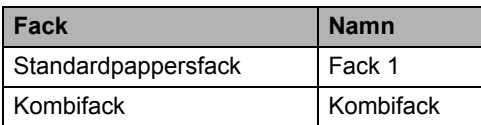

### <span id="page-20-0"></span>**Papperskapacitet i pappersfacken <sup>2</sup>**

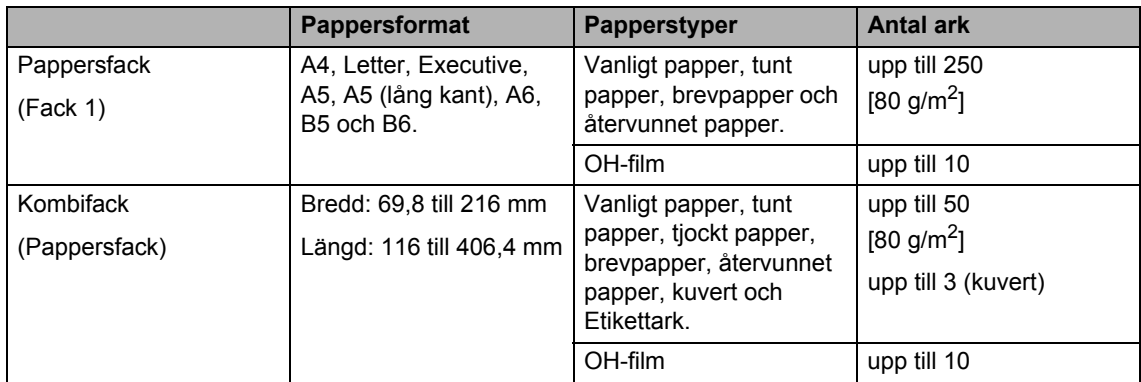

### **Specifikationer för rekommenderade papper <sup>2</sup>**

Papper med följande specifikationer rekommenderas för maskinen.

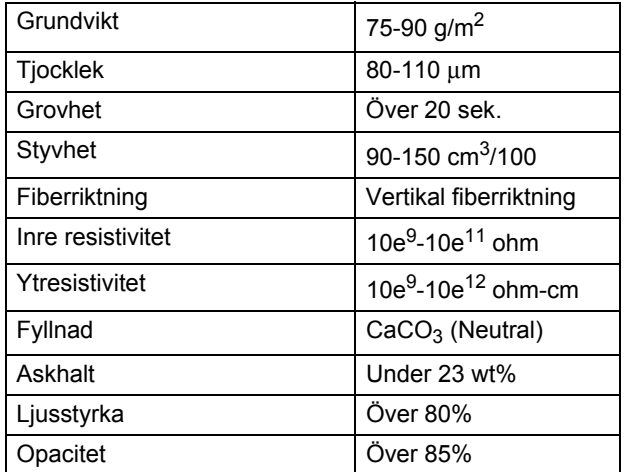

# <span id="page-21-0"></span>**Hantera och använda specialpapper <sup>2</sup>**

Maskinen är utformad att fungera bra med de flesta kopierings- och brevpapper. Vissa variabler kan dock påverka utskriftskvaliteten eller hanteringen. Prova alltid att skriva ut för att se att papperet fungerar bra innan du köper stora mängder av en sort. Förvara pappersarken i de förseglade originalförpackningarna. Se till att arken ligger plant och på behörigt avstånd från fukt, direkt solljus och värme.

Viktiga riktlinjer när du väljer papper:

- Använd inte bläckstrålepapper eftersom det kan orsaka pappersstopp eller skada maskinen.
- Förtryckt papper måste använda bläck som kan motstå temperaturen i maskinens fixeringsprocess (200 grader).
- Om du använder brevpapper, papper som har en sträv yta eller papper som är skrynkligt eller trasigt kan papperet uppvisa försämrad prestanda.

### **Papperstyper som bör undvikas <sup>2</sup>**

# **VIKTIGT**

Vissa papperstyper fungerar dåligt eller kan skada maskinen.

Använd INTE papper:

- som är mycket texturerat
- som är mycket glatt eller glansigt
- som är böjt eller skevt

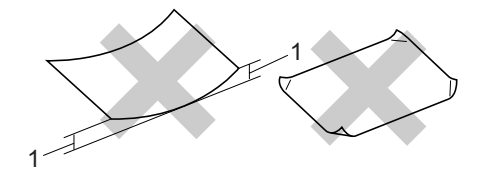

- **1 Är pappret böjt 2 mm eller mer kan det leda till att pappret fastnar.**
- som är bestruket eller har en kemisk ytbehandling
- som är skadat, skrynkligt eller vikt
- som överskrider vikterna som anges i den här bruksanvisningen
- med flikar eller häftklamrar
- med brevhuvuden i tryckfärg för låga temperaturer eller termografi
- som är i flera delar eller karbonfritt
- som är utformat för bläckstråleskrivare

Papperstyperna som anges ovan kan skada maskinen. Det kan hända att sådana skador inte täcks av Brothers garantier eller serviceavtal.

### **Kuvert <sup>2</sup>**

De flesta kuvert kan användas i maskinen. Vissa kuvert kan dock leda till problem med matningen eller utskriftskvaliteten beroende på hur de är tillverkade. Ett lämpligt kuvert har kanter med raka och välgjorda vikningar och framkanten bör inte vara tjockare än två pappersark. Kuvertet ska ligga plant och får inte vara pösigt eller dåligt tillverkat. Du bör köpa kvalitetskuvert från en leverantör som känner till att de ska användas i en lasermaskin.

Kuvert kan endast matas från kombifacket. Skriv inte ut kuvert med duplexutskrift. Vi rekommenderar att du skriver ut ett testkuvert för att kontrollera att utskriftsresultatet är som du önskar innan du skriver ut eller köper en större kvantitet kuvert.

Kontrollera följande:

- Kuverten ska förseglas på långsidan.
- Förseglingarna ska ha välgjorda vikningar (oregelbundet skurna eller vikta kuvert kan leda till pappersstopp).
- Kuverten ska ha två papperslager på platserna som anges i figuren nedan.

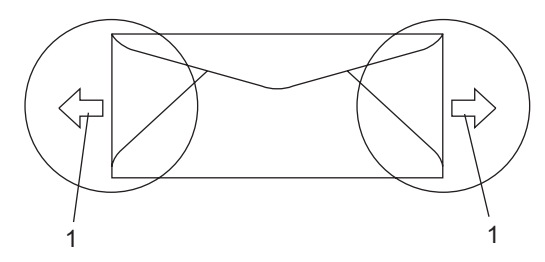

#### **1 Matningsriktning**

- Prova att skriva ut på ett kuvert för att se om resultatet blir som du vill innan du skriver ut en mängd kuvert.
- Vi rekommenderar att du inte skriver ut inom 15 mm från kuvertets kanter.

### **Kuverttyper som bör undvikas <sup>2</sup>**

### **VIKTIGT**

Använd INTE kuvert:

- som är skadade, krusiga, skrynkliga eller har ovanlig form
- som är mycket glansiga eller texturerade
- med klämmor, häftklamrar, spännen eller band
- med själhäftande förseglingar
- som är pösiga
- som saknar skarpa vikningar
- som är präglade (med upphöjda mönster)
- som tidigare skrivits ut med en lasermaskin
- som är förtryckta på insidan
- som inte kan buntas ordentligt
- som är tillverkade av papper som väger mer än de vikter som specificeras för maskinen
- med kanter som inte är raka eller rätvinkliga
- med fönster, hål, utskurna delar eller perforeringar
- med lim på delen som visas i figuren nedan

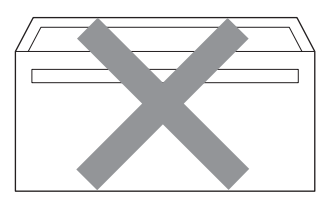

• med dubbla flikar så som visas i figuren nedan

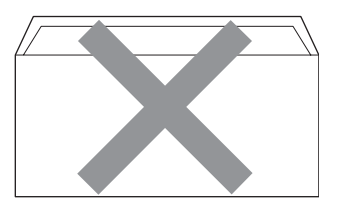

- med egenhändigt vikta förseglingar
- med förseglingar som visas i figuren nedan

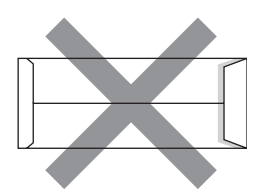

• med sidorna vikta så som visas i figuren nedan

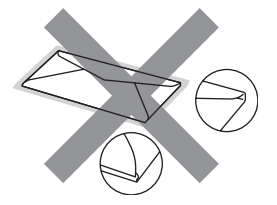

Kuverttyperna som anges ovan kan skada maskinen. Det kan hända att sådana skador inte täcks av Brothers garantier eller serviceavtal.

Ibland kan du få problem med pappersmatningen beroende på tjockleken, formatet och flikens form på kuverten som används.

#### **Etiketter <sup>2</sup>**

Maskinen skriver ut på de flesta etiketter som är utformade för lasermaskiner. Etiketterna bör ha ett akrylbaserat lim eftersom det bättre motstår de höga temperaturerna i fixeringsenheten. Limmet får inte komma i kontakt med några delar i maskinen eftersom etiketter då kan fastna på trumman eller rullarna och orsaka pappersstopp och problem med utskriftskvaliteten. Lim får inte synas mellan etiketterna. Etiketterna ska vara placerade så att de täcker hela arkets längd och bredd. Om du använder etiketter med mellanrum kan etiketterna lossna och orsaka allvarliga pappersstopp eller utskriftsproblem.

Alla etiketter som används i maskinen måste motstå en temperatur på 200 grader Celsius i 0,1 sekund.

Etikettarken får inte överskrida pappersvikterna som specificeras i den här bruksanvisningen. Etiketter som överstiger specifikationerna kanske inte matas eller skrivs ut på rätt sätt och kan skada maskinen.

Etiketter kan bara matas från kombifacket.

#### **Typer av etiketter som du bör undvika2**

Använd inte etiketter som är skadade, krusiga, skrynkliga eller har ovanlig form.

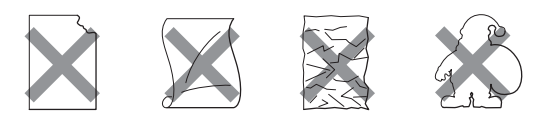

#### **VIKTIGT**  $\mathbf \Omega$

Mata INTE delvis förbrukade etikettark. Underlagsarket kan skada maskinen.

# <span id="page-24-0"></span>**Placera dokument <sup>2</sup>**

# <span id="page-24-1"></span>**Använda den automatiska dokumentmataren (ADF) <sup>2</sup>**

Dokumentmataren rymmer upp till 20 sidor i A4-storlek och matar varje ark individuellt. Använd vanligt 80 g/m<sup>2</sup>-papper och bläddra

igenom sidorna innan du lägger dem i dokumentmataren.

### **Rekommenderad omgivning <sup>2</sup>**

Temperatur: 20 till 30° C Luftfuktighet: 50% - 70%

Papper: Xerox Premier TCF 80 g/m<sup>2</sup> eller Xerox Business 80 g/m<sup>2</sup>

# **VIKTIGT**

- Låt INTE tjocka dokument ligga kvar på kopieringsglaset. Pappersstopp kan uppstå i dokumentmataren om du gör det.
- Använd INTE papper som är krusigt, skrynkligt, vikt, rivet, häftat, som har gem eller är limmat eller tejpat.
- Använd INTE kartong, tidningspapper eller tyger.
- Dra INTE i dokumentet när det matas in av dokumentmataren, det kan skada maskinen.

# **Obs**

Se *[Använda kopieringsglaset](#page-25-1)* på sidan 19 för att skanna dokument som inte passar dokumentmataren.

 $\blacksquare$  Kontrollera att dokument som skrivits med bläck har torkat.

- - Fäll ut dokumentutmatarfacket (1).

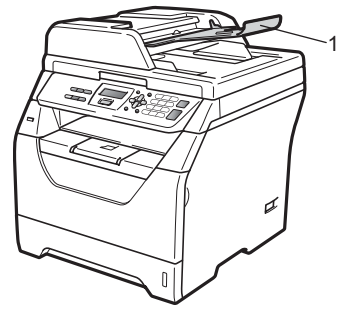

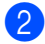

Bläddra igenom sidorna noga.

**3** Placera dokumenten i dokumentmataren med **texten nedåt** och den **övre kanten först** tills du känner att de nuddar matarrullen.

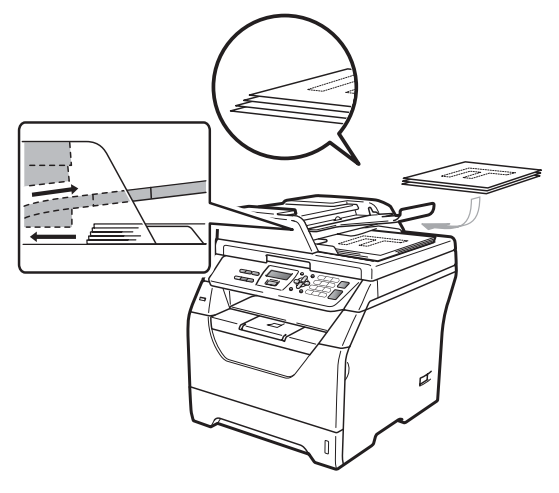

**Obs**

Ta bort alla utskrivna dokument ur dokumentmataren innan du placerar nya dokument i dokumentmataren.

- 
- $\overline{4}$  Justera pappersguiderna (1) efter dokumentets bredd.

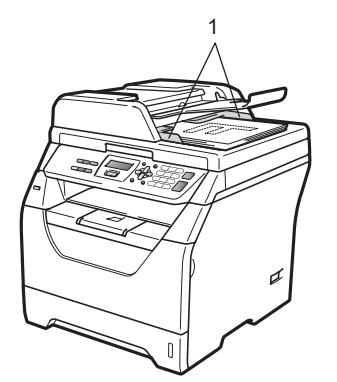

# <span id="page-25-1"></span><span id="page-25-0"></span>**Använda kopieringsglaset <sup>2</sup>**

Du kan använda kopieringsglaset för att kopiera eller skanna sidor från en bok eller en sida i taget.

Dokumenten kan vara upp till 215,9 mm breda och 297 mm långa.

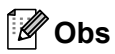

Dokumentmataren måste vara tom när du använder kopieringsglaset.

**1** Lyft på maskinens lock.

Placera dokumentet med texten nedåt på kopieringsglaset med hjälp av markeringarna till vänster och längst upp.

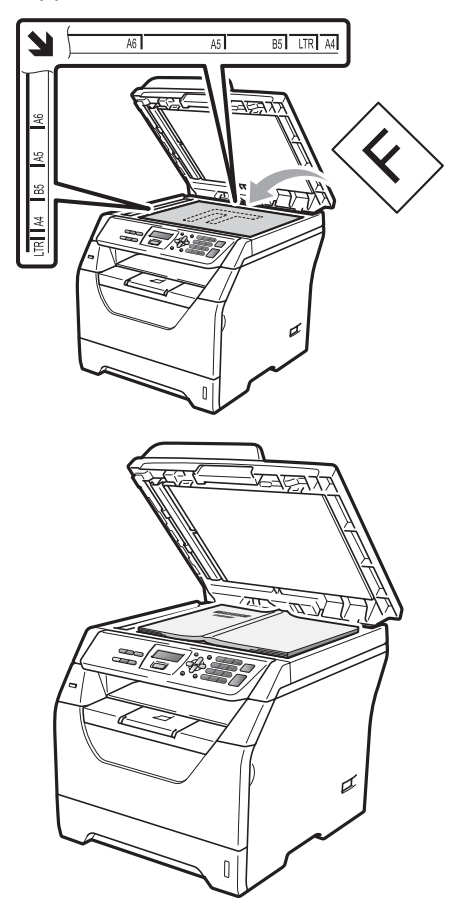

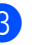

#### **3** Stäng maskinens lock.

# *Q* VIKTIGT

Smäll eller tryck inte ned locket över en bok eller grovt papper som ska kopieras. **3**

# <span id="page-26-0"></span>**Grundinställningar <sup>3</sup>**

# <span id="page-26-1"></span>**Pappersinställningar <sup>3</sup>**

# <span id="page-26-2"></span>**Papperstyp <sup>3</sup>**

Ställ in maskinen på den papperstyp du använder. Det ger den bästa utskriftskvaliteten.

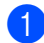

**i** Gör ett av följande:

- $\blacksquare$  Ställ in papperstyp för Kombi genom att trycka på **Menu**, **1**, **1**, **1**, **1**.
- Ställ in papperstyp för Fack  $#1$ genom att trycka på **Menu**, **1**, **1**, **1**, **2**.
- **2** Tryck på  $\triangle$  eller  $\nabla$  för att välja Tunt, Vanligt, Tjockt, Tjockare, OH-Film eller Återvun. papper. Tryck på **OK**.
	- c Tryck på **Stop/Exit**.

# <span id="page-26-3"></span>**Pappersstorlek <sup>3</sup>**

Du kan använda flera olika pappersformat för utskrift av kopior: A4, Letter, Legal, Executive, A5, A5 L, A6, B5, B6 och Folio.

När du byter pappersformat i facket måste du även ändra inställningen för pappersformat så att maskinen kan anpassa dokumentet.

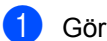

**Gör ett av följande:** 

- Ställ in pappersformat för Kombi genom att trycka på **Menu**, **1**, **1**, **2**, **1**.
- $\blacksquare$  Ställ in pappersformat för Fack #1 genom att trycka på **Menu**, **1**, **1**, **2**, **2**.
- <span id="page-26-4"></span>**2** Tryck på  $\triangle$  eller  $\nabla$  så väljs A4, Letter, Legal, Executive, A5, A5 L, A6, B5, B6, Folio eller Alla. Tryck på **OK**.

c Tryck på **Stop/Exit**.

# **Obs**

- Formaten Legal, Folio och Alla visas endast när du har valt kombifacket.
- Om du väljer Alla som format för kombifacket: Du måste välja Endast kombi. som inställning för facket. Du kan inte använda Alla för val av pappersformat i kombifacket när du gör N på 1-kopior. Du måste välja ett av de tillgängliga alternativen av pappersstorlek för kombifacket.
- Om du har valt OH-Film som pappersformat kan du endast välja Letter, Legal, Folio eller A4 som format i steg  $\bullet$  $\bullet$  $\bullet$ .

# <span id="page-27-0"></span>**Val av fack i kopieringsläge <sup>3</sup>**

Du kan byta prioriterat fack som ska användas i maskinen vid utskrift av kopior.

När du väljer Endast fack#1 eller Endast kombi. tar maskinen papper bara från det facket. Om papperet är slut i det valda facket visas Inget papper på skärmen. Sätt i papper i det tomma facket.

Följ instruktionerna nedan om du vill ändra fackinställningen:

a Tryck på **Menu**, **1**, **4**, **1**.

- **2** Tryck på  $\triangle$  eller  $\blacktriangledown$  för att välja Endast fack#1, Endast kombi., KF>F1 eller F1>KF. Tryck på **OK**.
- c Tryck på **Stop/Exit**.

# **Obs**

- När du laddar dokument i dokumentmataren och väljer KF>F1 eller F1>KF söker maskinen facket med det lämpligaste pappret och tar papper från det facket. Om det inte finns lämpligt papper i något av facken hämtar maskinen papper från facket med den högsta prioriteten.
- När du använder kopieringsglaset kopieras dokumentet från facket med den högsta prioriteten även om det finns lämpligare papper i ett annat fack.

# <span id="page-27-1"></span>**Fackanvändning i utskriftsläge <sup>3</sup>**

Du kan byta standardfack som ska användas i maskinen vid utskrift från datorn.

- a Tryck på **Menu**, **1**, **4**, **2**.
	- Tryck på ▲ eller ▼ för att välja Endast fack#1, Endast kombi., KF>F1 eller F1>KF. Tryck på **OK**.

c Tryck på **Stop/Exit**.

### **Obs**

- Inställningen i skrivardrivrutinen tar prioritet över inställningen som gjorts i kontrollpanelen.
- Om kontrollpanelen är ställd till Endast fack#1 eller Endast kombi. och du väljer **Välj automatiskt** i skrivardrivrutinen tar maskinen pappret från det facket.

**3**

# <span id="page-28-0"></span>**Volyminställningar <sup>3</sup>**

# <span id="page-28-1"></span>**Knappvolym <sup>3</sup>**

Om knappvolymen är aktiverad ger maskinen ett ljud när du trycker på en knapp eller gör ett misstag. Du ställa in volymen från Hög till Av.

### a Tryck på **Menu**, **1**, **2**.

Tryck på ▲ eller ▼ för att välja Av, Låg, Med eller Hög. Tryck på **OK**.

c Tryck på **Stop/Exit**.

# <span id="page-28-2"></span>**Miljöfunktioner <sup>3</sup>**

# <span id="page-28-3"></span>**Tonerbesparing <sup>3</sup>**

Du kan spara toner med den här funktionen. Utskrifterna blir ljusare om du ställer in tonerbesparing på På. Standardinställningen är Av.

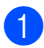

### a Tryck på **Menu**, **1**, **3**, **1**.

Tryck på  $\blacktriangle$  eller  $\nabla$  för att välja På eller Av. Tryck på **OK**.

c Tryck på **Stop/Exit**.

### **Obs**

Vi rekommenderar inte att tonerbesparing används för utskrift av foton eller bilder i Gråskala.

# <span id="page-28-4"></span>**Vilolägestid <sup>3</sup>**

Inställningen för Vilolägetid kan minska strömförbrukningen genom att stänga av fixeringsenheten i maskinen när den inte arbetar.

Du kan ställa in hur länge maskinen ska befinna sig i beredskapsläge innan den går in i viloläget. Timern återställs när maskinen tar emot PC-data eller kopierar. Grundinställningen är 005 minuter.

Vilar visas på LCD-skärmen när maskinen är i viloläget. Vid utskrift och kopiering i viloläget, värms fixeringsenheten upp på några ögonblick.

a Tryck på **Menu**, **1**, **3**, **2**.

<span id="page-28-5"></span>Ange hur länge maskinen ska befinna sig i beredskapsläget innan den intar viloläget. Tryck på **OK**.

c Tryck på **Stop/Exit**.

# **Automatisk sommartidsfunktion <sup>3</sup>**

Du kan [stä](#page-28-5)lla in maskinen så att den automatiskt anpassas till sommartid. Tiden kommer då att flyttas fram en timme på våren och tillbaka en timme på hösten.

<span id="page-29-0"></span>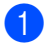

a Tryck på **Menu**, **5**, **2**.

**2** Tryck på  $\triangle$  eller  $\nabla$  för att välja På eller Av. Tryck på **OK**.

**63** Tryck på Stop/Exit.

# **LCD-kontrast <sup>3</sup>**

Ändra kontrasten om du vill ha en ljusare eller mörkare skärm.

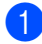

a Tryck på **Menu**, **1**, **5**.

<span id="page-29-1"></span>Tryck på  $\P$  om du vill göra LCD-skärmen ljusare. Eller tryck på ▲ om du vill göra den mörkare. Tryck på **OK**.

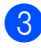

**3** Tryck på **Stop/Exit**.

# <span id="page-29-2"></span>**Lista över användarinställningar <sup>3</sup>**

Du kan skriva ut en lista med alla inställningar som du har programmerat in.

a Tryck på **Menu**, **5**, **5**.

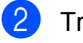

b Tryck på **Start**.

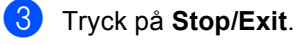

Kapitel 3

# **Avsnitt II**

# <span id="page-31-0"></span>**Kopiering**

**[Kopiering](#page-32-0)** 26

<span id="page-32-0"></span>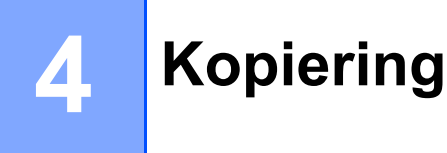

# <span id="page-32-1"></span>**Hur du kopierar <sup>4</sup>**

# <span id="page-32-2"></span>**Aktivera kopieringsläge <sup>4</sup>**

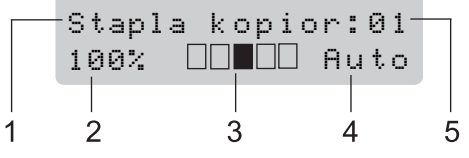

- **1 Bunta/Sortera/Duplex**
- **2 Kopieringsförhållande och layout**
- **3 Kontrast**
- **4 Kvalitet**
- **5 Antal kopior**

# <span id="page-32-3"></span>**Kopiera en sida <sup>4</sup>**

Placera ditt dokument.

### b Tryck på **Start**.

# <span id="page-32-4"></span>**Producera flera kopior <sup>4</sup>**

- Placera ditt dokument.
- Använd de kombinerade siffer- och bokstavsknapparna för att ange antalet kopior (upp till 99).

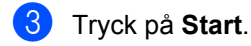

### **Obs**

För information om hur du sorterar dina kopior, se *[Sortera kopior med](#page-35-3)  [dokumentmataren](#page-35-3)* på sidan 29.

# <span id="page-32-5"></span>**Avbryta kopieringen <sup>4</sup>**

När du vill sluta kopiera trycker du på **Stop/Exit**.

# <span id="page-33-0"></span>**Kopieringsalternativ (temporära inställningar) <sup>4</sup>**

Om du snabbt vill ändra

kopieringsinställningarna temporärt för nästa kopia kan du använda de temporära **Copy**knapparna. Du kan använda olika kombinationer.

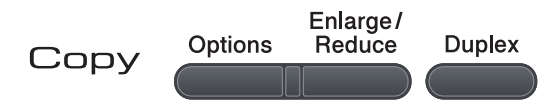

Maskinen återgår till standardinställningarna en minut efter kopieringen.

## <span id="page-33-1"></span>**Förstora eller förminska bilden som kopieras <sup>4</sup>**

Du kan välja mellan skalförändringarna som visas nedan:

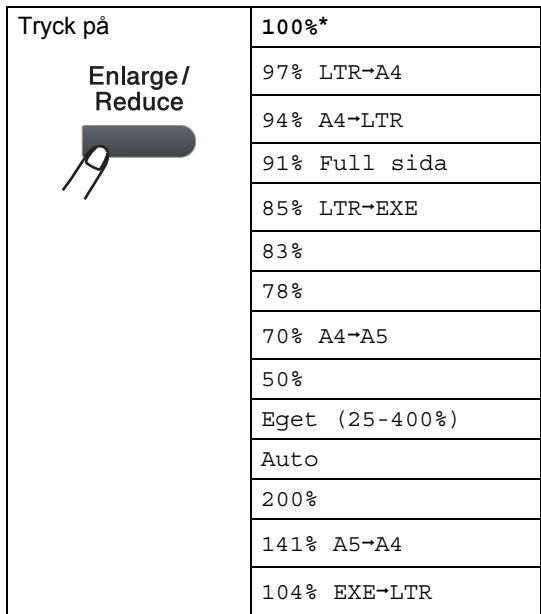

\*Grundinställningen visas med fet stil och en asterisk.

Om inställningen Auto används beräknar maskinen den förminskningsgrad som bäst stämmer överens med det inställda pappersformatet i pappersfacket. (se *[Pappersstorlek](#page-26-3)* på sidan 20).

Auto är endast tillgängligt när dokumentmataren används.

Eget (25-400%) gör det möjligt att ange ett förhållande från 25% till 400%.

Gör så här för att förstora eller förminska nästa kopia:

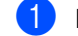

Placera ditt dokument.

- b Använd de kombinerade siffer- och bokstavsknapparna för att ange antalet kopior (upp till 99).
- **Tryck på Enlarge/Reduce.**

#### Gör ett av följande:

**■ Tryck på ▲ eller ▼ och välj önskad** förstorings- eller förminskningsgrad.

Tryck på **OK**.

■ Tryck på ▲ eller ▼ och välj Eget (25-400%).

Tryck på **OK**.

Använd de kombinerade siffer- och bokstavsknapparna och ange en förstoring eller förminskning från 25% till 400%. (Tryck till exempel på **5 3** för att ange 53%.)

Tryck på **OK**.

### e Tryck på **Start**.

### **Obs**

Alternativen 2 på 1 (S), 2 på 1 (L), 4 på 1 (S), 4 på 1 (L) och Poster för sidlayout kan *inte* användas med Förstora/Förminska.

# <span id="page-34-0"></span>**Använda Options-knappen <sup>4</sup>**

Använd **Options**-knappen för att snabbt ställa in följande tillfälliga kopieringsinställningar för nästa kopia.

<span id="page-34-1"></span>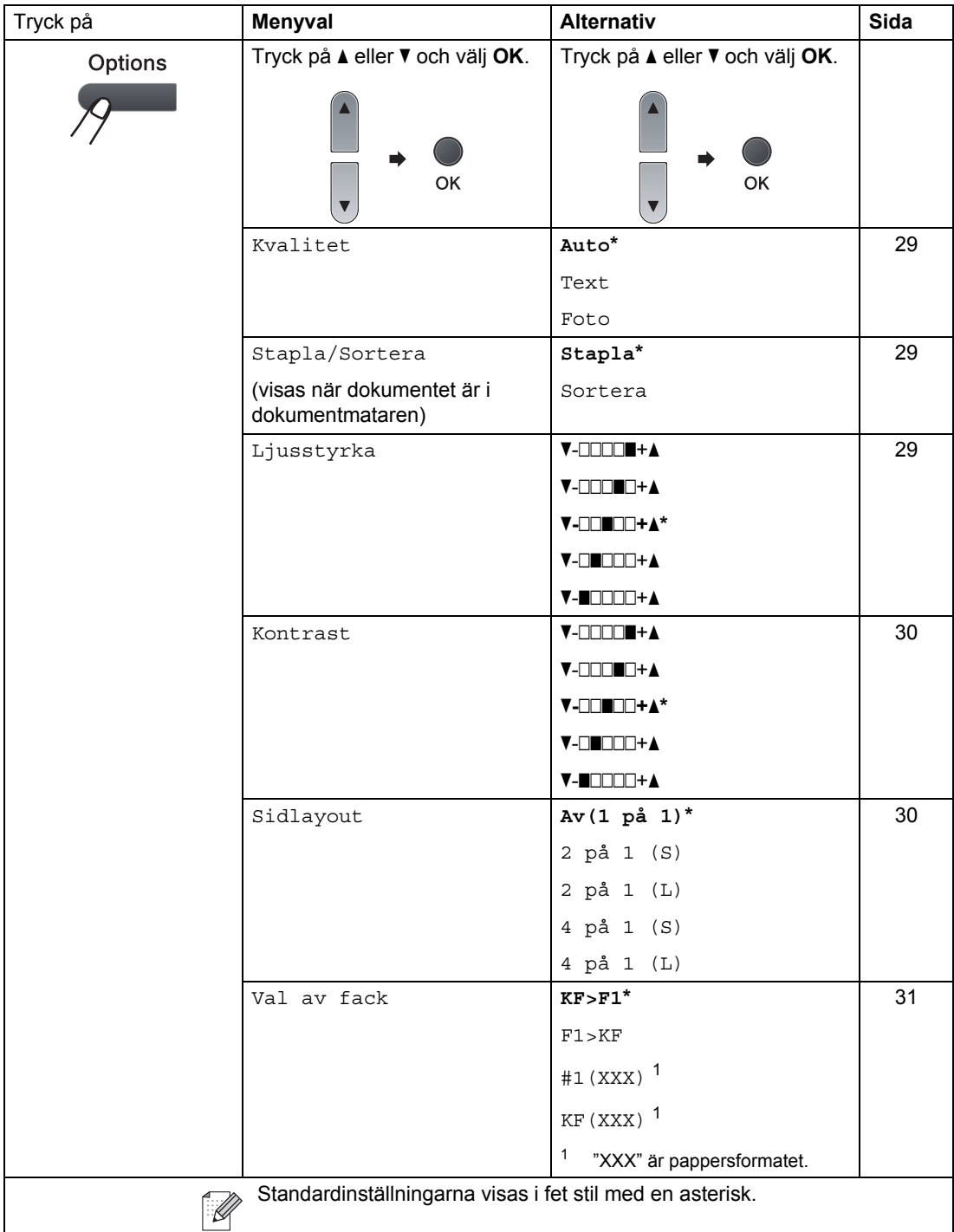

# <span id="page-35-4"></span><span id="page-35-0"></span>**Förbättrad kopieringskvalitet <sup>4</sup>**

Du kan välja bland olika kvalitetsinställningar. Standardinställningen är Auto.

Auto

Auto rekommenderas för vanliga utskrifter. Lämpligt för dokument som innehåller både text och fotografier.

**T**ext

Lämpligt för dokument som enbart innehåller text.

Foto

Lämpligt för att kopiera fotografier.

Följ stegen nedan om du *tillfälligt* vill ändra kvalitetsinställningen:

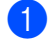

Placera ditt dokument.

- b Använd de kombinerade siffer- och bokstavsknapparna för att ange antalet kopior (upp till 99).
- **3** Tryck på **Options**. Tryck på ▲ eller Voch välj Kvalitet. Tryck på **OK**.
- **4** Tryck på  $\triangle$  eller  $\nabla$  för att välja Auto, Text eller Foto. Tryck på **OK**.
- **6** Tryck på **Start**.

Följ stegen nedan om du vill ändra *grundinställningen*:

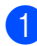

- a Tryck på **Menu**, **2**, **1**.
- Tryck på ▲ eller ▼ för att välja kopieringskvaliteten. Tryck på **OK**.

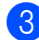

c Tryck på **Stop/Exit**.

## <span id="page-35-3"></span><span id="page-35-1"></span>**Sortera kopior med dokumentmataren <sup>4</sup>**

Du kan sortera flera kopior. Sidorna staplas i ordning 1 2 3, 1 2 3, 1 2 3, och så vidare.

- Fäll ut dokumentutmatarens utmatningsfack och placera dokumentet med *texten nedåt* i dokumentinmatningsfacket.
- **2** Använd de kombinerade siffer- och bokstavsknapparna för att ange antalet kopior (upp till 99).
- **3** Tryck på Options och **A** eller ▼ för att välja Stapla/Sortera. Tryck på **OK**.
- Tryck på ▲ eller  $\blacktriangledown$  och välj Sortera. Tryck på **OK**.
- e Tryck på **Start**.

# <span id="page-35-2"></span>**Ställa in kontrast och ljusstyrka <sup>4</sup>**

### <span id="page-35-5"></span>**Ljusstyrka <sup>4</sup>**

Justera kopieringsljusstyrkan om du vill ha mörkare eller ljusare kopior.

Följ stegen nedan om du vill ändra kopieringsljusstyrkan *temporärt*:

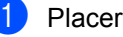

Placera ditt dokument.

- b Använd de kombinerade siffer- och bokstavsknapparna för att ange antalet kopior (upp till 99).
- **3** Tryck på **Options**. Tryck på ▲ eller ▼ och välj Ljusstyrka. Tryck på **OK**.
- $\overline{4}$  Tryck på  $\blacktriangle$  för en ljusare kopia eller tryck på ▼ för en mörkare kopia. Tryck på **OK**.
- e Tryck på **Start**.
### Kapitel 4

Följ stegen nedan om du vill ändra *grundinställningen*:

a Tryck på **Menu**, **2**, **2**.

Tryck på ▲ för en ljusare kopia eller tryck på ▼ för en mörkare kopia. Tryck på **OK**.

c Tryck på **Stop/Exit**.

### **Kontrast <sup>4</sup>**

Ställ in kontrasten för att få en skarpare och mer livfull bild.

Följ stegen nedan om du *tillfälligt* vill ändra inställningarna för kontrast:

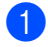

Placera ditt dokument.

- b Använd de kombinerade siffer- och bokstavsknapparna för att ange antalet kopior (upp till 99).
- **3** Tryck på **Options**. Tryck på ▲ eller ▼ och välj Kontrast. Tryck på **OK**.
- 4 Tryck på  $\triangle$  eller  $\nabla$  för att öka eller minska kontrasten. Tryck på **OK**.
- **5** Tryck på **Start**.

Följ stegen nedan om du vill ändra *grundinställningen*:

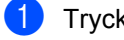

a Tryck på **Menu**, **2**, **3**.

- Tryck på ▲ eller ▼ för att öka eller minska kontrasten. Tryck på **OK**.
- - c Tryck på **Stop/Exit**.

# **Kopiera med N på 1 (sidlayout) <sup>4</sup>**

Du kan minska antalet ark som används vid kopiering med funktionen N på 1. Med den kan du kopiera två eller fyra sidor på en sida, vilket gör att du sparar papper.

# **VIKTIGT**

- Kontrollera att pappersformatet är inställt på Letter, A4, Legal<sup>[1](#page-36-0)</sup> eller Folio<sup>1</sup>.
- (S) står för stående och (L) för liggande.
- Du kan inte använda förstora/förminska med N på 1.
- <span id="page-36-0"></span>Du kan bara välja Legal och Folio för kombifacket.

Placera ditt dokument.

b Använd de kombinerade siffer- och bokstavsknapparna för att ange antalet kopior (upp till 99).

c Tryck på **Options**. Tryck på ▲ eller  $\blacktriangledown$  och välj Sidlayout. Tryck på **OK**.

- 4 Tryck på  $\triangle$  eller  $\blacktriangledown$  och välj 2 på 1 (S), 2 på 1 (L), 4 på 1 (S), 4 på 1 (L) eller Av(1 på 1). Tryck på **OK**.
- **b** Tryck på Start för att skanna sidan. Maskinen skannar sidorna och börjar skriva ut om du placerat dokumenten i dokumentmataren.

**Om du använder kopieringsglaset**  går du till steg **@**.

<span id="page-36-1"></span>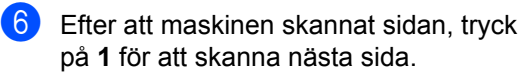

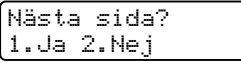

<span id="page-36-2"></span>**J** Lägg nästa sida på kopieringsglaset. Tryck på **OK**.

Upprepa steg @ och @ [f](#page-36-1)ör varje sida i layouten.

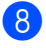

**8** När alla sidor har skannats trycker du på **2** i steg @ [f](#page-36-1)ör att avsluta.

### **Placera dokumentet vänt nedåt som i bilden nedan: <sup>4</sup>**

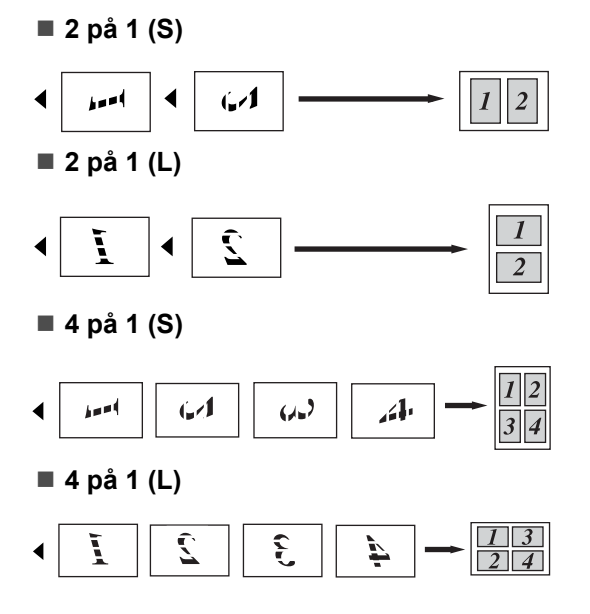

# **Val av fack <sup>4</sup>**

Du kan ändra val av fack för nästa kopia.

- **1** Placera ditt dokument.
- **2** Använd de kombinerade siffer- och bokstavsknapparna för att ange antalet kopior (upp till 99).
- **3** Tryck på **Options**. Tryck på ▲ eller ▼ och välj Val av fack. Tryck på **OK**.
- **4** Tryck på  $\triangle$  eller  $\triangledown$  och välj KF>F1, F1>KF, #1(XXX) eller KF(XXX). Tryck på **OK**.
- **5** Tryck på Start.

### - Ki **Obs**

Information om hur du ändrar grundinställning för val av fack finns i *[Val](#page-27-0)  [av fack i kopieringsläge](#page-27-0)* på sidan 21.

**4**

# **Duplex- (dubbelsidig) kopiering 4**

Om du vill använda duplexfunktionen vid kopiering lägger du dokumentet i dokumentmataren.

Om du får meddelandet Minnet är fullt under duplexkopieringen kan du prova med att installera extraminne (se *[Meddelandet](#page-39-0)  [Minnet är fullt](#page-39-0)* på sidan 33).

### **Duplexkopiering (långsida) <sup>4</sup>**

■ 1-sidigt<sup>→</sup>2-sidigt L

Stående

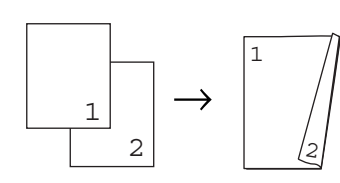

Liggande

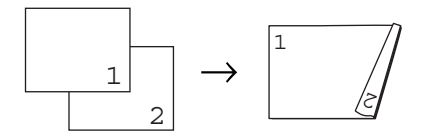

- **1** Fäll ut dokumentutmatarens utmatningsfack och placera dokumentet med *texten nedåt* i dokumentinmatningsfacket.
- **2** Ange antal kopior (upp till 99) med knappsatsen.
- **3** Tryck på **Duplex** och **A** eller ▼ för att välja 1sidig→2sidig L. Tryck på **OK**.
- 4<sup>2</sup> Tryck på **Start** för att kopiera dokumentet.

### **Avancerad duplexkopiering (kortsida) <sup>4</sup>**

**1-sidigti2-sidigt S**

Stående

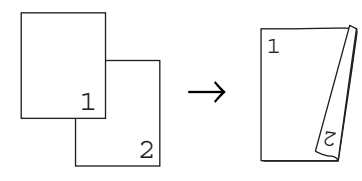

Liggande

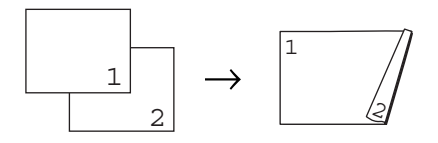

- Fäll ut dokumentutmatarens utmatningsfack och placera dokumentet med *texten nedåt* i dokumentinmatningsfacket.
- b Ange antal kopior (upp till 99) med knappsatsen.
- **3** Tryck på Duplex och **A** eller ▼ för att välja 1sidig-2sidig S. Tryck på **OK**.
- 

d Tryck på **Start** för att kopiera dokumentet.

# **Obs**

(L) betyder långsida och (S) betyder kortsida.

Kopiering

# <span id="page-39-0"></span>**Meddelandet Minnet är fullt <sup>4</sup>**

Följ anvisningarna på LCD-skärmen om minnet blir fullt under kopiering.

Om du får meddelandet Minnet är fullt under skanning av nästa sida kan du välja att trycka på **Start** och kopiera de sidor som redan har skannats eller trycka på **Stop/Exit** om du vill avbryta åtgärden.

Kapitel 4

# **Avsnitt III**

 $\blacktriangleright$ 

# **Direktutskrift**

**[Skriva ut data från ett USB-minne eller en](#page-42-0)  digitalkamera med stöd för masslagring** 36

# <span id="page-42-0"></span>**Skriva ut data från ett USBminne eller en digitalkamera med stöd för masslagring <sup>5</sup>**

Med Direct Print-funktionen behöver du ingen dator för att göra utskrifter. Du kan bara ansluta ett USB-minne i maskinens USB-port och skriva ut direkt. Du kan även ansluta och skriva ut direkt från en kamera som är inställd för USB-masslagring.

# **Obs**

**5**

- Vissa USB-minnen fungerar eventuellt inte i den här maskinen.
- Om din kamera befinner sig i PictBridgeläge kan du inte skriva ut data. Läs dokumentationen som medföljde till din kamera om hur du ändrar inställningen av PictBridge-läget till masslagringsläge.

# **Filformat som stöds <sup>5</sup>**

Direct Print stöder följande filformat:

- **PDF** version [1](#page-42-1).7<sup>1</sup>
- JPFG
- $\blacksquare$  Exif + JPEG
- PRN (genereras från Brother-drivrutinen)
- TIFF (skannas av alla Brothers MFC- och DCP-modeller)
- PostScript<sup>®</sup> 3™ (genereras från Brothers BRScript3-skrivardrivrutin)
- XPS version 1.0
- <span id="page-42-1"></span><sup>1</sup> PDF-data som innehåller en JBIG2-bildfil, en JPEG2000-bildfil eller transparenta filer stöds inte.

# **Skapa en PRN- eller PostScript® 3™-fil för direktutskrift <sup>5</sup>**

# **Obs**

Skärmen på din dator kan variera beroende på ditt program och operativsystem.

- **a** Gå till menyraden i ett program och klicka på **Arkiv**. Klicka sedan på **Skriv ut**.
	- b Välj **Brother DCP-XXXX Printer** (1) och markera **Skriv till fil** i ruta (2). Klicka på **Skriv ut**.

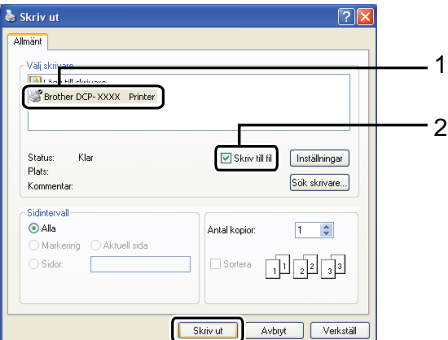

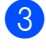

Välj en mapp där du vill spara filen och ange ett filnamn om du tillfrågas om detta.

Om du bara tillfrågas om ett filnamn kan du även ange vilken mapp du vill spara filen i genom att ange katalognamnet. Till exempel:

C:\Temp\FileName.prn

Om du har ett USB-minne eller en digitalkamera ansluten till datorn kan du spara filen direkt på USB-minnet.

# **Skriva ut data direkt från ett USB-minne eller digitalkamera med masslagringsstöd <sup>5</sup>**

1 Anslut ditt USB-minne eller digitalkamera till USB-direktgränssnittet (1) framtill på maskinen.

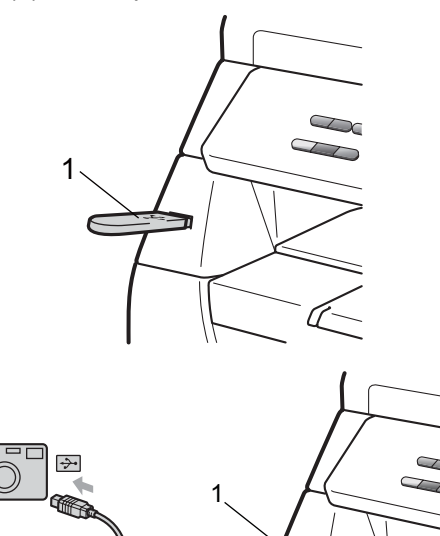

- **2** När maskinen har identifierat USBminnet eller digitalkameran blir **Direct**
	- knappen blå. Tryck på **Direct**.

<mark>3</mark> Tryck på ▲ eller ▼ och välj mappnamn eller filnamn för utskriften. Tryck på **OK**. Om du har valt ett mappnamn trycker du på ▲ eller ▼ och väljer filen som du vill skriva ut. Tryck på **OK**.

# **Obs**

- Din digitalkamera måste växlas över från PictBridge-läge till masslagringsläge.
- Om du vill skriva ut ett index över filerna väljer du Indexutskrift och trycker på **OK**. Tryck på **Start** för att skriva ut.
- Filnamn som finns lagrade i USB-minnet kan visas med följande tecken på LCDskärmen: A B C D E F G H I J K L M N O P Q R S T U V W X Y Z 0 1 2 3 4 5 6 7 8 9 \$ % ' ` - @ { } ˜ ! # ( ) & \_ ˆ

### 4 Gör ett av följande:

- Tryck på ▲ eller ▼ och välj en inställning du behöver ändra. Tryck sedan på **OK** och på **▲** eller ▼ och välj ett inställningsalternativ. Tryck sedan på **OK**.
- Om du inte behöver ändra de aktuella grundinställningarna går du till st[e](#page-43-0)g  $\bigcirc$ .

Utskriftsinst. Pappersformat

### **Obs**

• Du kan välja följande inställningar:

Pappersformat

- Papperstyp
- Flers. utskr.
- Orientatering
- Duplex
- Sortera
- Fackanvänd.
- Utskr kvalitet

PDF-alternativ

• En del inställningar kanske inte visas, beroende på filtypen.

<span id="page-43-0"></span>e Tryck på **Start** när du är klar.

**5**

**6** Använd de kombinerade siffer- och bokstavsknapparna och ange antalet kopior.

Tryck på **OK**.

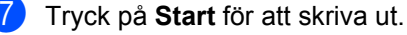

# **VIKTIGT**

- För att förhindra skada på maskinen ska du INTE ansluta någon annan utrustning än digitalkameror eller USB-minnen i USB-porten.
- Ta INTE ut USB-minnet, eller koppla inte bort digitalkameran från USB-porten innan utskriften är klar.

# **Obs**

- Om du vill ändra grundinställningen av pappersfack för matning trycker du på **Menu**, **1**, **4**, **2** och ändrar inställningen av pappersfack.
- Du kan ändra grundinställningarna för Direct Print på kontrollpanelen när maskinen inte är i Direct Print-läge. Tryck på **Menu**, **4** så öppnas menyn USB Direkt I/F. (se *[Funktionstabell](#page-100-0)* [på sidan 94\)](#page-100-0).

# **Förstå felmeddelanden**

När du har blivit bekant med de typer av fel som kan förekomma när du skriver ut från ett USB-minne eller digitalkameran med direktutskrift kan du enkelt identifiera och felsöka eventuella problem.

Minnet är fullt

Det här meddelandet visas om du arbetar med bilder som är för stora för maskinens minne.

Oanvändbar enhet

Detta meddelande visas också om du ansluter en inkompatibel eller trasig enhet i USB-porten. Felet avhjälps genom att koppla bort enheten från USB-porten.

(Se *[Fel- och underhållsmeddelanden](#page-71-0)* [på sidan 65](#page-71-0) för en mer ingående lösning.)

# **Avsnitt IV**

 $\blacktriangleright$ 

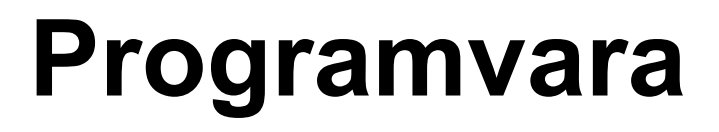

[Programfunktioner](#page-46-0) 40

**6**

# <span id="page-46-0"></span>**Programfunktioner <sup>6</sup>**

HTML-bruksanvisningen på cd-skivan inkluderar **Bruksanvisning** och **Bruksanvisning för programanvändare** för de funktioner som är tillgängliga när maskinen är ansluten till en dator (till exempel utskrift och skanning). I bruksanvisningarna finns länkar som går direkt till ett visst avsnitt när du klickar på dem.

Det finns information om följande funktioner:

- **Utskrift**
- Skanning
- ControlCenter3 (Windows<sup>®</sup>)
- ControlCenter2 (Macintosh)

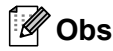

Se *[Öppna Bruksanvisning för](#page-9-0)  [programanvändare](#page-9-0)* på sidan 3.

# **Så här läser du bruksanvisningen i HTML-format <sup>6</sup>**

Nedan följer en kort beskrivning om hur du använder bruksanvisningen i HTML-format.

# **Windows® <sup>6</sup>**

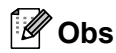

Läs *[Visa dokumentation \(Windows](#page-9-1)®)* [på sidan 3](#page-9-1) om du inte har installerat programvaran.

a Gå till menyn **Start** och peka på **Brother**, **DCP-XXXX** i programgruppen. Klicka sedan på **Bruksanvisningar i HTML-format**.

Klicka på handboken som du vill se (**BRUKSANVISNING** eller **BRUKSANVISNING FÖR PROGRAMANVÄNDARE**) i den översta menyn.

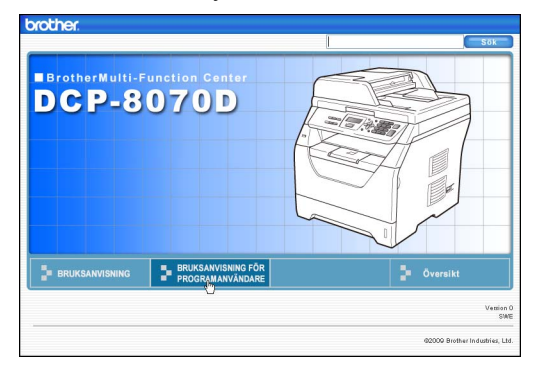

**6** Klicka på rubriken som du vill visa i listan till vänster i fönstret.

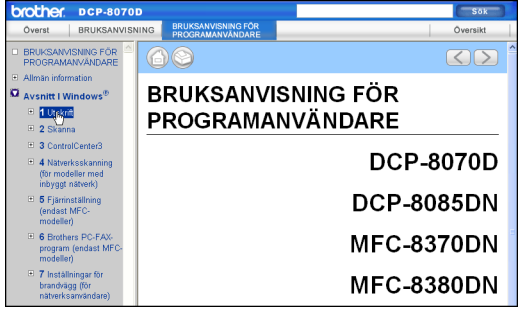

### **Macintosh <sup>6</sup>**

- **4** Kontrollera att Macintosh-datorn är på. Sätt in Brother cd-skivan i cd-läsaren.
- **2** Dubbelklicka på **Documentation**ikonen.
- **3** Dubbelklicka på mappen för ditt språk och dubbelklicka sedan på filen top.html.
- 4 Klicka på handboken som du vill se (**BRUKSANVISNING** eller **BRUKSANVISNING FÖR PROGRAMANVÄNDARE**) i den översta menyn. Klicka sedan på rubriken som du vill läsa i listan till vänster i fönstret.

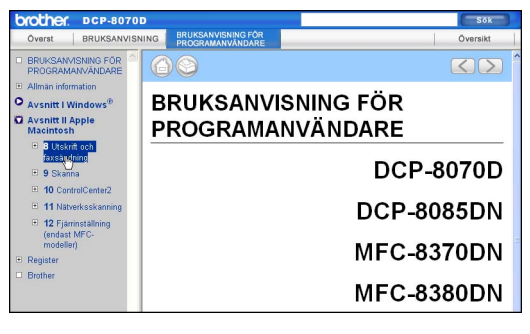

Kapitel 6

# **Avsnitt V**

# **Bilagor**

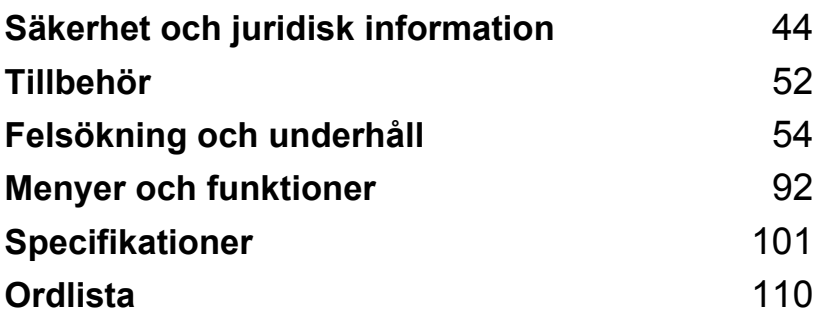

# <span id="page-50-0"></span>**A Säkerhet och juridisk**  *l* information

# <span id="page-50-1"></span>**Så här väljer du en lämplig plats**

Ställ maskinen på en horisontal och stabil yta som inte vibrerar eller skakar, t.ex. ett bord. Ställ maskinen i närhet av ett jordat eluttag. Välj en plats där temperaturen är mellan 10 °C och 32,5 °C och luftfuktigheten mellan 20% och 80% (utan kondensation).

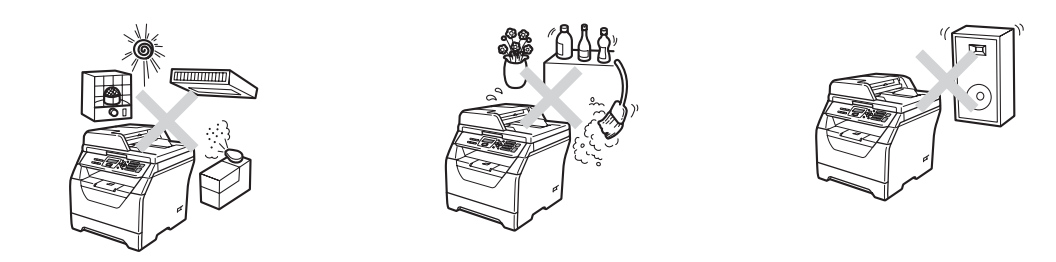

# **A VARNING**

Utsätt INTE maskinen för direkt solljus, hög värme, öppen eld, salta eller korrosiva gaser, fukt eller damm.

Placera INTE maskinen nära värmeelement, luftkonditioneringar, kylskåp, vatten eller kemikalier.

# **VAR FÖRSIKTIG**

Undvik att placera maskinen på en plats där många passerar.

Placera inte maskinen på en matta.

Anslut INTE maskinen till eluttag som styrs med väggbrytare eller automatiska timers, eller till en krets som förser större apparater med ström, eftersom det kan leda till strömavbrott.

Strömavbrott kan radera information i maskinens minne.

Kontrollera att ingen kan snubbla på kablarna som går till maskinen.

Säkerhet och juridisk information

# **Att använda maskinen på ett säkert sätt <sup>A</sup>**

Förvara dessa instruktioner för framtida referens och läs dem innan du utför något underhåll.

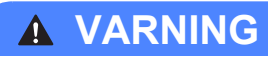

Det finns elektroder med hög spänning inuti maskinen. Innan du rengör maskinens insida så var noga med att dra ut sladden ur eluttaget. Då undviker du att få en elektrisk stöt.

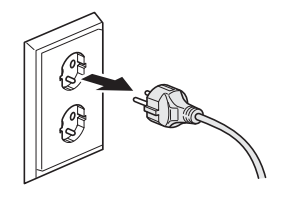

Ta INTE i kontakten med våta händer. Du riskerar att få en elektrisk stöt.

Kontrollera alltid att kontakten är ordentligt ansluten.

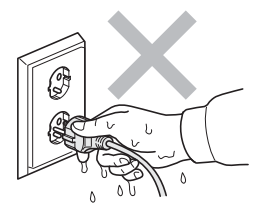

Denna produkt måste installeras nära ett vägguttag som är enkelt att komma åt. Vid nödfall måste du dra ut nätkabeln ur eluttaget för att bryta strömtillförseln totalt.

Plastpåsar används för att förpacka maskinen och trumman. För att undvika kvävningsfara skall dessa påsar förvaras utom räckhåll för barn.

Använd INTE några lättantändliga medel, sprayer eller organiska lösningar/vätskor som innehåller alkohol/ammoniak när maskinens in- eller utsida rengörs. Det kan leda till brand eller elektriska stötar. Information om hur du rengör maskinen finns i *[Rutinunderhåll](#page-82-0)* på sidan 76.

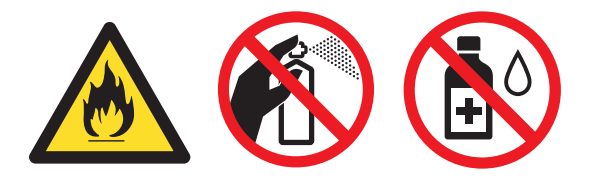

**A**

Använd INTE dammsugare för att göra rent efter spilld toner. Det kan göra att tonern fattar eld inuti dammsugaren, vilket kan leda till brand. Avlägsna försiktigt tonerdamm med en torr, mjuk, luddfri trasa och kasta bort den enligt lokala bestämmelser.

# **VAR FÖRSIKTIG**

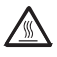

När du precis använt maskinen kan vissa interna delar vara extremt varma. När du öppnar maskinens främre eller bakre lucka ska du INTE röra vid de delar som visas som skuggade på bilderna.

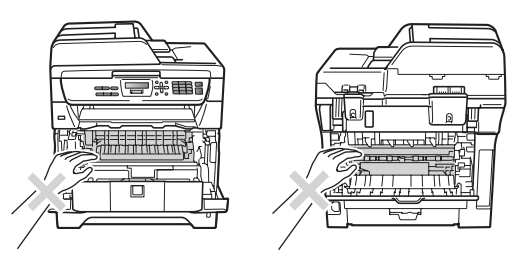

Undvik att skada dig genom att aldrig placera händerna på maskinens kant under skannern eller dokumentlocket så som visas på bilderna.

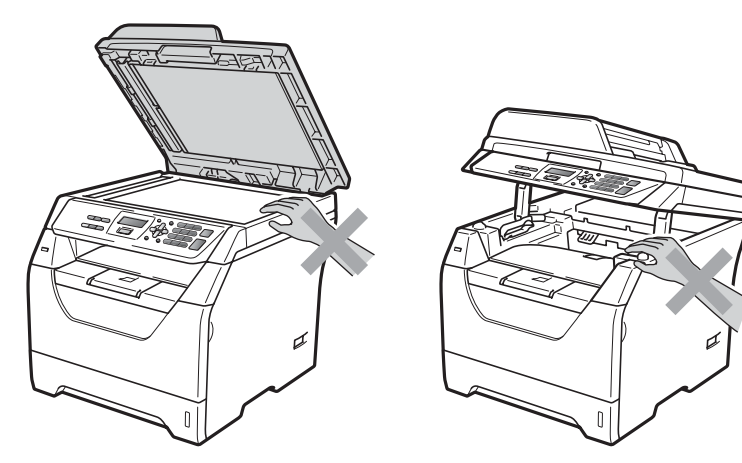

Stick inte in fingrarna i området som visas på bilderna eftersom du kan skada dig.

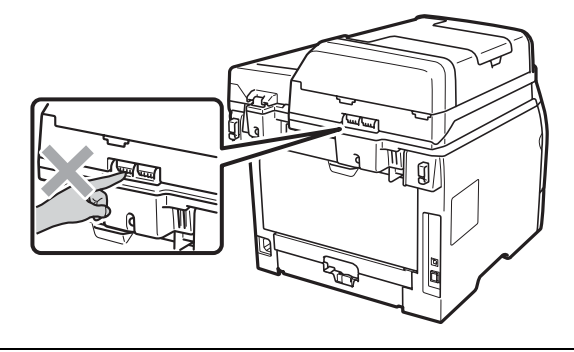

När du flyttar maskinen, använd handtagen på sidan av maskinens undersida.

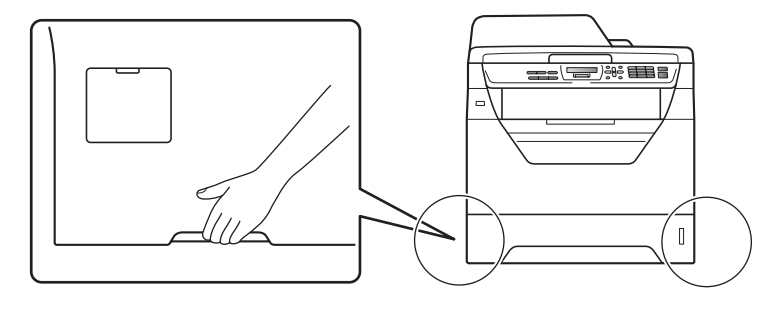

# *U* VIKTIGT

Fixeringsenheten är märkt med en varningsetikett. Avlägsna eller förstör INTE etiketten.

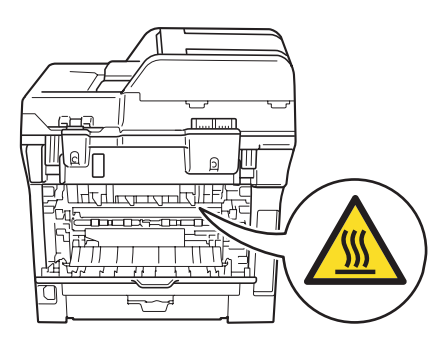

# **Viktiga säkerhetsföreskrifter <sup>A</sup>**

- 1 Läs samtliga föreskrifter.
- 2 Spara dem för framtida bruk.
- 3 Följ samtliga instruktioner och varningstexter som finns på produkten.
- 4 Dra ut kontakten till maskinen ur vägguttaget innan du rengör maskinens insida. Använd INTE sprayer eller flytande rengöringsmedel. Använd en torr, mjuk, luddfri trasa för rengöring.
- 5 Placera INTE produkten på ostadiga underlag, t.ex. en vagn, ett ställ eller bord. Produkten kan välta, vilket kan skada den allvarligt.
- 6 Öppningarna på maskinens baksida och undersida är till för ventilation. För att maskinen ska fungera tillförlitligt och skyddas från överhettning får öppningarna inte blockeras eller täckas över. Öppningarna får inte blockeras genom att produkten placeras på en säng, soffa, matta eller liknande ytor. Produkten får aldrig placeras i närheten av eller ovanför ett element eller en värmeapparat. Produkten får inte byggas in om det inte finns tillräckligt med ventilation.
- 7 Maskinen ska anslutas till en växelströmskälla med det märkvärde som anges på dekalen. Anslut INTE maskinen till en likströmskälla eller växelriktare. Kontakta en kvalificerad elektriker om du är osäker.
- 8 Produkten är utrustad med en jordad kontakt med 3 ledningar. Kontakten passar bara in i ett jordat uttag. Det är en säkerhetsfunktion. Kontakta en elektriker för byte av uttaget om du inte kan sätta in kontakten i uttaget. Försök INTE kringgå ändamålet med den jordade kontakten.
- 9 Använd bara den nätkabel som medföljer maskinen.
- 10 Placera INTE några föremål på nätkabeln. Placera INTE produkten på platser där någon kan kliva på kabeln.
- 11 Använd produkten i en välventilerad miljö.
- 12 Nätkabeln, inklusive förlängningar, ska inte vara längre än 5 meter.

Dela INTE samma strömuttag med andra apparater såsom en luftkonditioneringsmaskin, kopiator, dokumentförstörare eller liknande. Om du inte kan undvika att använda skrivaren med dessa apparater rekommenderar vi att du använder en spänningstransformator eller ett ljudfilter för höga frekvenser.

Använd en spänningsregulator om strömkällan inte är stabil.

- 13 Placera INTE något framför maskinen som hindrar utskrivna sidor från att matas ut. Placera INTE något i vägen för utskrivna sidor.
- 14 Vänta tills sidorna har matats ut ur maskinen innan du plockar upp dem.
- 15 Dra ut produktens nätkabel ur vägguttaget och kontakta kvalificerad servicepersonal från Brother om följande inträffar:
	- Nätkabeln skadas eller blir utsliten.
	- Vätska spills i produkten.
	- Produkten utsätts för regn eller väta.
- Produkten fungerar inte på avsett sätt trots att du följer bruksanvisningen. Justera endast de inställningar som beskrivs i bruksanvisningen. Felaktig justering av andra inställningar kan leda till skada och även till att omfattande arbete måste utföras av kvalificerad teknisk personal för att åtgärda problemet.
- Produkten tappas eller höljet skadas.
- Produkten fungerar inte som den ska och är i behov av service.
- 16 Vi rekommenderar att du skyddar produkten mot spänningssprång med ett överspänningsskydd.
- 17 Ge akt på följande för att minska risken för brand, elstötar och personskador:
	- Använd INTE den här produkten i närheten av apparater som innehåller vatten, en swimmingpool eller i en fuktig källare.
	- Använd INTE maskinen under åskväder (det finns risk för elektriska stötar).
	- Använd INTE produkten i närheten av en gasläcka.

# **Copyright och licens från Libtiff**

Use and Copyright

Copyright© 1988-1997 Sam Leffler Copyright© 1991-1997 Silicon Graphics, Inc.

Permission to use, copy, modify, distribute, and sell this software and its documentation for any purpose is hereby granted without fee, provided that (i) the above copyright notices and this permission notice appear in all copies of the software and related documentation, and (ii) the names of Sam Leffler and Silicon Graphics may not be used in any advertising or publicity relating to the software without the specific, prior written permission of Sam Leffler and Silicon Graphics.

THE SOFTWARE IS PROVIDED "AS-IS" AND WITHOUT WARRANTY OF ANY KIND, EXPRESS, IMPLIED OR OTHERWISE, INCLUDING WITHOUT LIMITATION, ANY WARRANTY OF MERCHANTABILITY OR FITNESS FOR A PARTICULAR PURPOSE.

IN NO EVENT SHALL SAM LEFFLER OR SILICON GRAPHICS BE LIABLE FOR ANY SPECIAL, INCIDENTAL, INDIRECT OR CONSEQUENTIAL DAMAGES OF ANY KIND, OR ANY DAMAGES WHATSOEVER RESULTING FROM LOSS OF USE, DATA OR PROFITS, WHETHER OR NOT ADVISED OF THE POSSIBILITY OF DAMAGE, AND ON ANY THEORY OF LIABILITY, ARISING OUT OF OR IN CONNECTION WITH THE USE OR PERFORMANCE OF THIS SOFTWARE.

Användning och copyright

Copyright© 1988-1997 Sam Leffler Copyright© 1991-1997 Silicon Graphics, Inc.

Tillstånd att använda, kopiera, modifiera, distribuera och sälja denna programvara och dess dokumentation till varje ändamål ges härmed utan avgift förutsatt att (i) ovanstående upphovsrättsliga meddelanden och detta tillståndsmeddelande uppträder i varje exemplar av programvaran och tillhörande dokumentation och (ii) namnen Sam Leffler och Silicon Graphics inte får användas i någon reklam eller publicitet med anknytning till programvaran utan uttrycklig i förväg givet skriftligt tillstånd från Sam Leffler och Silicon Graphics.

PROGRAMVARAN TILLHANDAHÅLLS I BEFINTLIGT SKICK OCH UTAN NÅGON FORM AV GARANTI, UTTRYCKLIG, UNDERFÖRSTÅDD ELLER ANNARS INKLUSIVE UTAN BEGRÄNSNING GARANTI OM SÄLJBARHET ELLER LÄMPLIGHET FÖR ETT VISST ÄNDAMÅL.

UNDER INGA OMSTÄNDIGHETER SKALL SAM LEFFLER ELLER SILICON GRAPHICS HÅLLAS ANSVARIG FÖR NÅGRA SOM HELST SÄRSKILDA, TILLFÄLLIGA ELLER INDIREKTA SKADOR ELLER FÖLJDSKADOR SOM RESULTAT AV UTEBLIVET UTNYTTJANDE ELLER UTEBLIVNA DATA ELLER VINSTER OAVSETT VARNING OM MÖJLIGHETEN AV SKADOR OCH ENLIGT NÅGON TEORI OM ANSVAR SOM UPPKOMMER UR ELLER I SAMBAND MED ANVÄNDNINGEN ELLER UPPTRÄDANDET AV DENNA PROGRAMVARA.

# **Varumärken <sup>A</sup>**

Brother-logotypen är ett registrerat varumärke som tillhör Brother Industries, Ltd.

Brother är ett registrerat varumärke som tillhör Brother Industries, Ltd.

Multi-Function Link är ett registrerat varumärke som tillhör Brother International Corporation.

Windows Vista är antingen ett registrerat varumärke eller ett varumärke som tillhör Microsoft Corporation i USA och/eller andra länder.

Microsoft, Windows, Windows Server och Internet Explorer är registrerade varumärken som tillhör Microsoft Corporation i USA och/eller andra länder.

Apple, Macintosh, Safari och TrueType är varumärken tillhörande Apple Inc. registrerade i USA och andra länder.

Intel, Intel Core och Pentium är varumärken som tillhör Intel Corporation i USA och andra länder.

AMD är ett varumärke som tillhör Advanced Micro Devices, Inc.

Adobe, Flash, Illustrator, PageMaker, Photoshop, PostScript och PostScript 3 är antingen registrerade varumärken eller varumärken som tillhör Adobe Systems Incorporated i USA och/eller andra länder.

Epson är ett registrerat varumärke och FX-80 och FX-850 är varumärken som tillhör Seiko Epson Corporation.

IBM<sup>®</sup> är ett registrerat varumärke eller ett varumärke som tillhör International Business Machines Corporation i USA och/eller andra länder.

Nuance, Nuance-logotypen, PaperPort och ScanSoft är varumärken eller registrerade varumärken som tillhör Nuance Communications, Inc. eller dess dotterbolag i USA och/eller andra länder.

### **Alla andra varumärken tillhör respektive ägare.**

<span id="page-58-0"></span>**Tillbehör <sup>B</sup>**

# **Extraminne**

**B**

Maskinen har 64 MB standardminne och en kortplats för utökning av minnet. Du kan utöka minnet upp till 576 MB genom att installera SO-DIMM-minnesmoduler. När du lägger till minne ökar prestanda för både kopiering och utskrifter.

Maskinen använder SO-DIMM enligt industristandard med följande specifikationer:

Typ: 144-pin och 64-bitars produktion

CAS-latens: 2

Klockfrekvens: 100 MHz eller mer

Kapacitet: 64, 128, 256 ellr 512 MB

Höjd: 31,75 mm

Dramtyp: SDRAM 2 Bank

För köpinformation och artikelnummer besök Buffalo Technologys webbplats:

<http://www.buffalo-technology.com/>

# **Obs**

- Det kan finnas en del SO-DIMM som inte fungerar med maskinen.
- Mer information fås vid kontakt av närmaste Brother-återförsäljare.

## **Installera extraminne**

- Slå av maskinens strömbrytare.
- **2** Koppla bort gränssnittskabeln från maskinen och dra ut nätkabeln ur eluttaget.

### **Obs**

Kontrollera att maskinen är avstängd innan du installerar eller tar bort SO-DIMM-modulen.

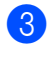

**3** Ta bort SO-DIMM-locket och åtkomstskyddet för gränssnittet.

# $\sigma$

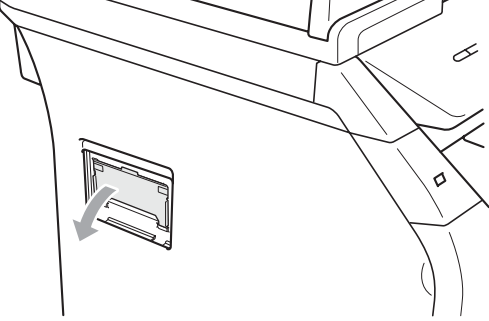

4 Packa upp SO-DIMM-modulen och håll den i kanterna.

# **VIKTIGT**

Undvik att maskinen skadas av statisk elektricitet genom att INTE vidröra minnneschipen på kortytan.

**b** Håll i SO-DIMM-modulen i kanterna och rikta in spåren i SO-DIMM-modulen mot utbuktningarna i springan. Sätt i SO-DIMM-modulen diagonalt (1) och luta den sedan mot gränssnittskortet tills det klickar på plats (2).

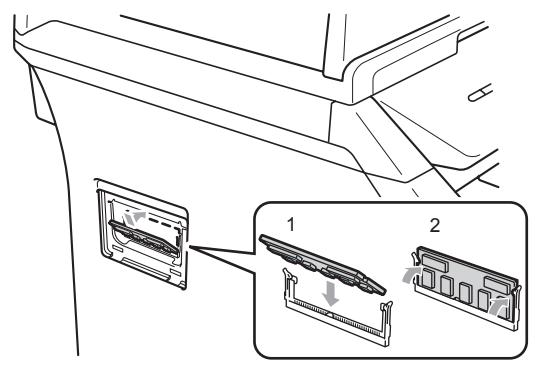

- 6 Sätt på åtkomstskyddet för gränssnittet och SO-DIMM-locket igen.
- **7** Anslut maskinens nätkabel i eluttaget först och anslut sedan gränssnittskabeln.
- 

8 Slå på maskinens strömbrytare.

**Obs**

Kontrollera att du har installerat SO-DIMM-modulen korrekt genom att skriva ut sidan med användarinställningar, som visar den aktuella storleken på minnet. (Se *[Lista över användarinställningar](#page-29-0)* [på sidan 23\)](#page-29-0)

**B**

**C**

# <span id="page-60-0"></span>**Felsökning och underhåll <sup>C</sup>**

# **Felsökning**

Om du har problem med maskinen följer du felsökningsanvisningarna i nedanstående tabell.

Du kan lätt lösa de flesta problemen själv. Om du behöver mer hjälp kan du få svar på vanliga frågor (FAQ) och läsa felsökningstips på webbplatsen Brother Solutions Center. Besök [http://solutions.brother.com/.](http://solutions.brother.com)

# **Om du har problem med maskinen**

Följ de anvisningar som ges i tabellen nedan.

### **Problem att öppna menyer**

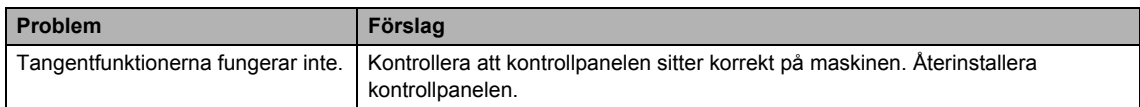

### **Problem med kopiering**

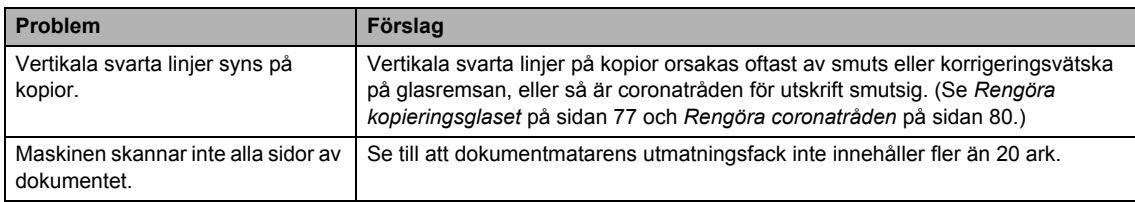

### **Utskriftsproblem**

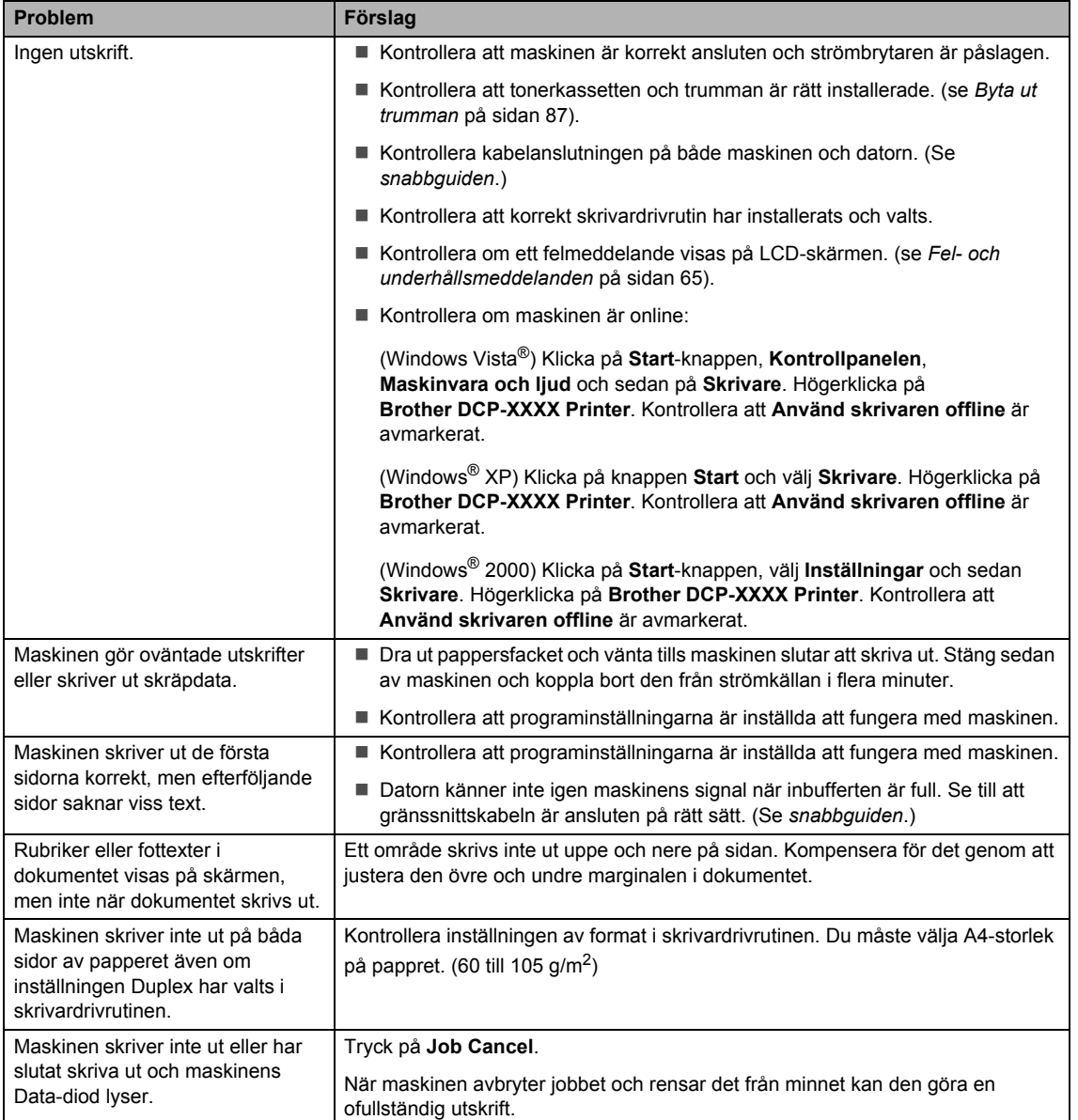

### **Problem att skanna**

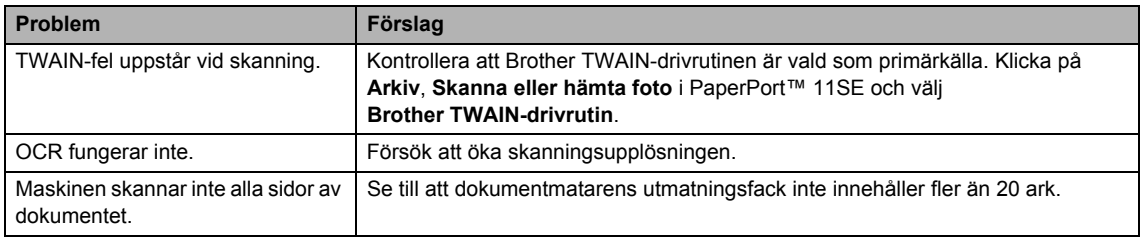

### **Problem med programvara**

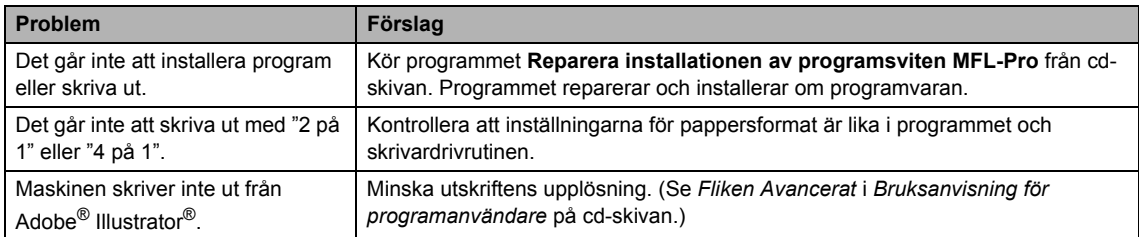

### **Problem med pappershantering**

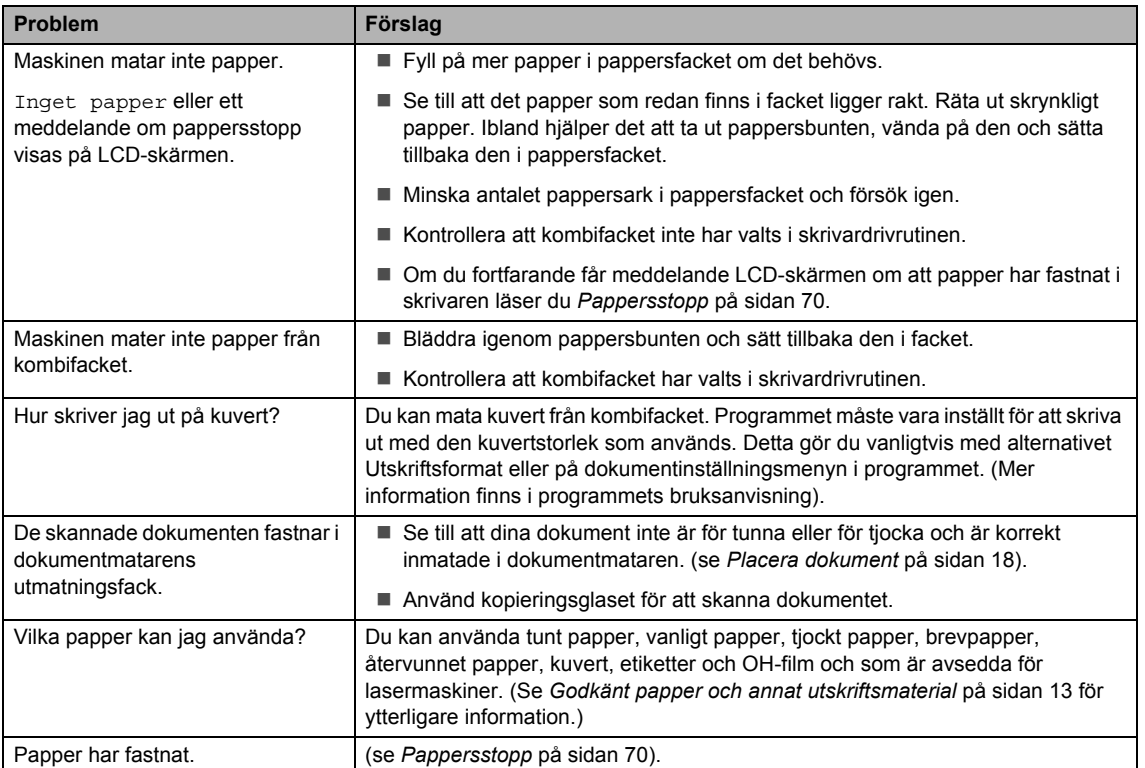

### **Problem med utskriftskvalitet**

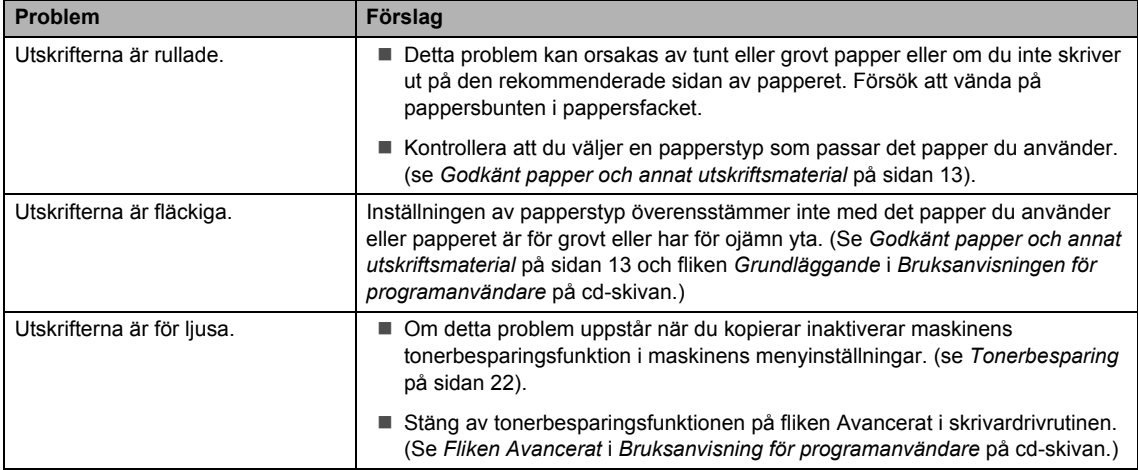

# **Förbättra utskriftskvaliteten**

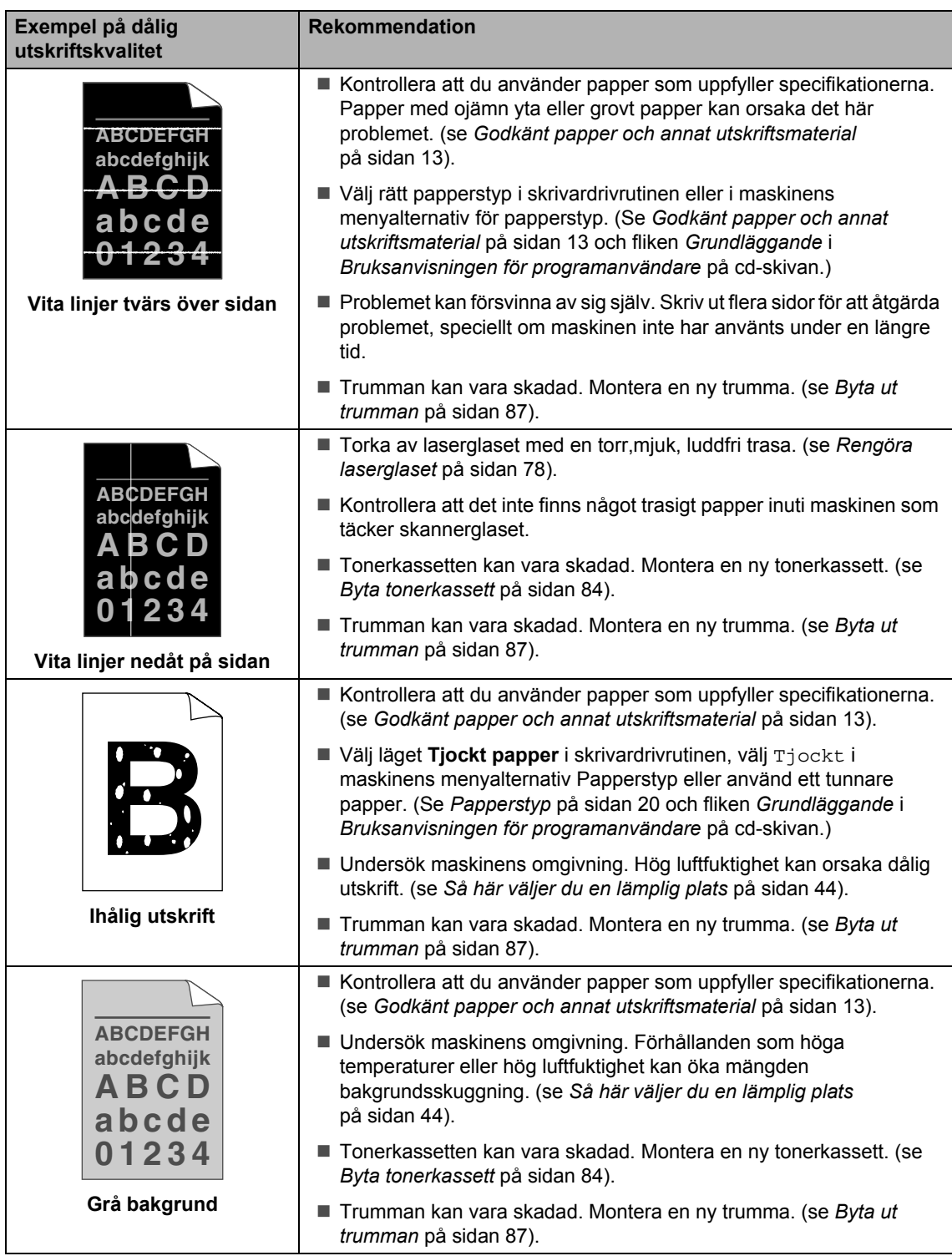

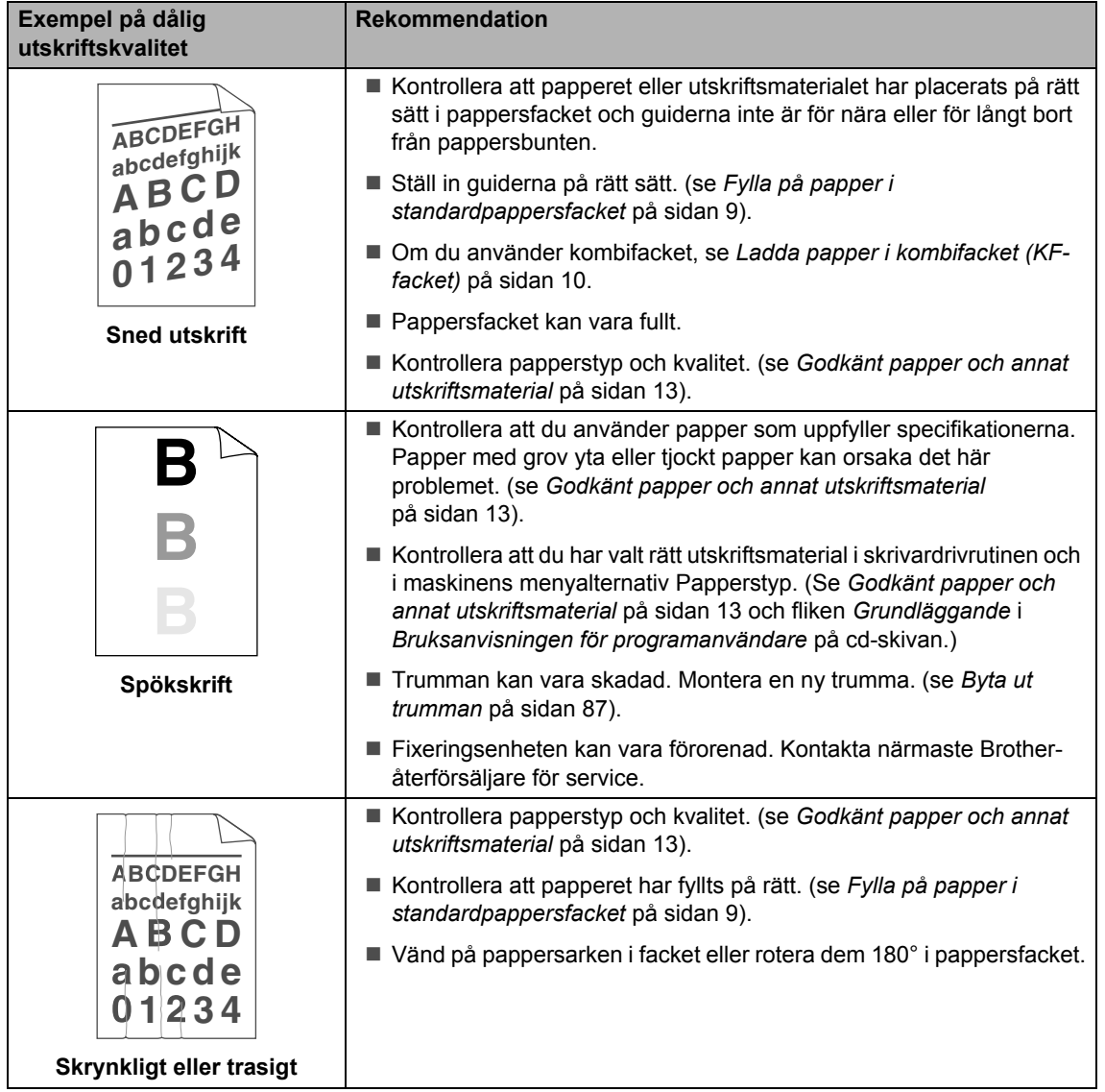

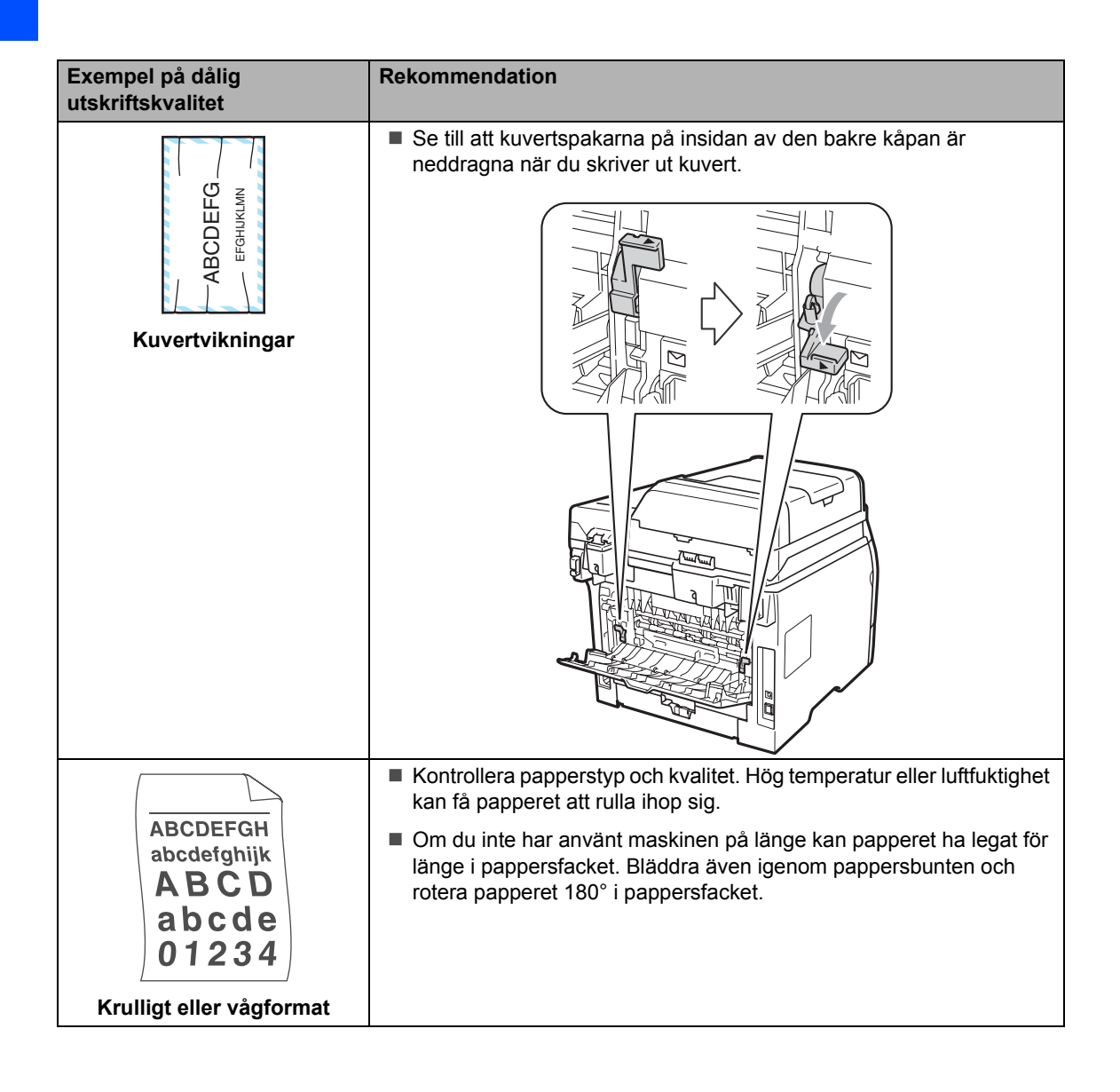

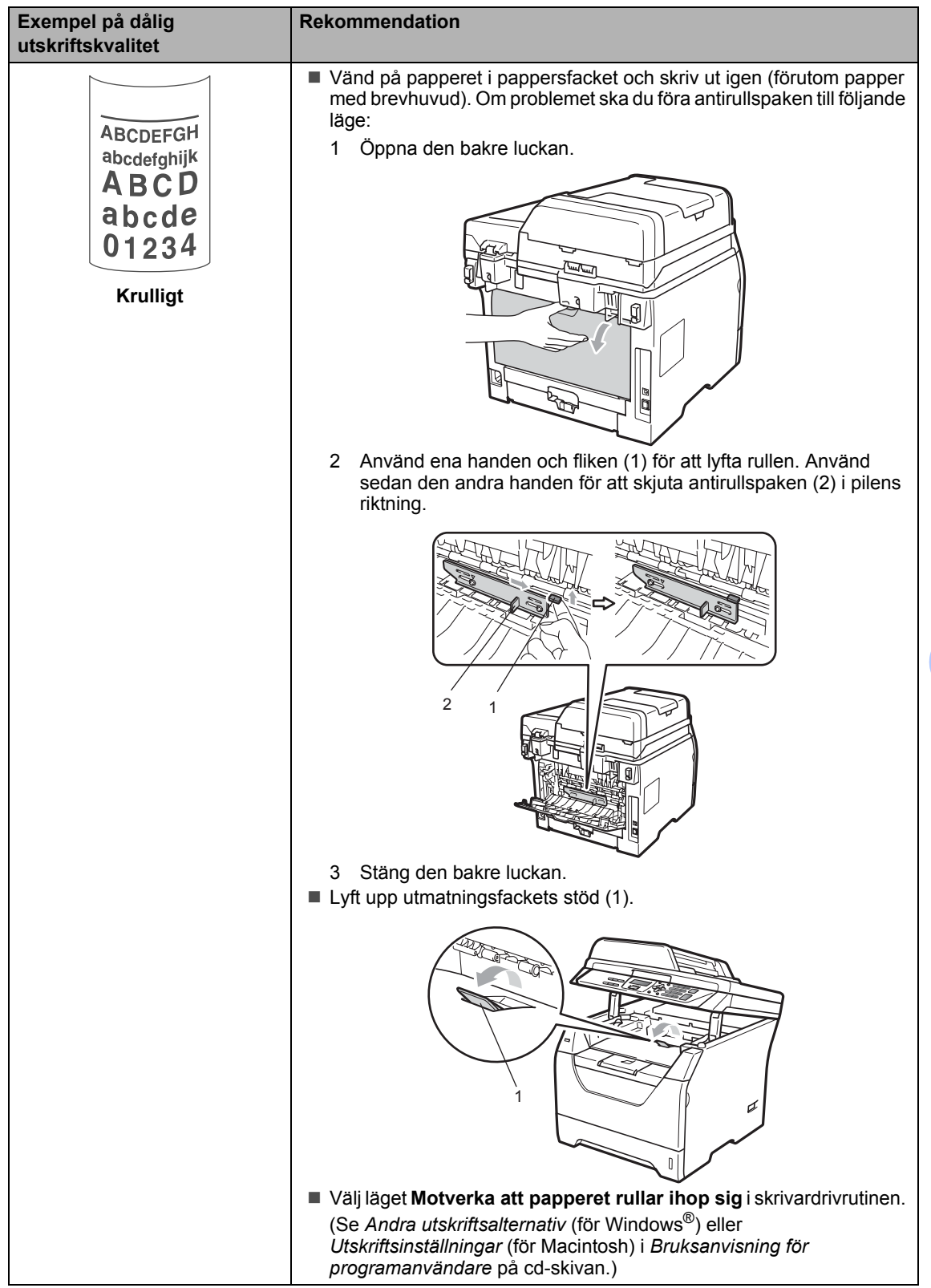

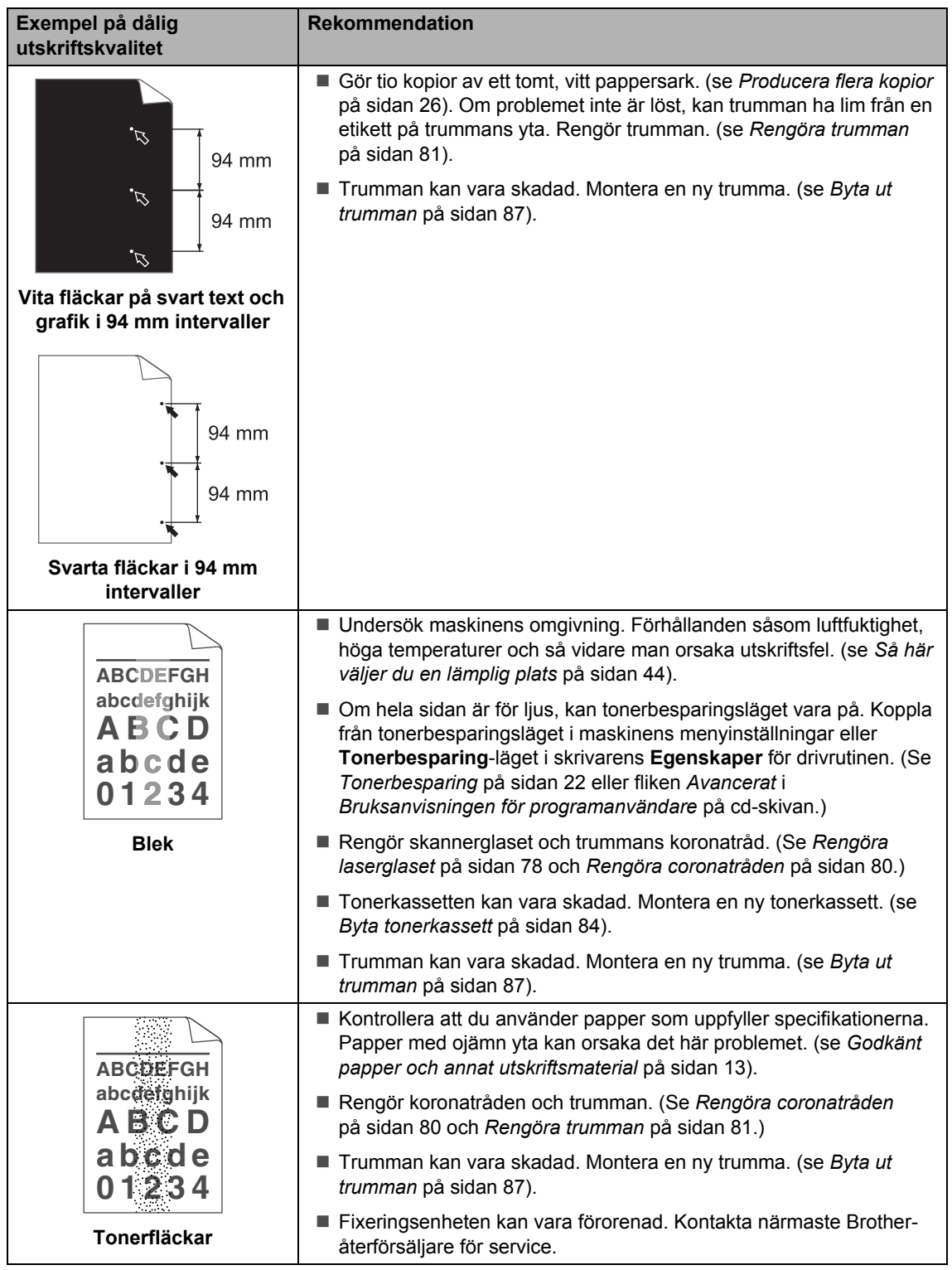

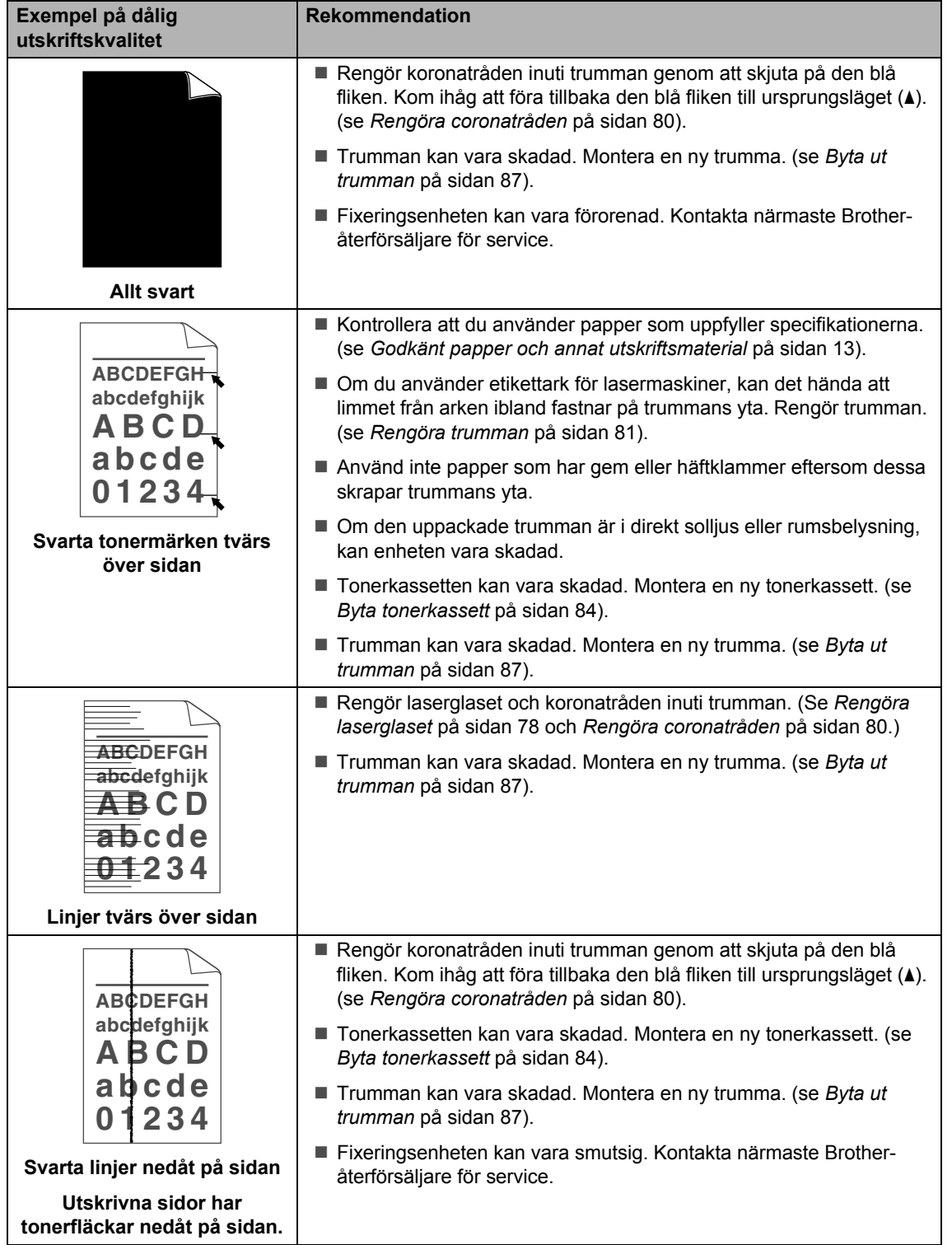

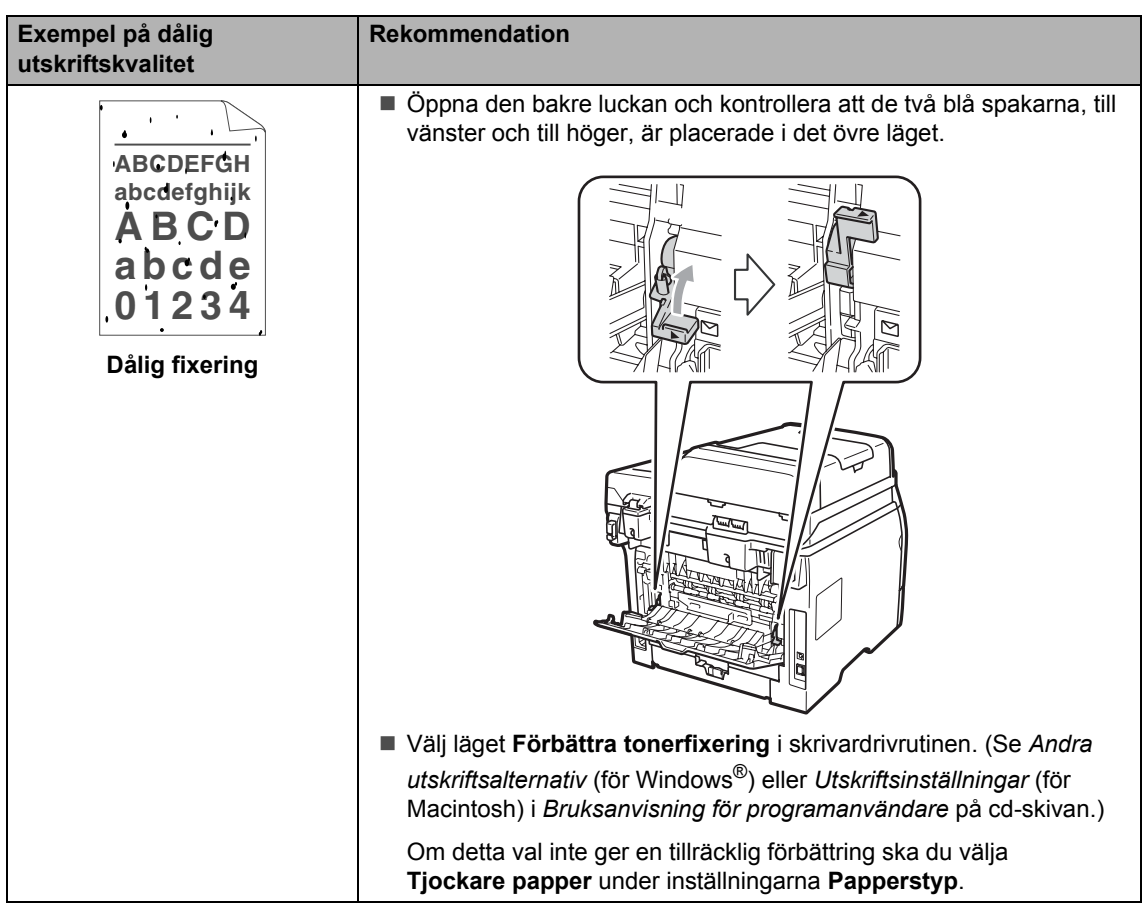

# <span id="page-71-1"></span><span id="page-71-0"></span>**Fel- och underhållsmeddelanden**

Som med alla sofistikerade kontorsprodukter kan fel uppstå och förbrukningsmaterial behöver bytas. Om så sker identifierar maskinen felet eller begär rutinunderhåll och visar lämpligt meddelande. De flesta vanliga fel- och underhållsmeddelanden visas nedan.

Du kan åtgärda de flesta fel- och rutinunderhållsmeddelanden själv. Om du behöver hjälp, erbjuder Brother Solutions Center de senaste FAQ:s och felsökningstips.

Besök [http://solutions.brother.com/.](http://solutions.brother.com/)

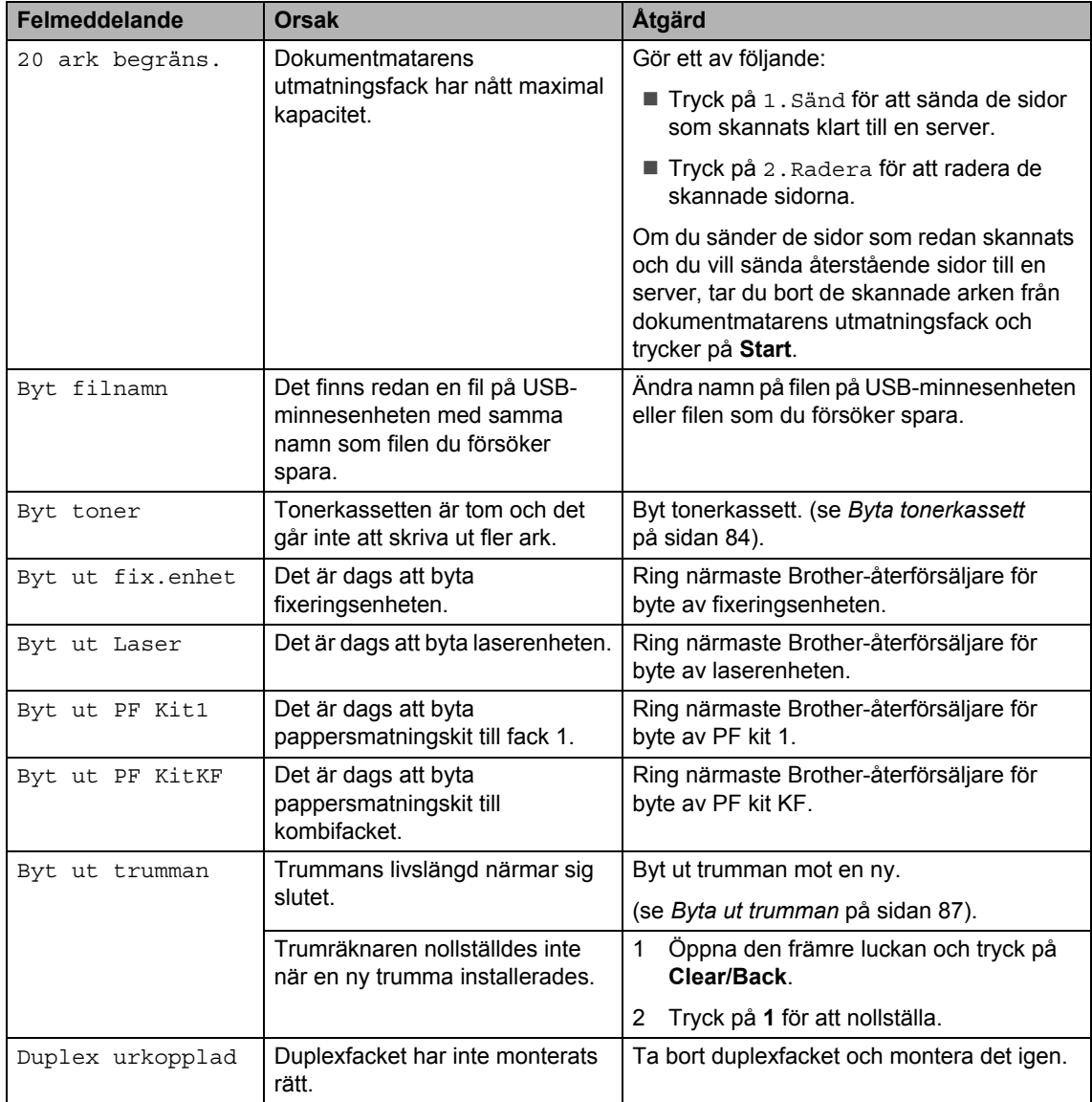

**C**
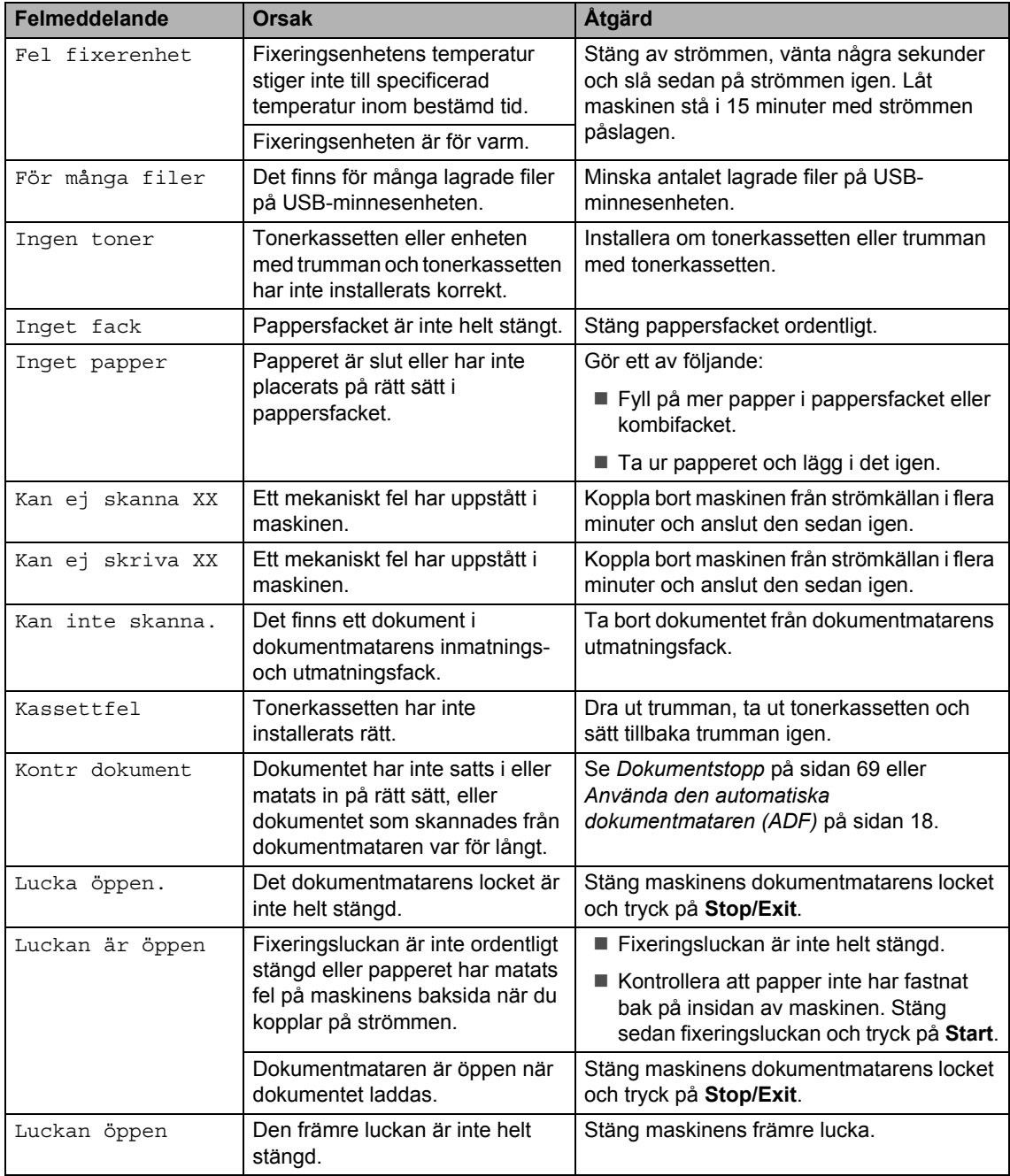

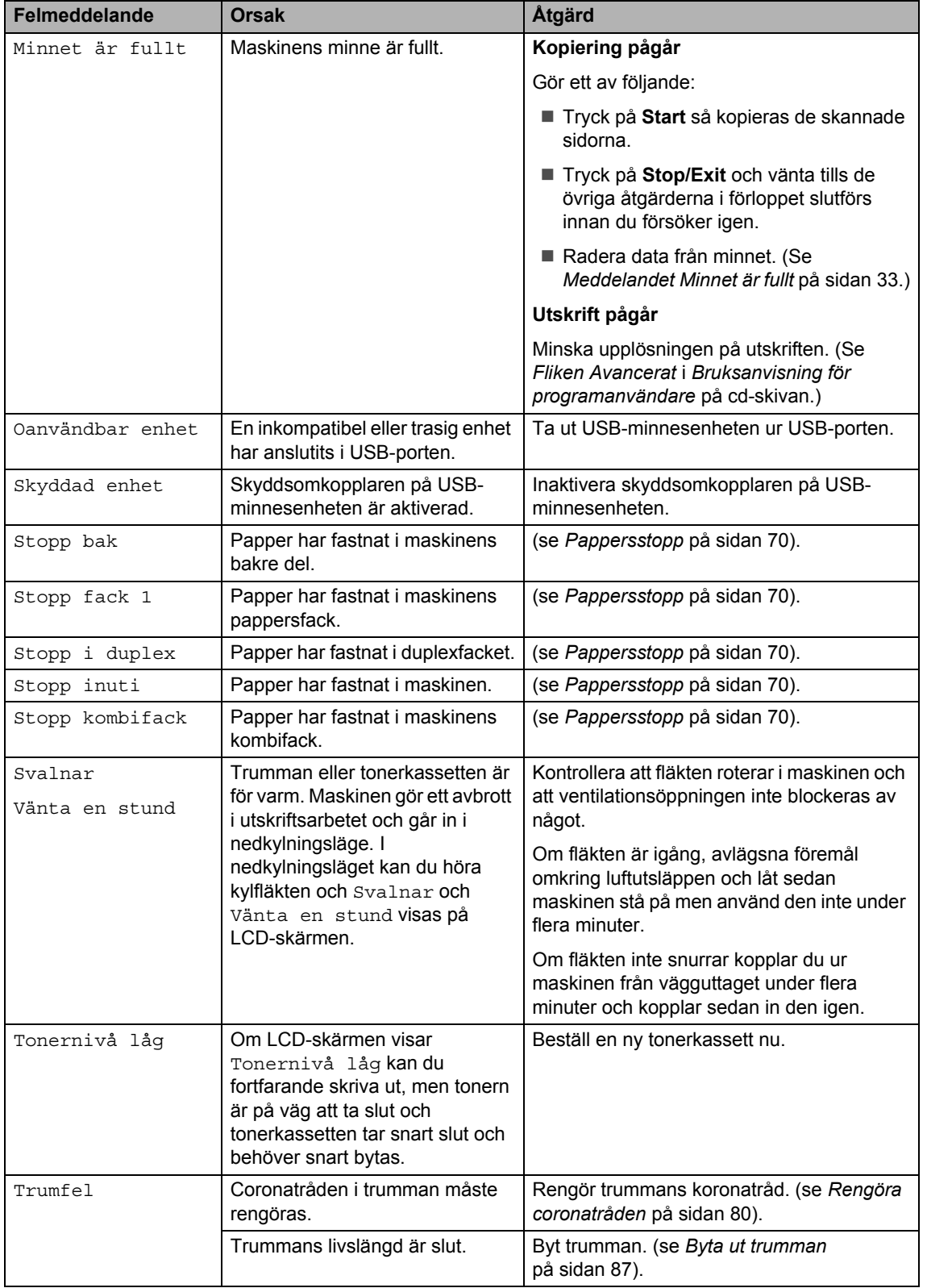

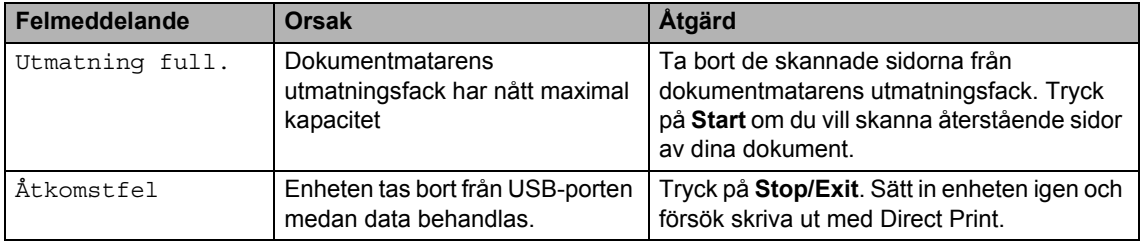

## <span id="page-75-0"></span>**Dokumentstopp**

Följ stegen nedan om dokumentet har fastnat.

## *Q* VIKTIGT

När du har tagit bort papper som har fastnat bör du kontrollera att inga pappersbitar finns kvar i maskinen som kan orsaka fler pappersstopp.

#### **Dokument fastnar längst upp i**   $d$ okumentmataren

**Avlägsna allt löst papper från** dokumentmataren.

b Öppna dokumentmatarens lock.

**3** Dra ut dokumentet mot maskinens högra sida.

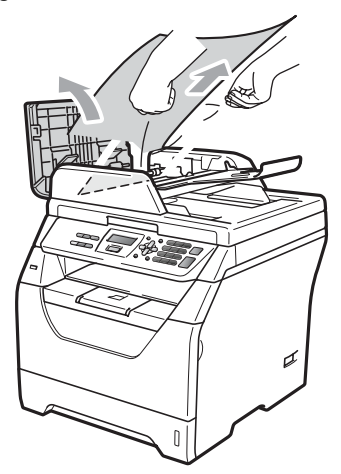

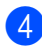

- 4 Stäng dokumentmatarens lock.
	- e Tryck på **Stop/Exit**.

#### **Dokument har fastnat under maskinens lock**

- 1 Avlägsna allt löst papper från dokumentmataren.
- Lyft på maskinens lock.
- Dra ut dokumentet mot maskinens vänstra sida.

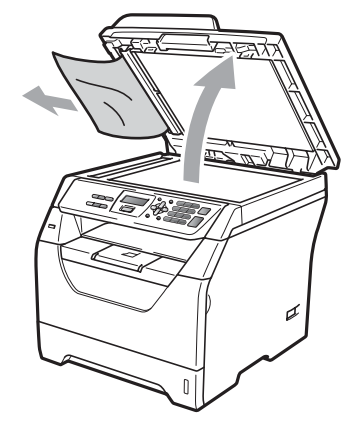

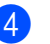

Stäng maskinens lock.

e Tryck på **Stop/Exit**.

#### **Dokument har fastnat vid dokumentmatarens utmatningsfack**

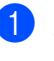

a Avlägsna allt löst papper från dokumentmataren.

Dra ut dokumentet mot maskinens högra sida.

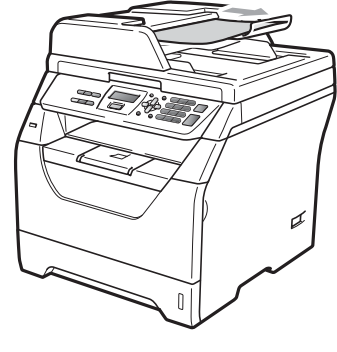

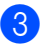

8 Tryck på **Stop/Exit**.

## <span id="page-76-0"></span>**Pappersstopp**

Följ anvisningarna nedan när du avlägsnar papper som fastnar i maskinen.

## *Q* VIKTIGT

- Kontrollera att du har installerat såväl en tonerkassett som en trumma i maskinen. Om du inte har installerat en trumma eller har installerat en trumma på fel sätt, kan det orsaka pappersstopp i Brothermaskinen.
- Undvik att maskinen skadas på grund av statisk elektricitet genom att INTE vidröra elektroderna som i illustrationen.

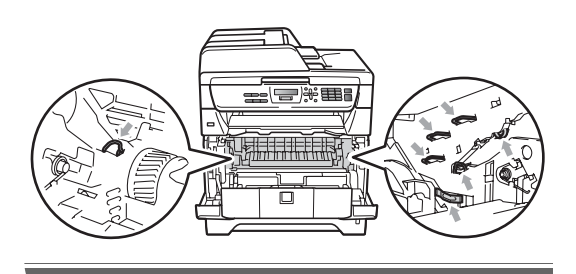

## **Obs**

- Om felmeddelandet finns kvar ska du öppna och sedan stänga den främre luckan och fixeringsluckan ordentligt för att återställa maskinen.
- På LCD-skärmen har pappersfacken följande namn:
	- Standardpappersfack: fack 1
	- Kombifack: kombifack

#### **Papper har fastnat i kombifacket.**

Om Stopp kombifack visas på LCDskärmen följer du dessa steg:

Ta ut papperet ur kombifacket.

Ta bort papper som har fastnat i och omkring kombifacket.

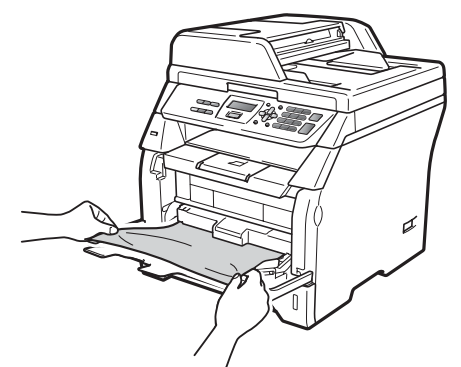

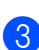

c Tryck på **Start**.

Bläddra igenom pappersbunten och sätt tillbaka den i kombifacket.

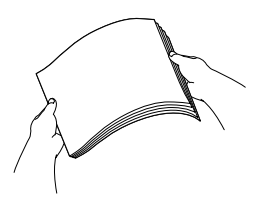

e När du fyller på papper i kombifacket så kontrollera att papperet ligger under maxnivån som markeras av höjdmarkeringar på båda sidor av facket.

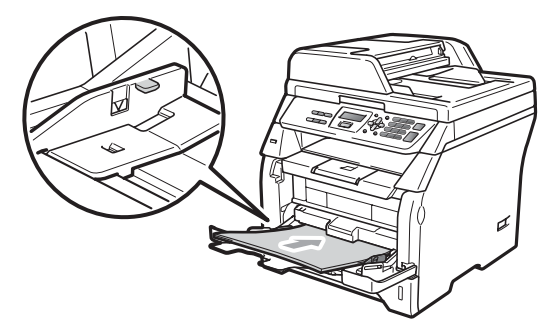

#### **Papper har fastnat i pappersfack 1**

Om Stopp fack 1 visas på LCD-skärmen följer du dessa steg:

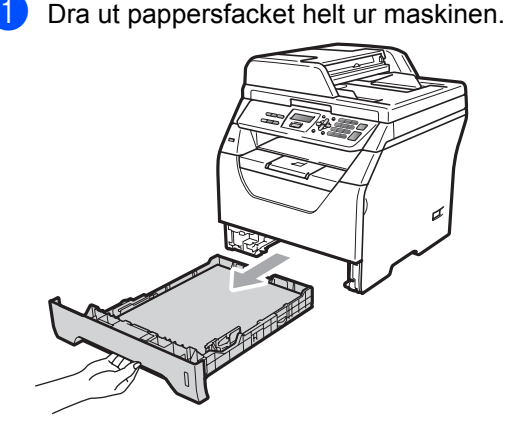

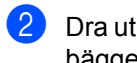

b Dra ut papper som fastnat försiktigt med bägge händerna.

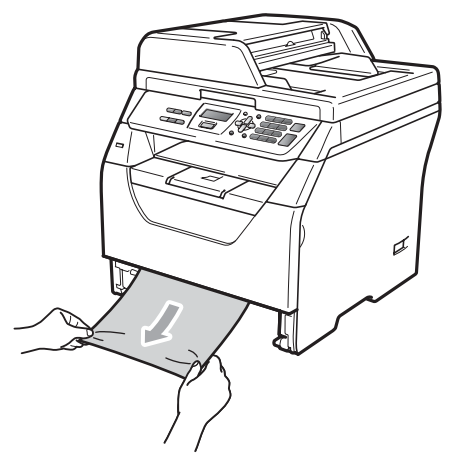

**3** Kontrollera att papperet ligger under maxnivåmärket (♥) i pappersfacket. Ställ in pappersguiderna efter pappersformatet samtidigt som du trycker på den blå pappersguidespaken. Kontrollera att guiderna sitter ordentligt i skårorna.

4 Sätt försiktigt tillbaka pappersfacket i maskinen.

#### **Papper fastnar i maskinen**

- Slå av maskinens strömbrytare. Koppla från alla kablar och dra ut nätkabeln ur eluttaget.
- **2** Dra ut pappersfacket helt ur maskinen.
- **3** Dra ut papper som fastnat försiktigt med bägge händerna.

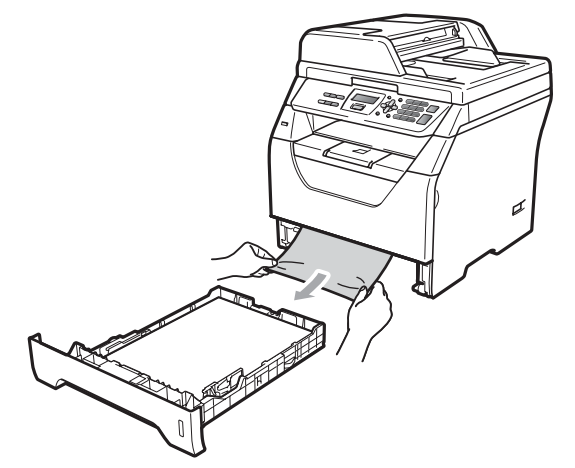

Tryck på den främre lockfrigöringsknappen och öppna det främre locket.

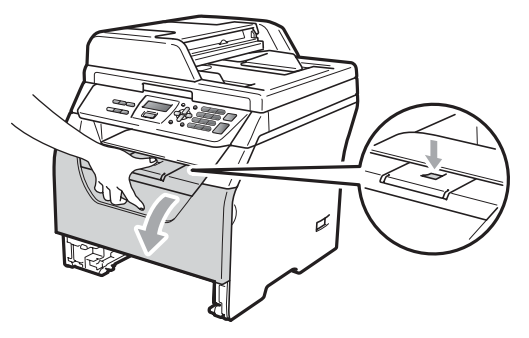

## **VAR FÖRSIKTIG**

## $\mathbb{A}$  HET YTA

När du precis använt maskinen kan vissa interna delar vara extremt varma. Vänta i minst 10 minuter för att låta maskinen svalna innan du försöker rensa pappersstoppet.

5 Ta långsamt ut trumman och tonerkassetten. Pappret som fastnat kan dras ut tillsammans med trumman och tonerkassetten eller så kan detta frigöra pappret så att du kan drar ut det genom pappersfackets öppning.

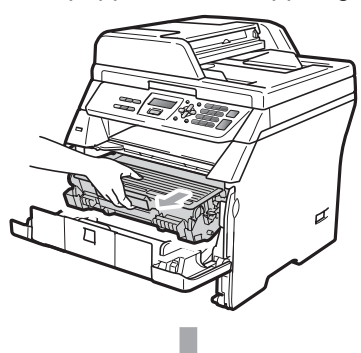

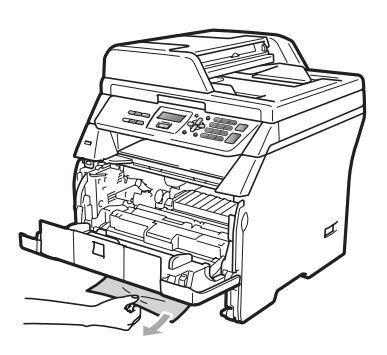

## *Q* VIKTIGT

Vi rekommenderar att du placerar trumman och tonerkassetterna på en ren och plan yta som skyddas av ett papper om toner spills eller sprids ut.

Undvik att maskinen skadas på grund av statisk elektricitet genom att INTE vidröra elektroderna som visas i illustrationen.

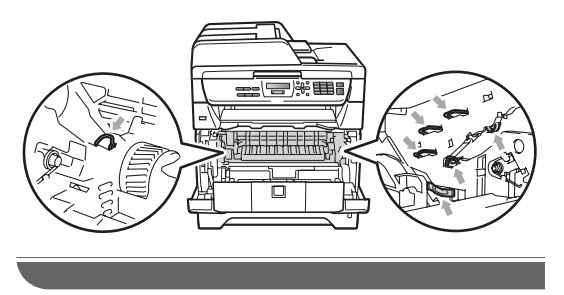

6 Sätt tillbaka trumman och tonerkassetten i maskinen.

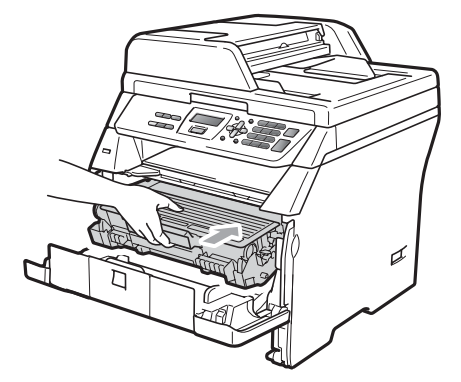

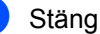

**7** Stäng den främre luckan.

- 8 Sätt försiktigt tillbaka pappersfacket i maskinen.
- **9** Anslut maskinens nätkabel i eluttaget först och koppla sedan in alla kablar igen. Slå på maskinens strömbrytare.

#### **Papper matas fel inuti trumman och tonerkassetten**

- Slå av maskinens strömbrytare. Koppla från alla kablar och dra ut nätkabeln ur eluttaget.
- **2** Tryck på den främre lockfrigöringsknappen och öppna det främre locket.

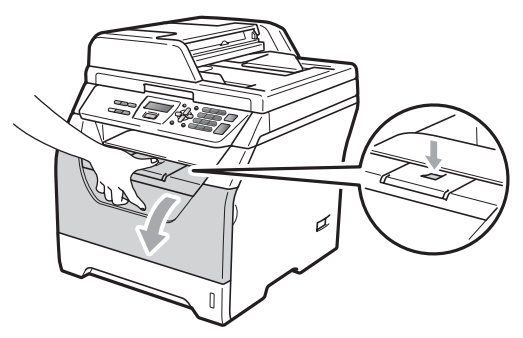

## **VAR FÖRSIKTIG**

## $\mathcal{N}$  HET YTA

När du precis använt maskinen kan vissa interna delar vara extremt varma. Vänta i minst 10 minuter för att låta maskinen svalna innan du försöker rensa pappersstoppet.

**3** Ta långsamt ut trumman och tonerkassetten.

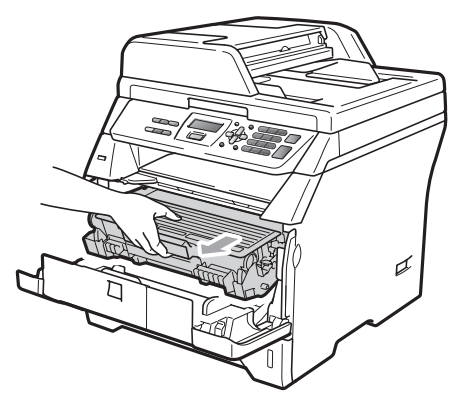

## *Q* VIKTIGT

Vi rekommenderar att du placerar trumman och tonerkassetterna på en ren och plan yta som skyddas av ett papper om toner spills eller sprids ut.

Tryck ned den blå låsspaken och ta ut tonerkassetten ur trumman. Ta bort eventuellt papper som har fastnat inuti trumman.

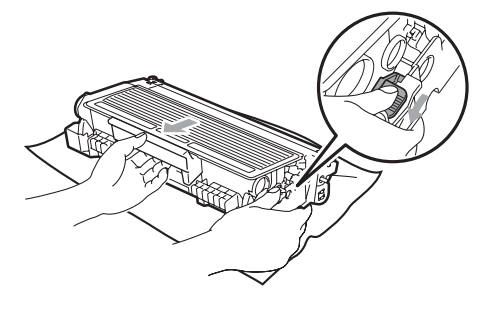

## *Q* VIKTIGT

- Handskas försiktigt med tonerkassetterna. Om du får toner på händerna eller kläderna ska du omedelbart torka eller tvätta bort det med kallt vatten.
- Ta INTE på de skuggade delarna som visas på bilderna nedan för att undvika problem med utskriftskvaliteten.

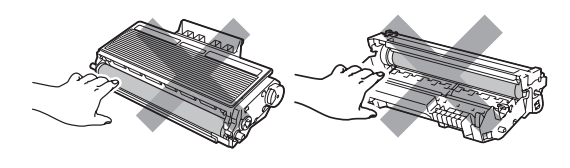

- Ta bort eventuellt papper som har fastnat inuti trumman.
- **6** Sätt tillbaka tonerkassetten i trumman tills du hör att den låses på plats. Om du har satt i den på rätt sätt lyfts den blå låsspaken automatiskt.

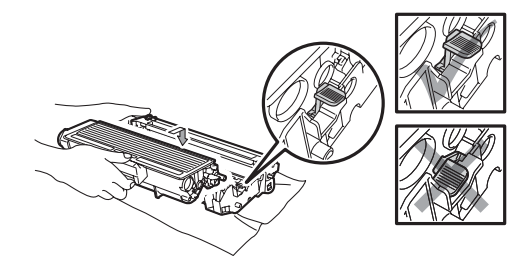

Sätt tillbaka trumman och tonerkassetten i maskinen.

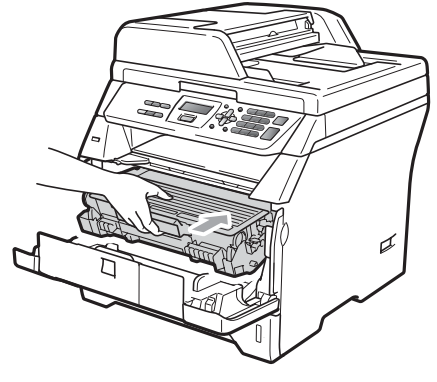

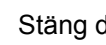

Stäng den främre luckan.

<sup>9</sup> Anslut maskinens nätkabel i eluttaget först och koppla sedan in alla kablar igen. Slå på maskinens strömbrytare.

#### **Papper fastnar i maskinens bakre del**

**a Slå av maskinens strömbrytare. Koppla** från alla kablar och dra ut nätkabeln ur eluttaget.

2 Tryck på den främre lockfrigöringsknappen och öppna det främre locket.

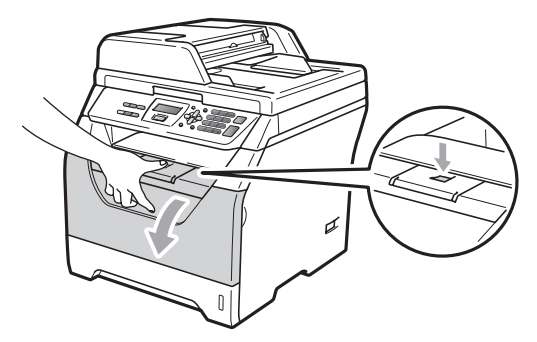

## **VAR FÖRSIKTIG**

#### **ALBUT YTA**

När du precis använt maskinen kan vissa interna delar vara extremt varma. Vänta i minst 10 minuter för att låta maskinen svalna innan du försöker rensa pappersstoppet.

**3** Ta långsamt ut trumman och tonerkassetten.

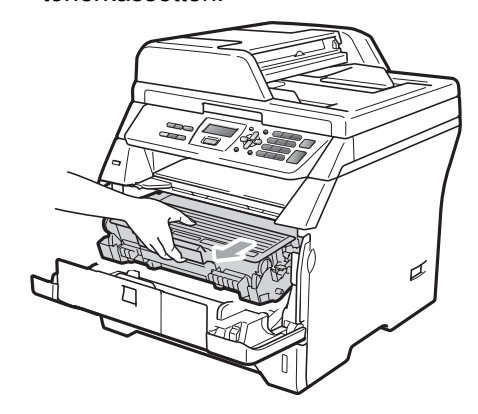

### *Q* VIKTIGT

Vi rekommenderar att du placerar trumman och tonerkassetterna på en ren och plan yta som skyddas av ett papper om toner spills eller sprids ut.

4 Öppna den bakre luckan (bakre utmatningsfack).

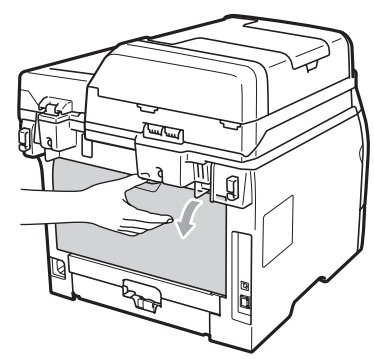

**5** Dra ut flikarna till vänster och höger i riktning mot dig så att fixeringsluckan öppnas (1).

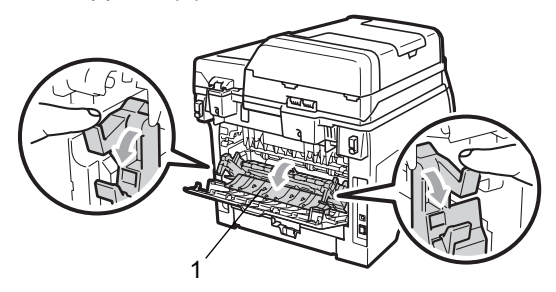

**6** Dra ut det felmatade pappret från fixeringsenheten.

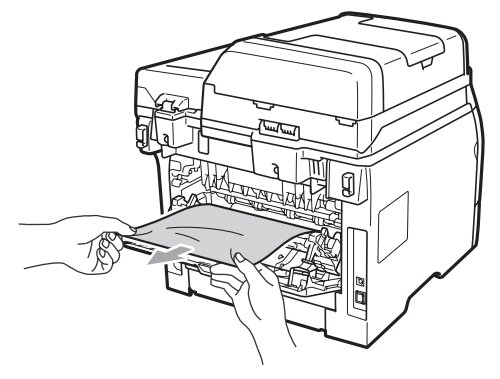

- Stäng fixeringslocket och det bakre locket (bakre utmatningsfack).
- 8 Sätt tillbaka trumman och tonerkassetten i maskinen.

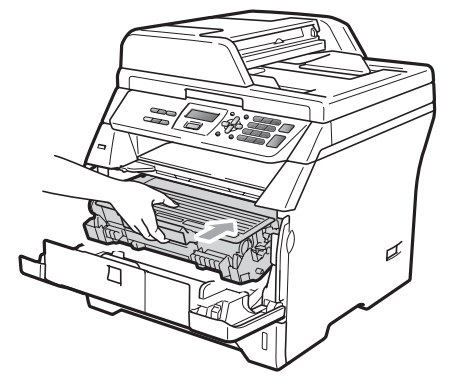

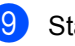

- **9** Stäng den främre luckan.
- **10** Anslut maskinens nätkabel i eluttaget först och koppla sedan in alla kablar igen. Slå på maskinens strömbrytare.

#### **Papper har fastnat i duplexfacket.**

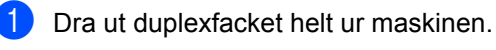

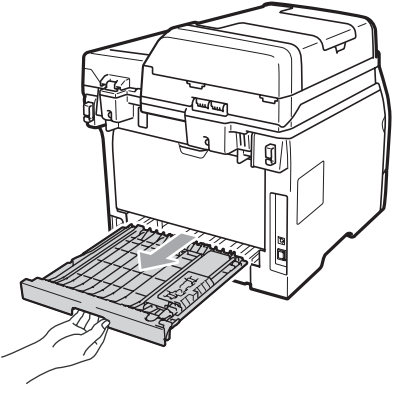

**2** Dra ut papperet som har fastnat ur maskinen eller duplexfacket.

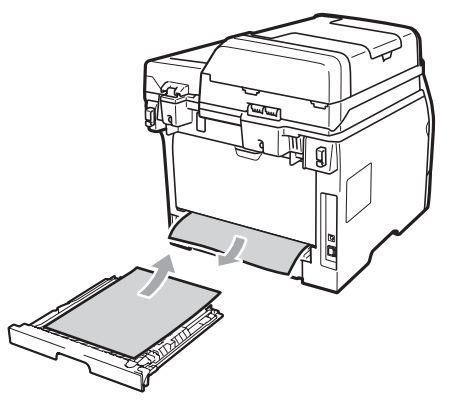

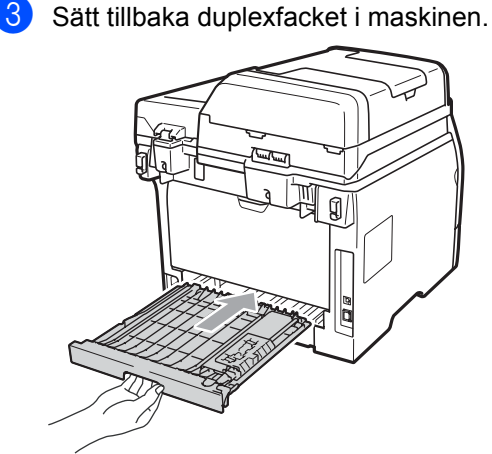

# **Rutinunderhåll <sup>C</sup>**

## **A VARNING**

Använd neutralt tvättmedel.

Använd INTE några lättantändliga medel, sprayer eller organiska lösningar/vätskor som innehåller alkohol/ammoniak när maskinens in- eller utsida rengörs. Det kan leda till brand eller elektriska stötar. (Mer information finns i *[Viktiga](#page-54-0)  [säkerhetsföreskrifter](#page-54-0)* på sidan 48.)

## *O* VIKTIGT

Hantera trumman med varsamhet. Den innehåller toner. Om du får toner på händerna eller kläderna ska du omedelbart torka eller tvätta bort det med kallt vatten.

### **Rengöra maskinens utsida**

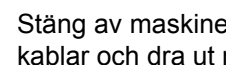

**1** Stäng av maskinen. Koppla från alla kablar och dra ut nätkabeln ur eluttaget.

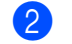

2 Dra ut pappersfacket helt ur maskinen.

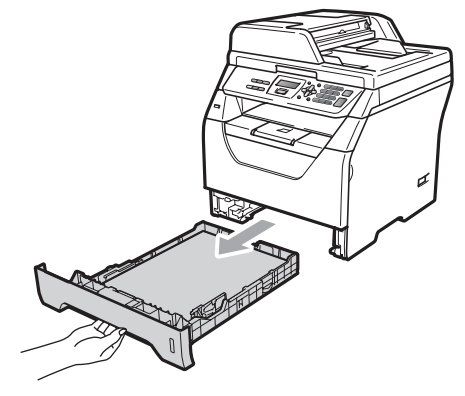

3 Avlägsna damm genom att torka maskinens utsida med en torr, luddfri, mjuk trasa.

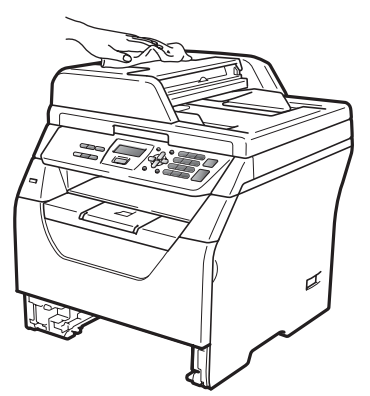

- $\left(4\right)$  Ta bort eventuellt papper som finns i pappersfacket.
- **6** Avlägsna damm genom att torka pappersfackets insida och utsida med en torr, mjuk, luddfri trasa.

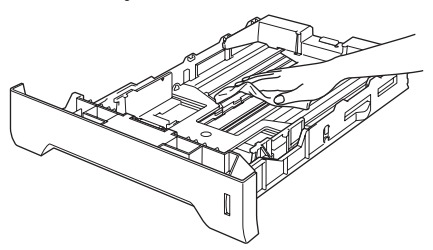

- **6** Fyll på papper och sätt noggrant tillbaka pappersfacket i maskinen.
- **Z** Anslut maskinens nätkabel i eluttaget först och koppla sedan in alla kablar igen. Slå på maskinen.

## **Rengöra kopieringsglaset <sup>C</sup>**

- 
- **1** Stäng av maskinen. Koppla från alla kablar och dra ut nätkabeln ur eluttaget.
- $\overline{2}$  Lyft på maskinens lock (1). Rengör den vita plastytan (2) och kopieringsglaset (3) under den med en mjuk, luddfri trasa som fuktats med vatten.

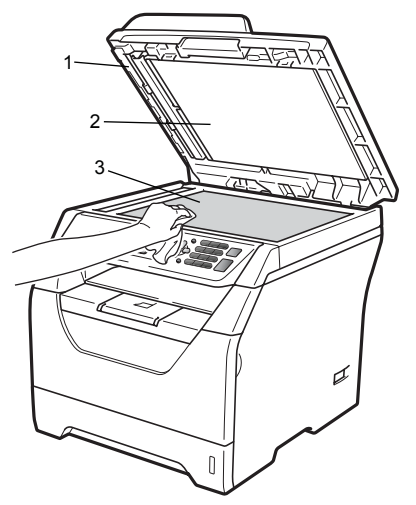

**3** I dokumentmataren ska du rengöra den vita plaststången (1) och kopieringsglasets remsa (2) nedanför

**C**

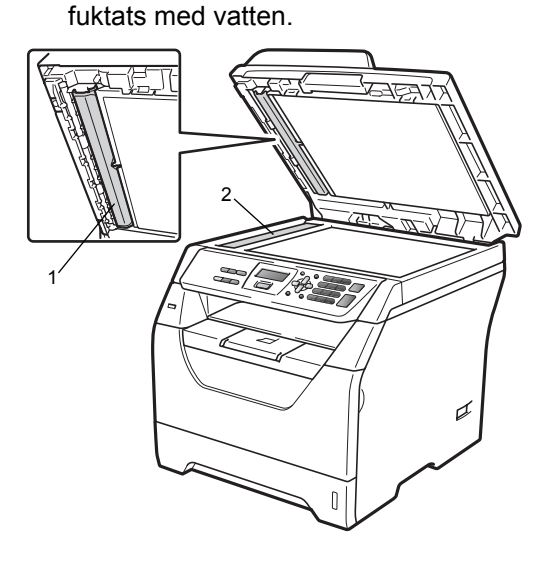

den med en mjuk, luddfri trasa som

4 Anslut maskinens nätkabel i eluttaget först och koppla sedan in alla kablar igen. Slå på maskinen.

## **Obs**

Utöver rengöring av skannerglaset och glasremsan med en mjuk luddfri trasa som fuktats med vatten, bör du dra fingret längs glasremsan för att se om du kan känna någon beläggning. Om du känner smuts eller skräp, rengör glasremsan igen och koncentrera dig på smutsfläcken. Du kanske måste upprepa rengöringen tre eller fyra gånger. Gör en kopia efter varje rengöring för att testa resultatet.

## <span id="page-84-0"></span>**Rengöra laserglaset**

## **A VARNING**

Använd neutralt tvättmedel.

Använd INTE några lättantändliga medel, sprayer eller organiska lösningar/vätskor som innehåller alkohol/ammoniak när maskinens in- eller utsida rengörs. Det kan leda till brand eller elektriska stötar. För mer information, se *[Viktiga säkerhetsföreskrifter](#page-54-0)* [på sidan 48.](#page-54-0)

### **VIKTIGT**

Vidrör INTE laserglaset med fingrarna.

a Innan du rengör maskinens insida ska du stänga av den. Koppla från alla kablar och dra ut nätkabeln ur eluttaget.

2 Öppna den främre luckan och ta långsamt ut trumman och tonerkassetten.

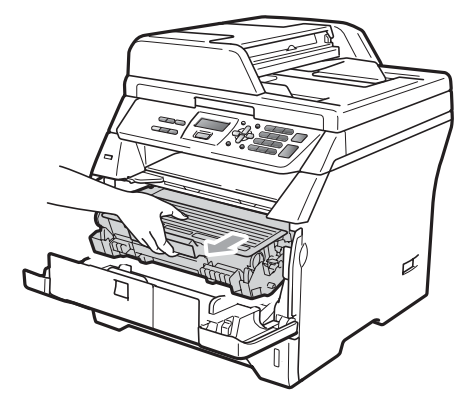

## **VAR FÖRSIKTIG**

## $\mathcal{M}$ HET YTA

När du precis använt maskinen kan vissa interna delar vara extremt varma. Vänta i minst 10 minuter för att låta maskinen svalna innan du försöker rensa pappersstoppet.

## **VIKTIGT**

• Undvik att maskinen skadas på grund av statisk elektricitet genom att INTE vidröra elektroderna som i illustrationen.

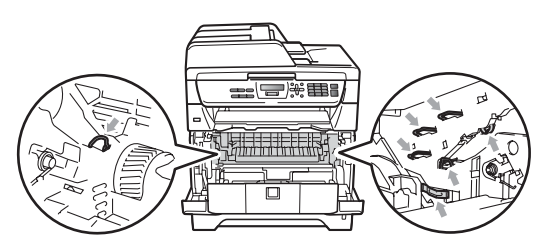

• Vi rekommenderar att du placerar trumman på en ren och plan yta som skyddas av ett papper eller en trasa om toner spills eller sprids ut.

 $\overline{3}$  Torka av laserglaset (1) genom att torka av det med en mjuk, torr och luddfri trasa.

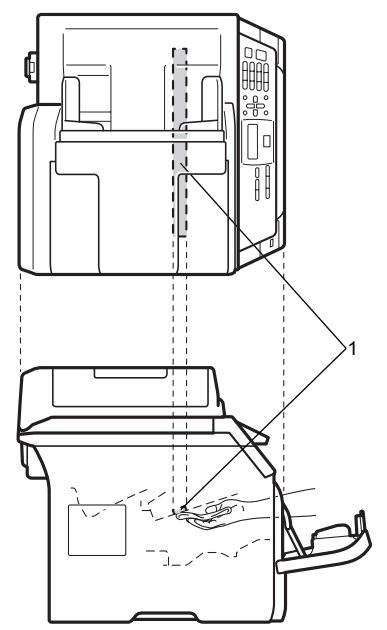

Sätt tillbaka trumman och tonerkassetten i maskinen.

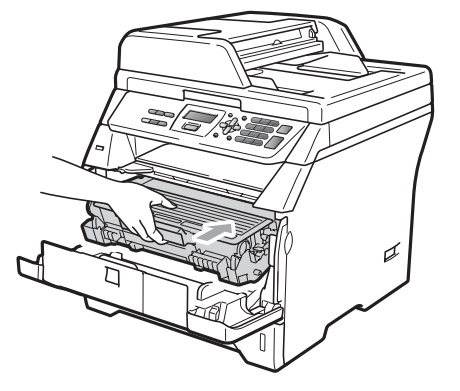

Stäng den främre luckan.

6 Anslut maskinens nätkabel i eluttaget först och koppla sedan in alla kablar igen. Starta maskinen.

## <span id="page-86-0"></span>**Rengöra coronatråden**

Rengör coronatråden på följande sätt om du har problem med utskriftskvaliteten:

- **10** Stäng av maskinen. Koppla från alla kablar och dra ut nätkabeln ur eluttaget.
- 2 Öppna den främre luckan och ta långsamt ut trumman och tonerkassetten.

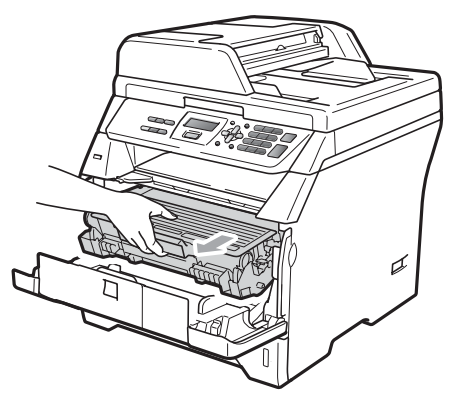

#### **Q** VIKTIGT

- Vi rekommenderar att du placerar trumman och tonerkassetterna på en ren och plan yta som skyddas av ett papper om toner spills eller sprids ut.
- Handskas försiktigt med tonerkassetterna. Om du får toner på händerna eller kläderna ska du omedelbart torka eller tvätta bort det med kallt vatten.
- Undvik att maskinen skadas på grund av statisk elektricitet genom att INTE vidröra elektroderna som i illustrationen.

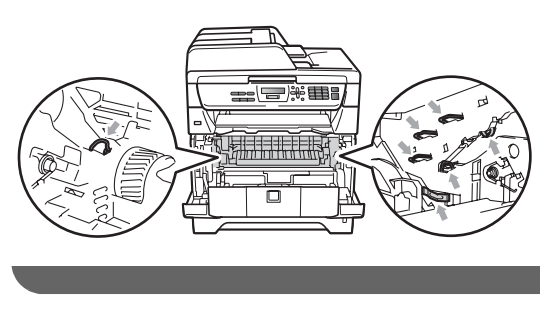

Rengör coronatråden inuti trumman genom att försiktigt skjuta på den blå fliken från vänster till höger flera gånger.

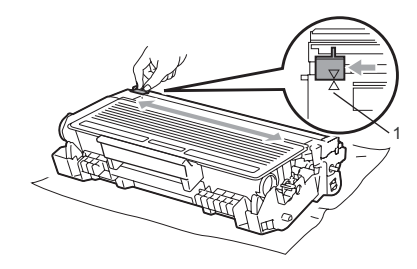

#### **Obs**

Kom ihåg att föra tillbaka den blå fliken till ursprungsläget (A) (1). Om du inte gör det kan en lodrät rand synas på utskrifterna.

Sätt tillbaka trumman och tonerkassetten i maskinen.

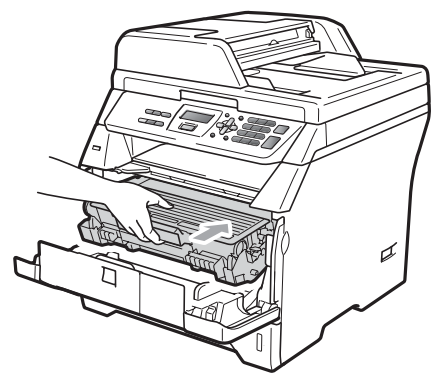

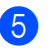

Stäng den främre luckan.

6 Anslut maskinens nätkabel i eluttaget först och koppla sedan in alla kablar igen. Slå på maskinen.

## **VIKTIGT**

Ta INTE på de skuggade delarna som visas på bilderna nedan för att undvika problem med utskriftskvaliteten.

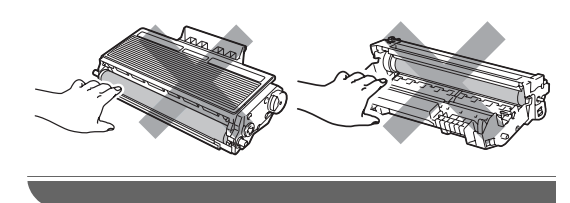

## **Rengöra trumman**

Rengör trumman på följande sätt om du har problem med utskriftskvaliteten:

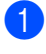

**4 Stäng av maskinen. Dra ut nätkabeln ur** eluttaget.

2 Öppna den främre luckan och ta långsamt ut trumman och tonerkassetten.

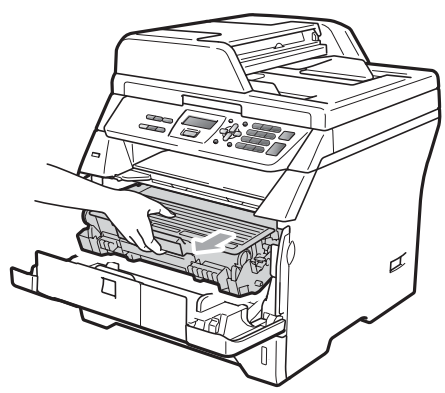

### *O* VIKTIGT

- Vi rekommenderar att du placerar trumman och tonerkassetten på en ren och plan yta som skyddas av ett papper om toner spills eller sprids ut.
- Undvik att maskinen skadas på grund av statisk elektricitet genom att INTE vidröra elektroderna som i illustrationen.

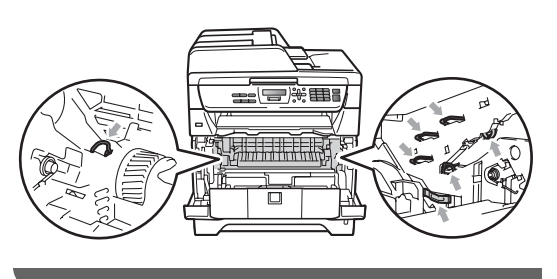

3 Tryck ned den blå låsspaken och ta ut tonerkassetten ur trumman.

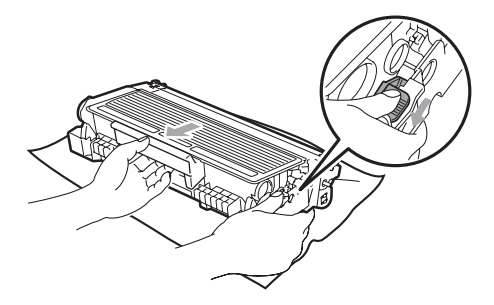

## *Q* VIKTIGT

- Handskas försiktigt med tonerkassetterna. Om du får toner på händerna eller kläderna ska du omedelbart torka eller tvätta bort det med kallt vatten.
- Ta INTE på de skuggade delarna som visas på bilderna nedan för att undvika problem med utskriftskvaliteten.

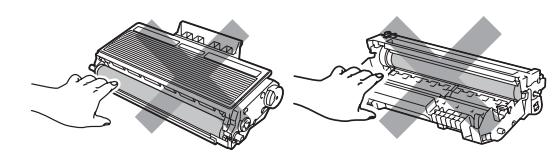

Placera provutskriften framför trumman och lokalisera den exakta platsen för den dåliga utskriften.

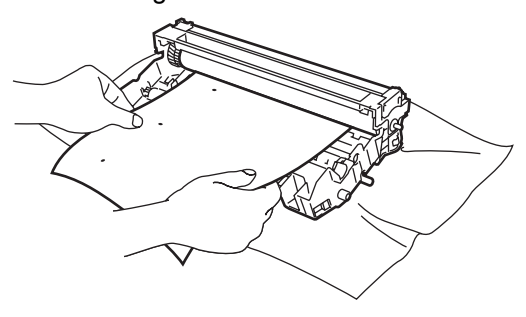

 $\overline{6}$  Vrid trumman för hand när du lokaliserar utanpå trumman (1).

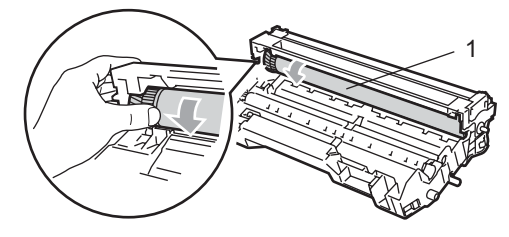

6 När du har hittat markeringen på trumman som motsvarar markeringen på provuskriften, ska du torka trummans yta med en torr bomullstopp tills damm eller lim har avlägsnats från ytan.

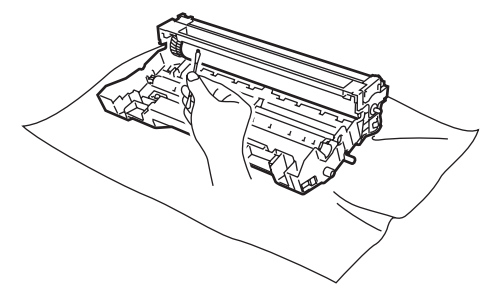

### *Q* VIKTIGT

- Ta INTE på trumman med fingrarna eftersom den är fotokänslig.
- Rengör INTE ytan på den fotokänsliga trumman med vassa föremål.
- Använd INTE överdriven kraft vid rengöring av trumman.
- Sätt tillbaka tonerkassetten i trumman tills du hör att den låses på plats. Om du har satt i kassetten på rätt sätt lyfts den blå låsspaken automatiskt.

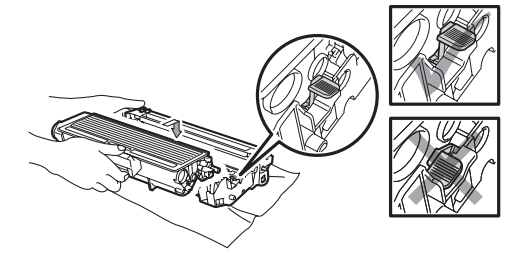

8 Sätt tillbaka trumman och tonerkassetten i maskinen.

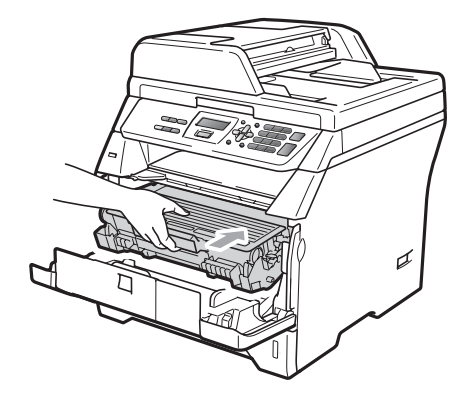

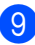

**9** Stäng den främre luckan.

<sup>10</sup> Anslut maskinens nätkabel i eluttaget först och koppla sedan in alla kablar igen. Slå på maskinen.

# **Byta förbrukningsmaterial**

Du måste byta förbrukningsmaterial när maskinen indikerar att livslängden för förbrukningsmaterialet är över.

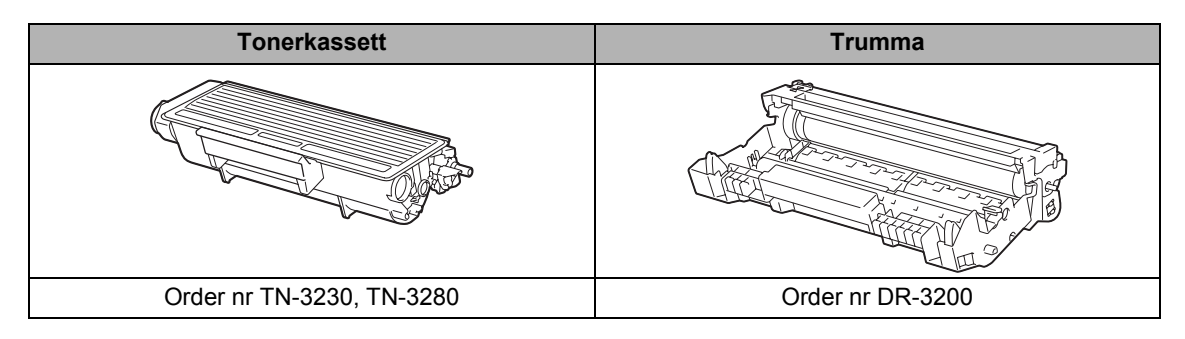

### *Q* VIKTIGT

- Vi rekommenderar att du placerar använda förbrukningsartiklar på ett papper så att materialet inuti inte spills eller sprids ut.
- Kom ihåg att försegla förbrukningsartiklarna ordentligt så att materialet inuti inte spills ut.

### **Obs**

- Kassera använt förbrukningsmaterial enligt lokala bestämmelser genom att separera det från hushållssoporna. Kontakta de lokala renhållningsmyndigheterna om du har några frågor.
- Förbrukningsartiklarnas och maskindelarnas livslängd kan förkortas om du använder papper som inte direkt motsvarar det rekommenderade papperet.

## **Byta tonerkassett**

Tonerkassetterna med lång livslängd kan skriva ut cirka 8 000 sidor <sup>1</sup> och standard tonerkassetten kan skriva ut cirka 3 000 sidor <sup>1</sup>. Det faktiska sidantalet beror på typen av dokument som du brukar använda (dvs. standardbrev, detajerad grafik). Maskinen levereras med en starttonerkasett som behöver bytas ut efter cirka 2 000 sidor. När en tonerkassett börjar ta slut visar LCDskärmen Tonernivå låg.

<span id="page-90-0"></span>Kassettens cirka-livslängd är beskriven i enlighet med ISO/IEC 19752.

#### **Obs**

Det är praktiskt om du har en ny tonerkassett redo när du ser meddelandet Tonernivå låg.

## **VAR FÖRSIKTIG**

## **A**HET YTA

Vissa invändiga maskindelar är mycket varma när maskinen just har använts. För att undvika skada, vidrör INTE de skuggade delarna som visas på bilden när du öppnar den främre eller bakre luckan (bakre utmatningsfack). Om du gör det kan du bränna dig.

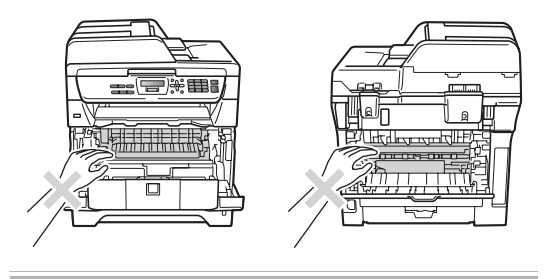

a Tryck på den främre lockfrigöringsknappen och öppna det främre locket.

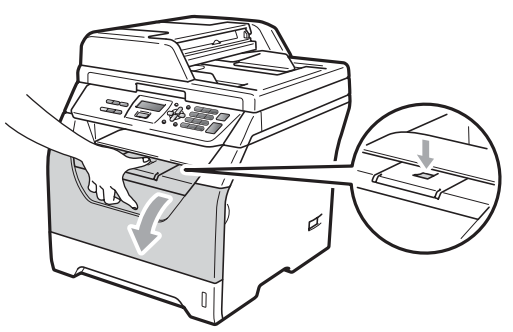

Ta långsamt ut trumman och tonerkassetten.

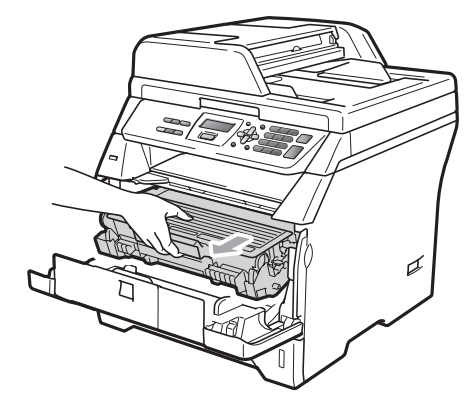

#### *Q* VIKTIGT

- Vi rekommenderar att du placerar trumman och tonerkassetten på en ren och plan yta som skyddas av ett papper om toner spills eller sprids ut.
- Undvik att maskinen skadas på grund av statisk elektricitet genom att INTE vidröra elektroderna som i illustrationen.

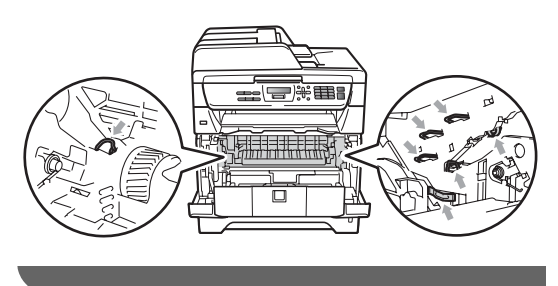

**3** Tryck ned den blå låsspaken och ta ut tonerkassetten ur trumman.

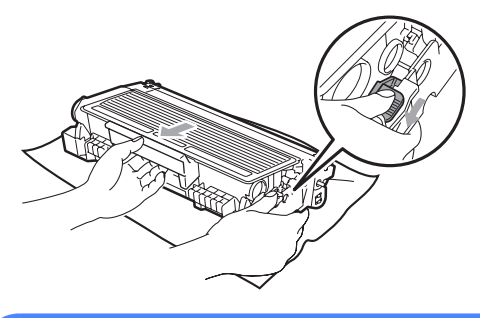

#### **A VARNING**

Kasta INTE en tonerkassett i öppen eld. De kan explodera och orsaka skador.

### **D** VIKTIGT

- Handskas försiktigt med tonerkassetterna. Om du får toner på händerna eller kläderna ska du omedelbart torka eller tvätta bort det med kallt vatten.
- Ta INTE på de skuggade delarna som visas på bilderna för att undvika problem med utskriftskvaliteten.

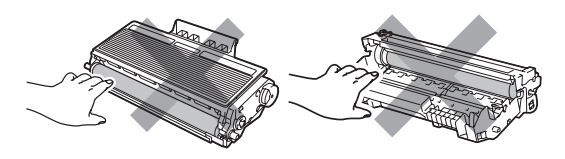

- Brother-maskiner är utformade för att användas med toner av särskild specifikation och fungerar optimalt vid användning av originalkassetter med Brother-toner (TN-3230/TN-3280). Brother kan inte garantera bästa möjliga prestanda om toner eller tonerkassett med andra specifikationer används. Brother rekommenderar därför att endast Brother-kassetter används i den här maskinen och att använda kassetter inte fylls med andra tonersorter. Garantin täcker inte reparationer som måste utföras på grund av skador som genom inkompatibilitet eller olämplighet orsakas på trumman eller andra maskindelar när tonerkassetter eller toner från andra tillverkare används.
- Packa upp tonerkassetten precis innan du sätter in den i maskinen. Om tonerkassetten lämnas uppackad under en längre tid kommer tonern att få kortare livslängd än normalt.
- Kom ihåg att försegla den förbrukade tonerkassetten ordentligt i en lämplig påse så att toner inte spills ur ut kassetten.
- Packa upp den nya tonerkassetten. Skaka försiktigt i sidled flera gånger för att fördela tonern jämnt i kasetten.

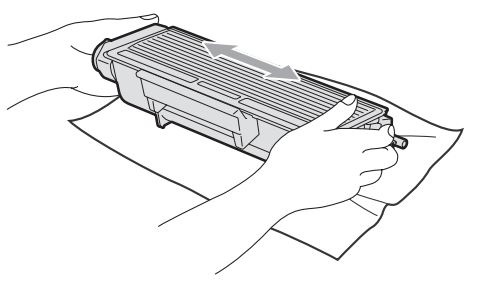

**85**

**C**

**6** Ta bort transportskyddet.

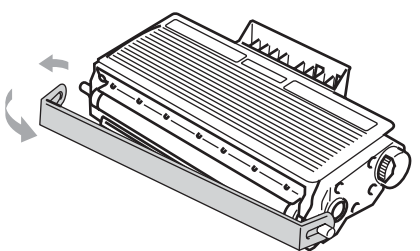

6 Sätt den nya tonerkassetten i trumman tills du hör att den låses på plats. Om du sätter i den på rätt sätt lyfts låsspaken automatiskt.

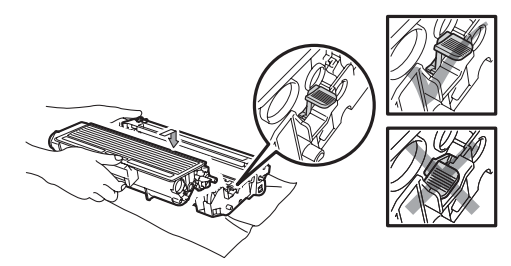

#### **Obs**

Kontrollera att du har satt i tonerkassetten rätt. Annars kan den separeras från trumman.

**7** Rengör trummans coronatråd genom att försiktigt skjuta på den blå fliken från vänster till höger flera gånger.

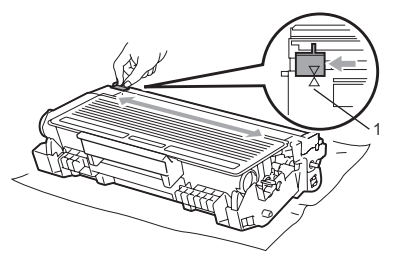

#### **Obs**

Kom ihåg att föra tillbaka den blå fliken till ursprungsläget (A) (1). Om du inte gör det kan en lodrät rand synas på utskrifterna.

8 Sätt tillbaka trumman och tonerkassetten i maskinen.

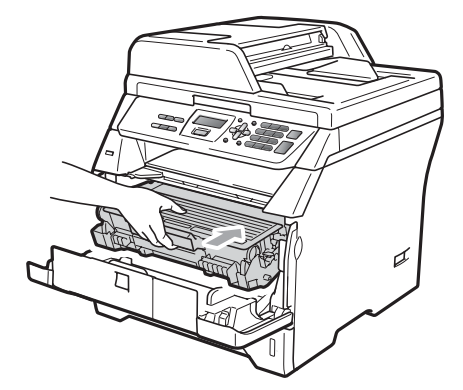

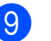

**9** Stäng den främre luckan.

#### **Obs**

Koppla INTE från maskinen eller öppna den främre luckan förrän LCD-skärmen har återgått till beredskapsläge.

### <span id="page-93-0"></span>**Byta ut trumman**

Maskinens trumma överför toner till utskrifter. Om Byt ut trumman visas på LCDskärmen har trumman snart nått slutet av sin livslängd och det är dags att byta till en ny. Även om LCD-skärmen visar Byt ut trumman kan du fortsätta att skriva ut utan att byta till en ny trumma ett litet tag. Byt dock trumma direkt om du märker att utskriftskvaliteten kraftigt försämras (även innan meddelandet Byt ut trumman visas). Rengör maskinen när du byter trumma. (se *[Rengöra laserglaset](#page-84-0)* [på sidan 78\)](#page-84-0).

## **Q** VIKTIGT

Hantera trumman med varsamhet när du avlägsnar den. Den kan innehålla toner. Om du får toner på händerna eller kläderna ska du omedelbart torka eller tvätta bort det med kallt vatten.

## **Obs**

Trumman är en förbrukningsartikel som måste bytas ut med jämna mellanrum. Trummans aktuella livslängd beror på flera faktorer, till exempel temperatur, luftfuktighet, papperstyp och hur mycket toner du använder för antalet sidor per utskriftsjobb. Trummans varaktighet är ungefär 25 000 sidor <sup>1</sup>. Det verkliga antalet sidor trumman kan skriva ut kan vara betydligt nedre än våra uppskattningar. Verkligt antal sidor beror på en mängd faktorer som vi inte kan påverka.

<span id="page-93-1"></span><sup>1</sup> Trumman livslängd är uppskattad och kan variera beroende på typ av användning.

## **VAR FÖRSIKTIG**

### **HET YTA**

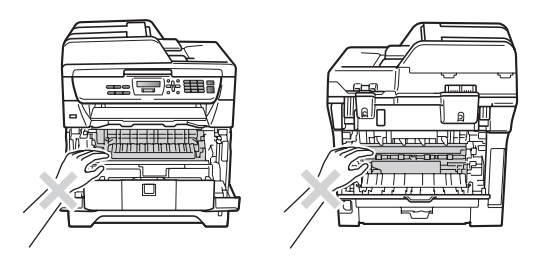

Vissa invändiga maskindelar är mycket varma när maskinen just har använts. För att undvika skada, vidrör INTE de skuggade delarna som visas på bilden när du öppnar den främre eller bakre luckan (bakre utmatningsfack). Om du gör det kan du bränna dig.

a Tryck på den främre lockfrigöringsknappen och öppna det främre locket.

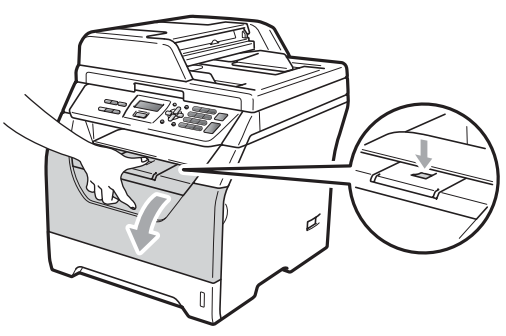

Ta långsamt ut trumman och tonerkassetten.

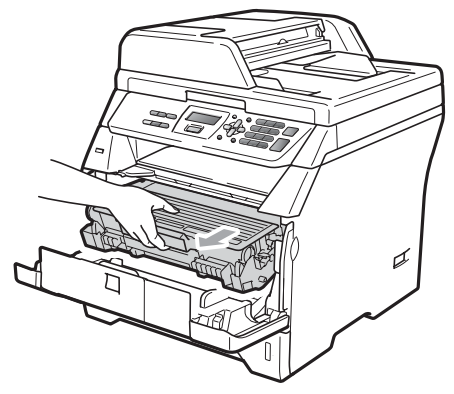

## **VIKTIGT**

- Vi rekommenderar att du placerar trumman och tonerkassetten på en ren och plan yta som skyddas av ett papper om toner spills eller sprids ut.
- Undvik att maskinen skadas på grund av statisk elektricitet genom att INTE vidröra elektroderna som i illustrationen.

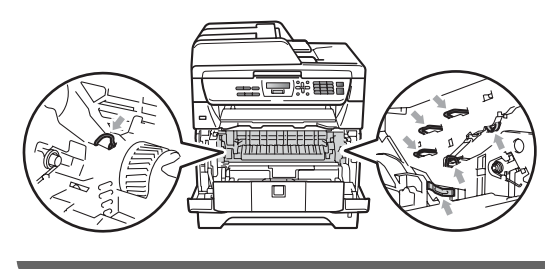

c Tryck ned den blå låsspaken och ta ut tonerkassetten ur trumman.

### **D** VIKTIGT

• Ta INTE på de skuggade delarna som visas på bilderna för att undvika problem med utskriftskvaliteten.

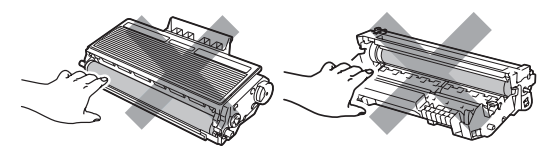

- Vänta med att packa upp en ny trumma till precis strax innan den ska sättas i maskinen. Exponering i direkt solljus eller rumsbelysning kan skada trumman.
- Var noga med att försegla den förbrukade trumman ordentligt i en påse så att tonerpulver inte spills ur enheten.
- Packa upp den nya trumman.

**5** Sätt tonerkassetten i trumman tills du hör att den låses på plats. Om du har satt i kassetten på rätt sätt lyfts den blå låsspaken automatiskt.

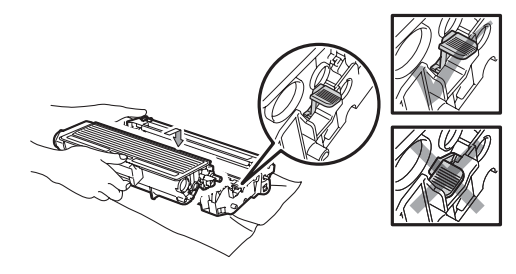

#### **Obs**

Kontrollera att du har satt i tonerkassetten rätt. Annars kan den separeras från trumman.

6 Sätt i den nya trumman och tonerkassetten i maskinen. Stäng inte den främre luckan.

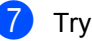

g Tryck på **Clear/Back**. Bytt trumma?

1.Ja 2.Nej

Bekräfta att du har installerat en ny trumma genom att trycka på **1**.

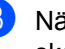

8 När LCD-skärmen visar Accepterat ska du stänga den främre luckan.

# **Byta periodiska underhållsartiklar <sup>C</sup>**

De periodiska underhållsartiklarna behöver bytas regellbundet för fortsatt hög utskriftskvalitet. Delarna i listan nedan måste bytas efter att ungefär 50 000 sidor skrivits ut för PF Kit MP och efter 100 000 sidor för PF Kit1, Fuser och Laser. Ring närmaste Brother-återförsäljare när följande meddelanden visas på LCD-skärmen.

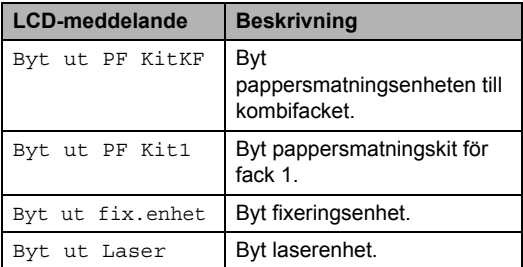

# **Maskininformation**

## <span id="page-95-0"></span>**Kontrollera serienumret**

Du kan visa maskinens serienummer på LCD-skärmen.

- a Tryck på **Menu**, **5**, **3**.
- **2** Tryck på **Stop/Exit**.

## <span id="page-95-1"></span>**Kontrollera sidräknarna**

Du kan se maskinens sidräknare för kopior, utskrivna sidor, rapporter och listor, eller en totalsummering.

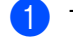

a Tryck på **Menu**, **5**, **4**.

- Tryck på ▲ eller  $\blacktriangledown$  om du vill se Totalt, Rapport, Kopiering eller Utskrift..
- c Tryck på **Stop/Exit**.

#### <span id="page-95-2"></span>**Kontrollera delars återstående livslängd <sup>C</sup>**

Du kan se den återstående livslängden för maskinens trumma och periodiska underhållsdelar.

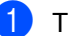

a Tryck på **Menu**, **5**, **6**.

Tryck på ▲ eller  $\blacktriangledown$  och välj 1. Trumma, 2.Fixeringsenh., 3.Laser, 4.PF-kit KF eller 5.PF-kit 1. Tryck på **OK**.

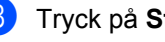

c Tryck på **Stop/Exit**.

## <span id="page-96-1"></span>**Återställ <sup>C</sup>**

Du kan återställa maskinens alla inställningar till fabriksinställningarna.

Brother rekommenderar starkt att du utför denna funktion när du gör dig av med maskinen.

## **Obs**

Koppla bort gränssnittskabeln innan du återställer.

a Tryck på **Menu**, **1**, **7**, **1**.

- <span id="page-96-0"></span>b Tryck på **1** eller **2** för att välja 1.Reset eller 2.Ångra.
- $\overline{3}$  Om du väljer 1. Reset i steg @ om[b](#page-96-0)eds du starta om maskinen. Tryck på **1** eller **2** för att välja 1.Ja eller 2.Nej. Om du väljer 1.Ja startas återställning av maskinen.

## **Förpacka och transportera maskinen**

## **VAR FÖRSIKTIG**

Kontrollera att maskinen har svalnat helt och hållet genom att dra ur nätkabeln och vänta i minst 30 minuter innan du packar maskinen.

När du transporterar maskinen ska du använda det förpackningsmaterial som maskinen levererades med. Om du inte förpackar maskinen rätt kan garantin upphöra att gälla.

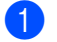

- Stäng av maskinen.
- b Dra ur alla kablar och nätkabeln från maskinen.
- **3** Tryck på den främre lockfrigöringsknappen och öppna det främre locket.

4) Ta ut trumman och tonerkassetten. Låt tonerkassetten vara installerad i trumman.

**b** Lägg trumman och tonerkassetten i en plastpåse och försegla påsen.

6 Stäng den främre luckan.

7 Placera frigolitbiten märkt "FRONT" i originalkartongen (1). Svep in maskinen i en plastpåse och placera den i originalkartongen (2). Sätt in trumma och tonerkasset så som visas nedan (3). Placera bruksanvisningen (om sådan finns) och cd-skivan i utrymmet på maskinens baksida (4).

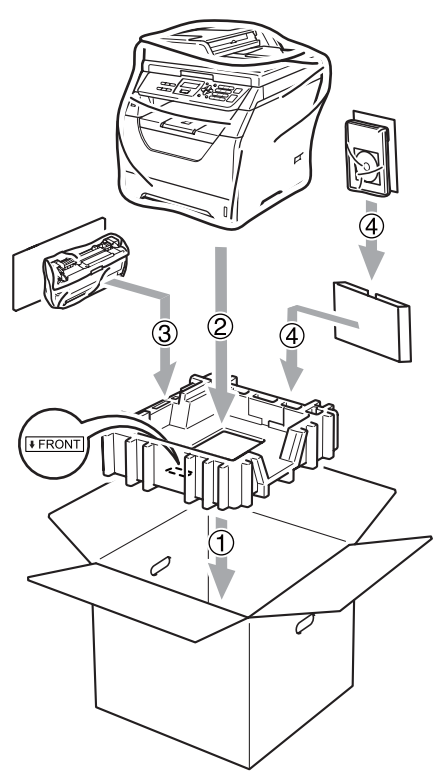

8 Ta de två frigolitbitarna och passa in maskinens framsida med "FRONT" märket på en av frigolitbitarna, samt maskinens baksida med "REAR" märket på den andra frigolitbiten (5). Rulla ihop kablarna och placera dem tillsammans med snabbguiden i det utrymmen som visas nedan (6).

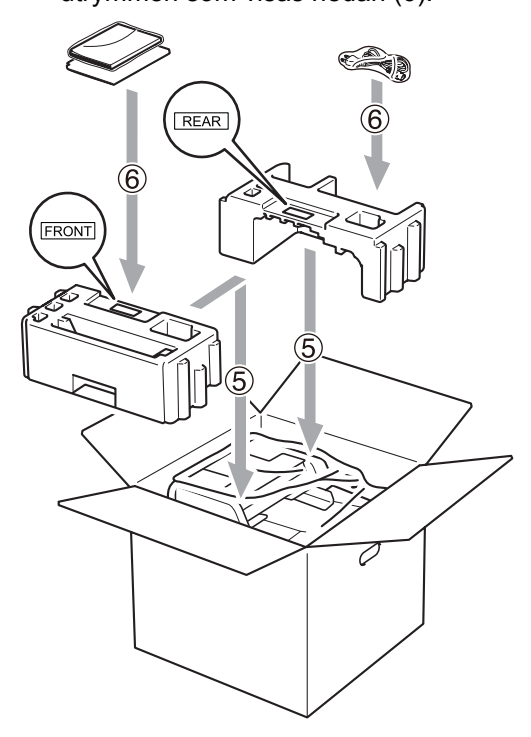

**9** Stäng förpackningen och tejpa fast locket.

**D**

# **Menyer och funktioner**

# **Skärmprogrammering**

Maskinen har utformats att vara enkel att använda. Du kan programmera direkt på LCD-skärmen med menyknapparna.

På skärmen visas instruktioner som steg för steg hjälper dig att programmera maskinen. Följ bara stegen som vägleder dig genom meny- och programmeringsalternativen.

## $Funktionvalstabell$

Du kan programmera maskinen med hjälp av *[Funktionstabell](#page-100-0)* på sidan 94. Sidorna visar menyvalen och alternativen.

Tryck på **Menu** och sedan menynumren för att programmera maskinen.

Om du t.ex. vill ställa in volymen för Knappvolym på Låg:

a Tryck på **Menu**, **1**, **2**.

- Tryck på ▲ eller  $\blacktriangledown$  och välj Låg.
- c Tryck på **OK**.

## **Minneslagring**

Menyinställningarna lagras permanent och raderas *inte* vid ett strömavbrott. Tillfälliga inställningar (till exempel kontrast) *raderas*.

# **Menyknappar**

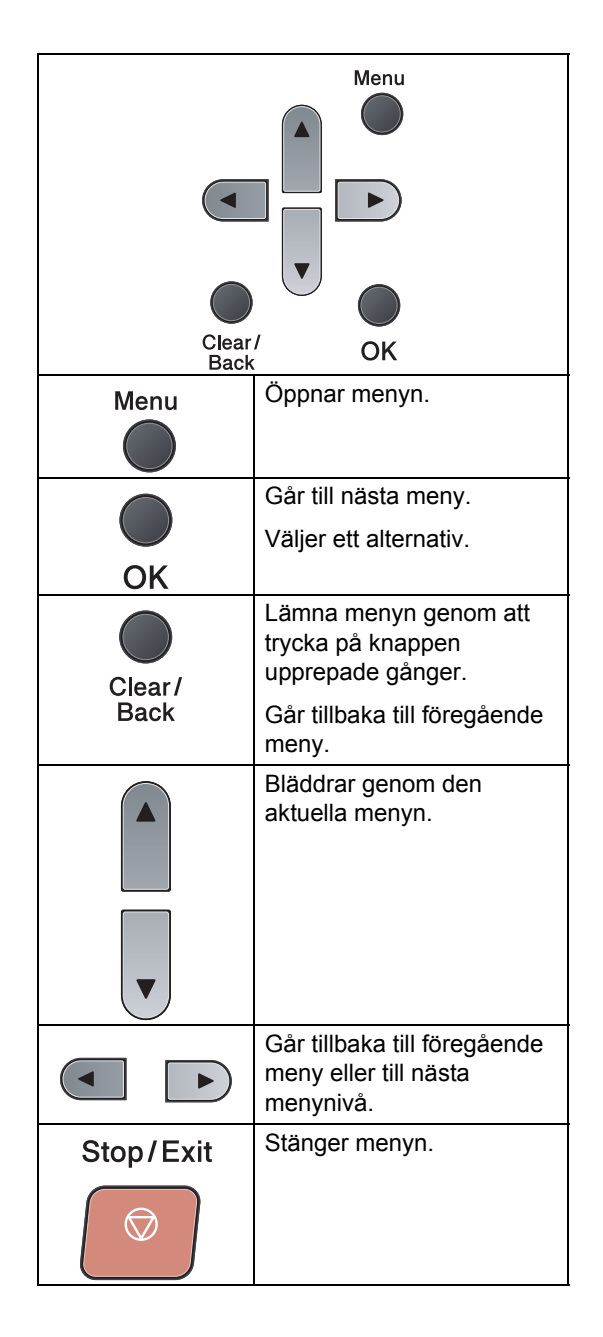

### **Så här öppnar du menyläget**

a Tryck på **Menu**.

## 2 Välj ett alternativ.

- Tryck på **1** för att gå till menyn Allmän inställ.
- Tryck på 2 för att gå till menyn Kopiering.
- Tryck på **3** för att gå till menyn Skrivare.
- Tryck på 4 för att gå till menyn USB Direkt I/F.
- Tryck på **5** för att gå till menyn Maskininform..

Du kan även bläddra mellan menyerna genom att trycka på ▲ eller ▼ i den riktning du vill gå.

- **6** Tryck på OK när alternativet du vill ha visas på LCD-skärmen. Nästa menynivå visas på LCD-skärmen.
- 4 Tryck på  $\blacktriangle$  eller  $\blacktriangledown$  för att gå till nästa menyalternativ.
- **6** Tryck på OK. När du har ställt in ett alternativ visar LCD-skärmen Accepterat.
- **6** Tryck på **Stop/Exit** för att avsluta menyläget.

# <span id="page-100-0"></span>**Funktionstabell**

Standardinställningarna visas i fet stil med en asterisk.

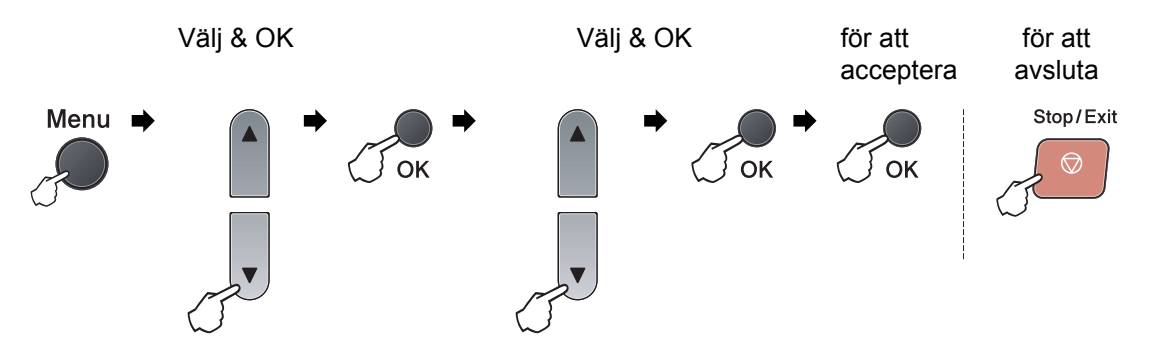

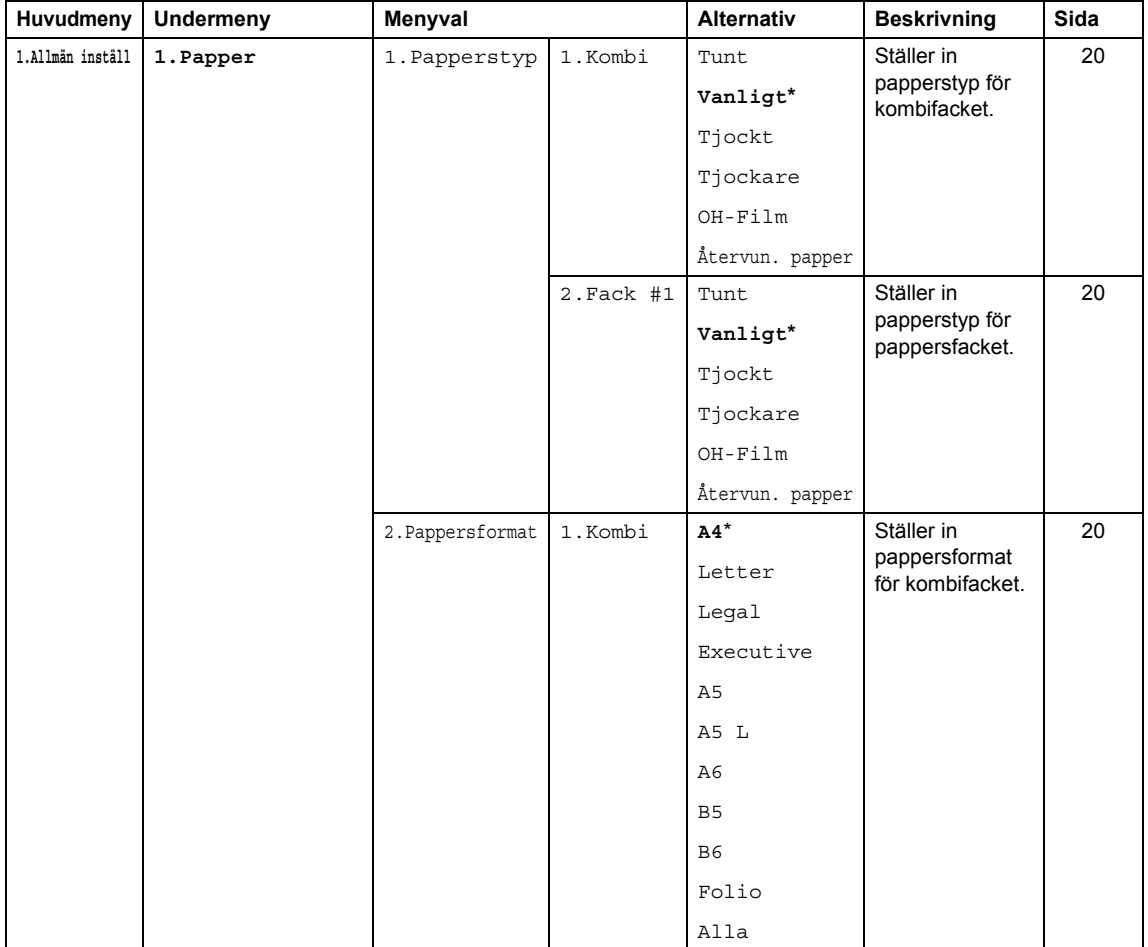

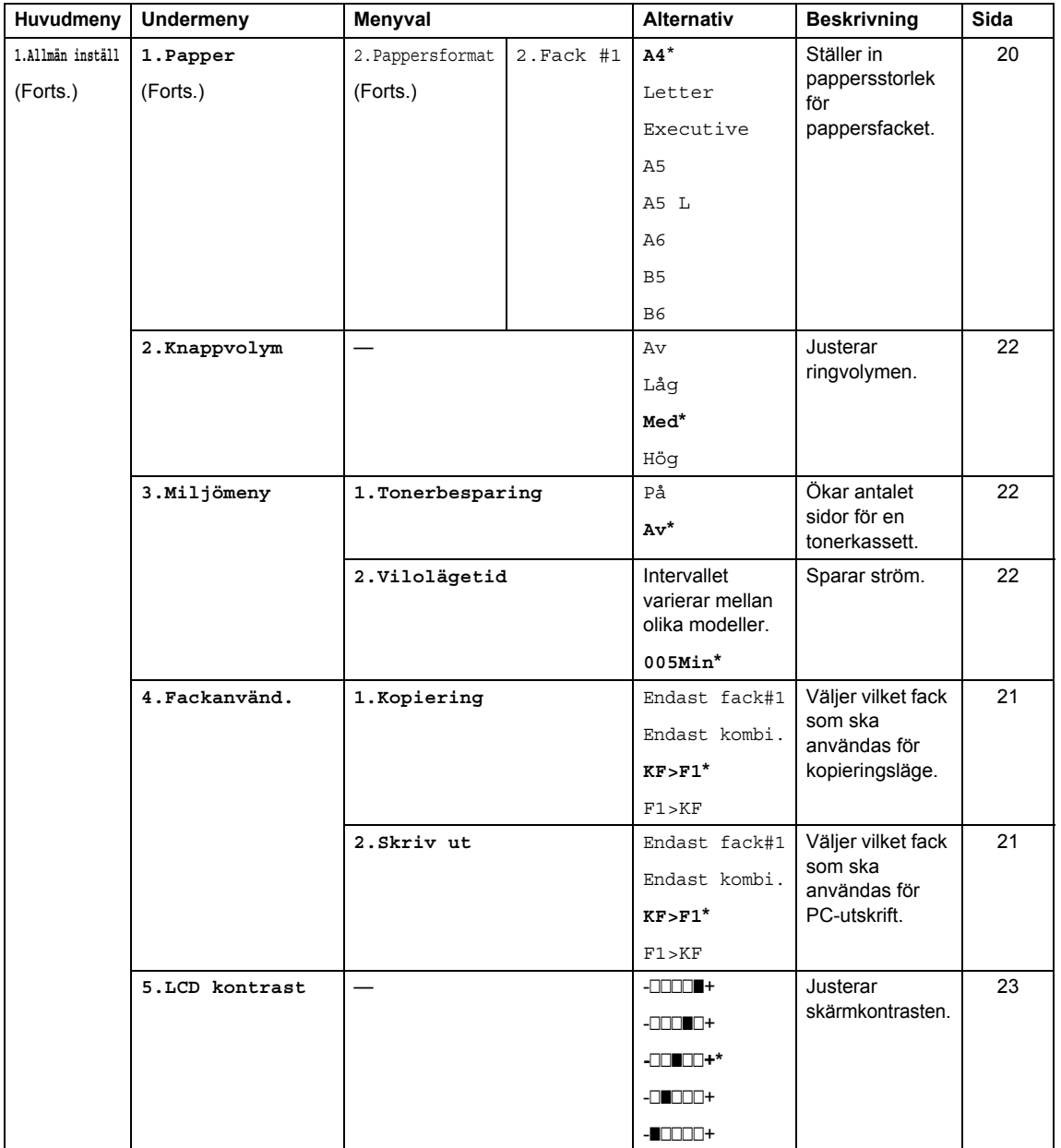

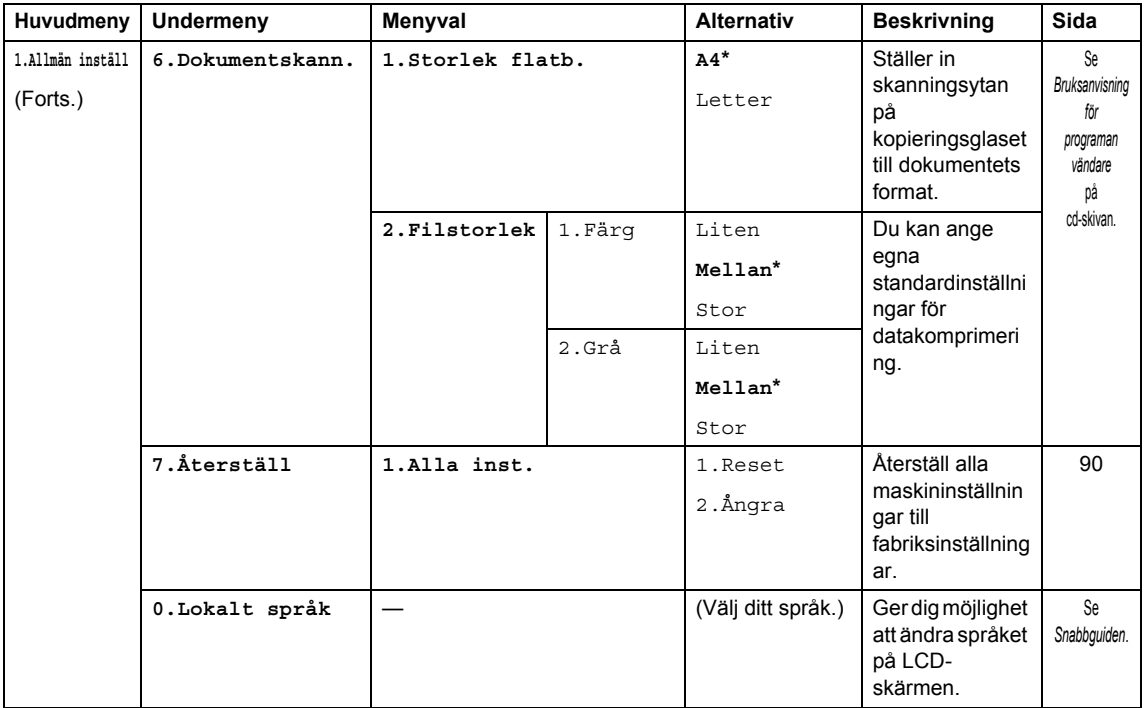

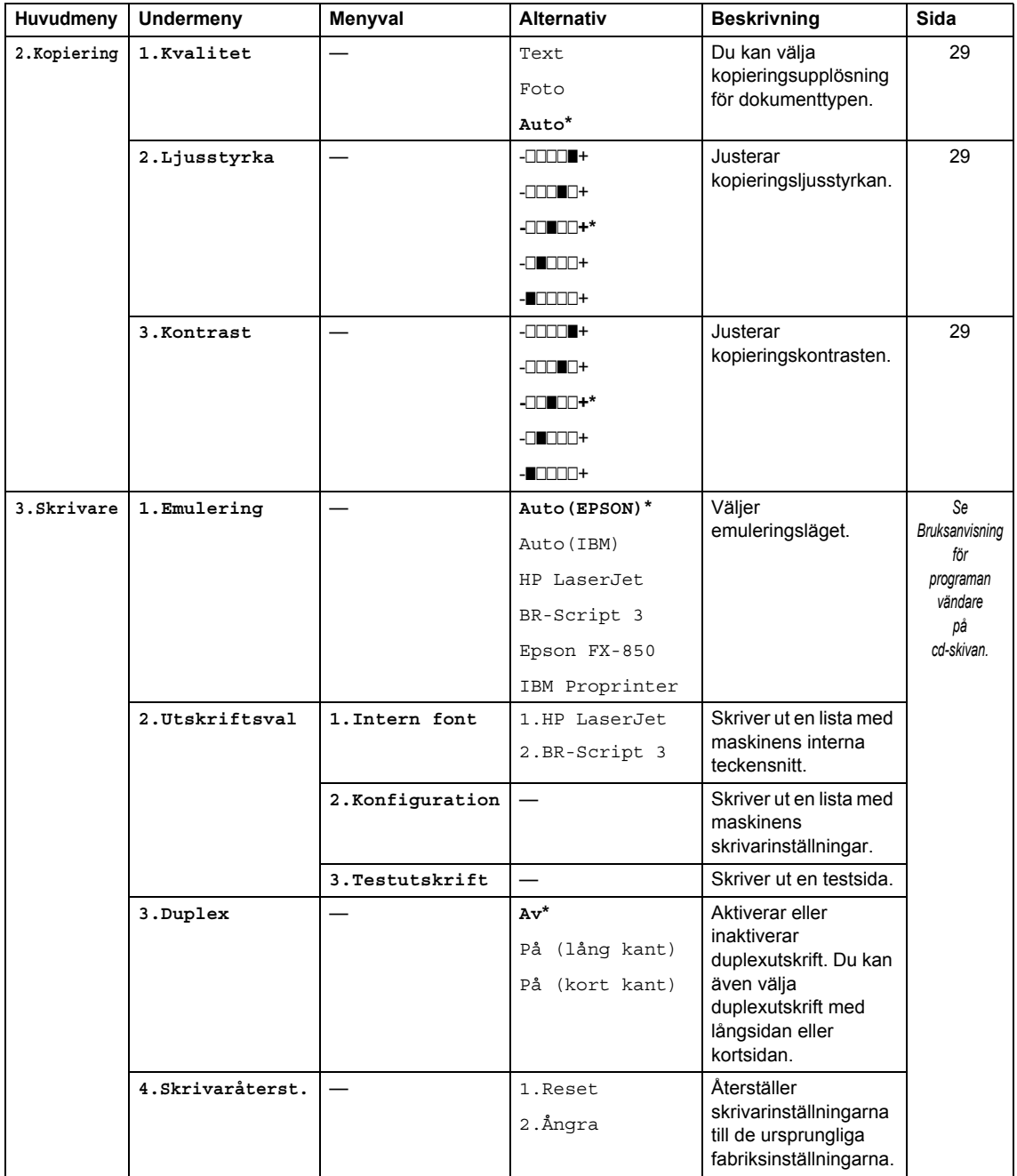

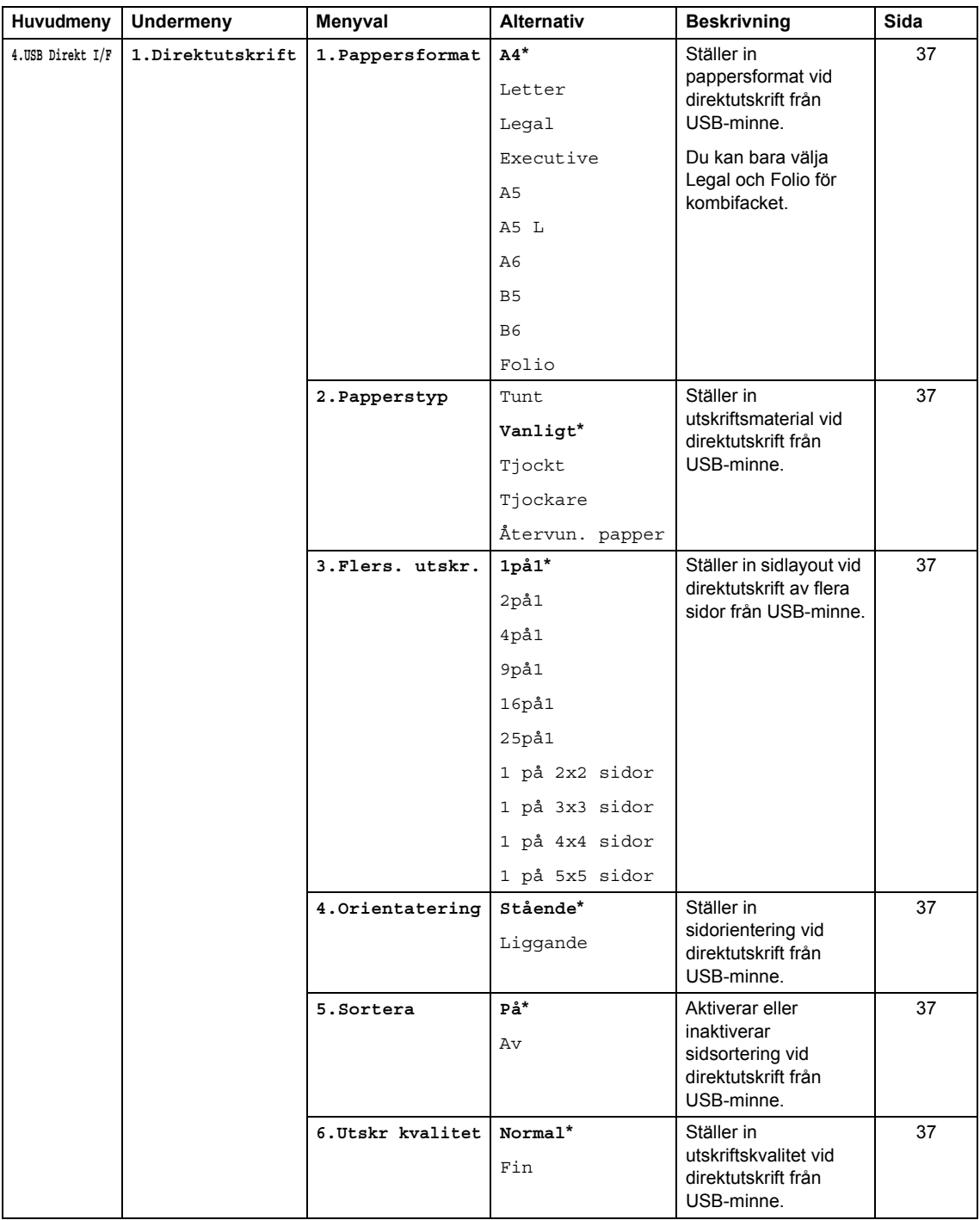

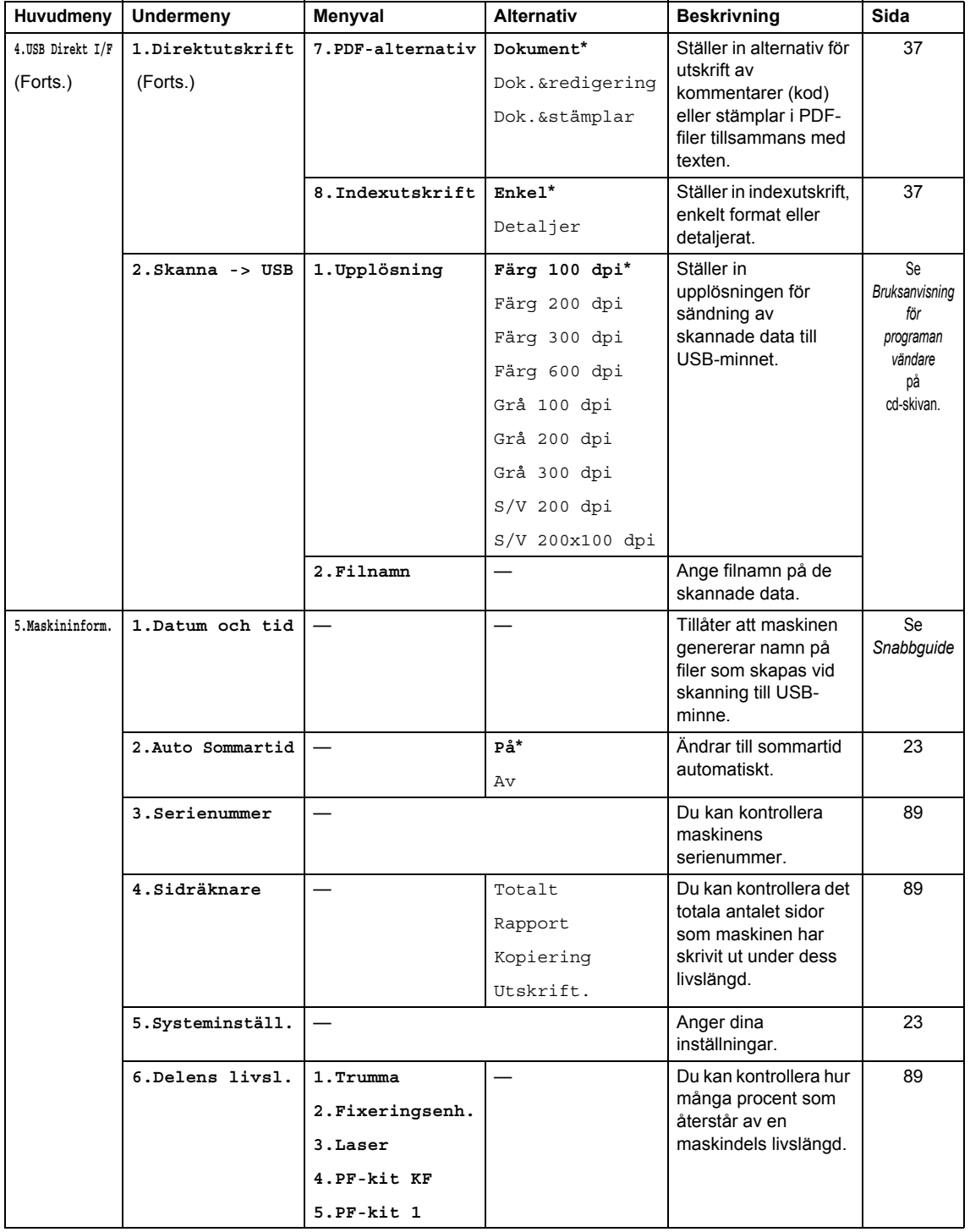

# **Skriva text**

När du ställer in vissa menyval behöver du skriva bokstäver. Sifferknapparna har märkts med bokstäver. Dessa knappar: # och \* har *inte* märkts med bokstäver eftersom de används för specialtecken.

**Tryck på knapp en gång två gånger tre gånger fyra gånger fem gånger 2** ABC2A **3** DEF3D **4** GH I 4G **5** JKL5J **6** MNO6M **7** PQRS7 **8** TUV8T **9** WXYZ9

Tryck på aktuell sifferknapp så många gånger som krävs för att få fram bokstäverna nedan:

#### **Infoga mellanrum**

Om du vill ange ett mellanslag i ett namn trycker du på ▶ en gång mellan siffrorna. Tryck på ▶ två gånger mellan tecknen om du vill infoga ett mellanslag i ett namn.

#### **Korrigera**

Om du har skrivit in ett felaktigt tecken och vill rätta det flyttar du markören till det felaktiga tecknet genom att trycka på d och sedan på **Clear/Back**.

#### **Upprepa tecken**

Om du vill skriva en bokstav som finns på samma knapp som föregående bokstav trycker du på  $\triangleright$  för att flytta markören åt höger innan du trycker på knappen igen.

#### **Specialtecken och symboler**

Tryck på \* eller **#** och därefter på ◀ eller ▶ för att flytta markören till det tecken eller den symbol du vill ha. Tryck på **OK** för att välja den/det. Beroende på vad du väljer i menyn visas de symboler och tecken som anges nedan.

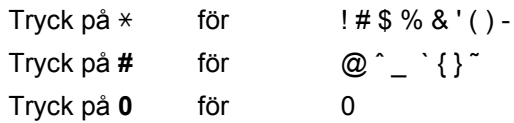

**Specifikationer** 

# **Allmän <sup>E</sup>**

**E**

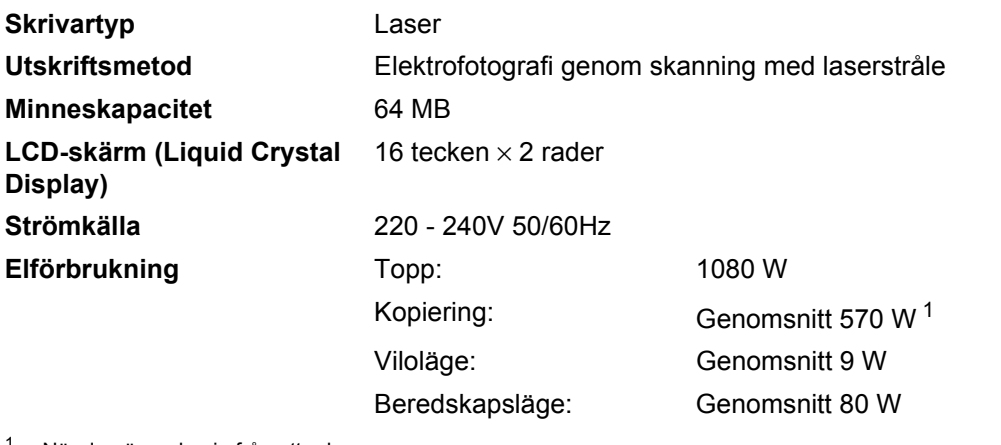

<span id="page-107-0"></span><sup>1</sup> När du gör en kopia från ett ark.

**Mått**

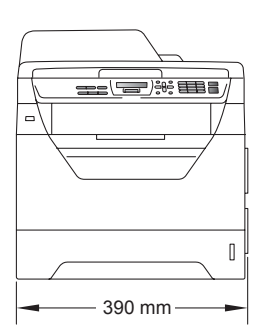

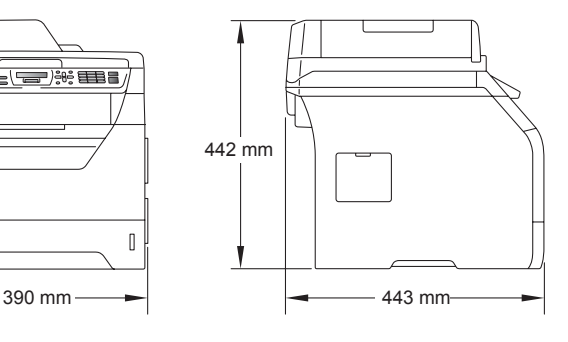

**Vikt** Med trumma/tonerenhet: 15,3 kg
<span id="page-108-0"></span>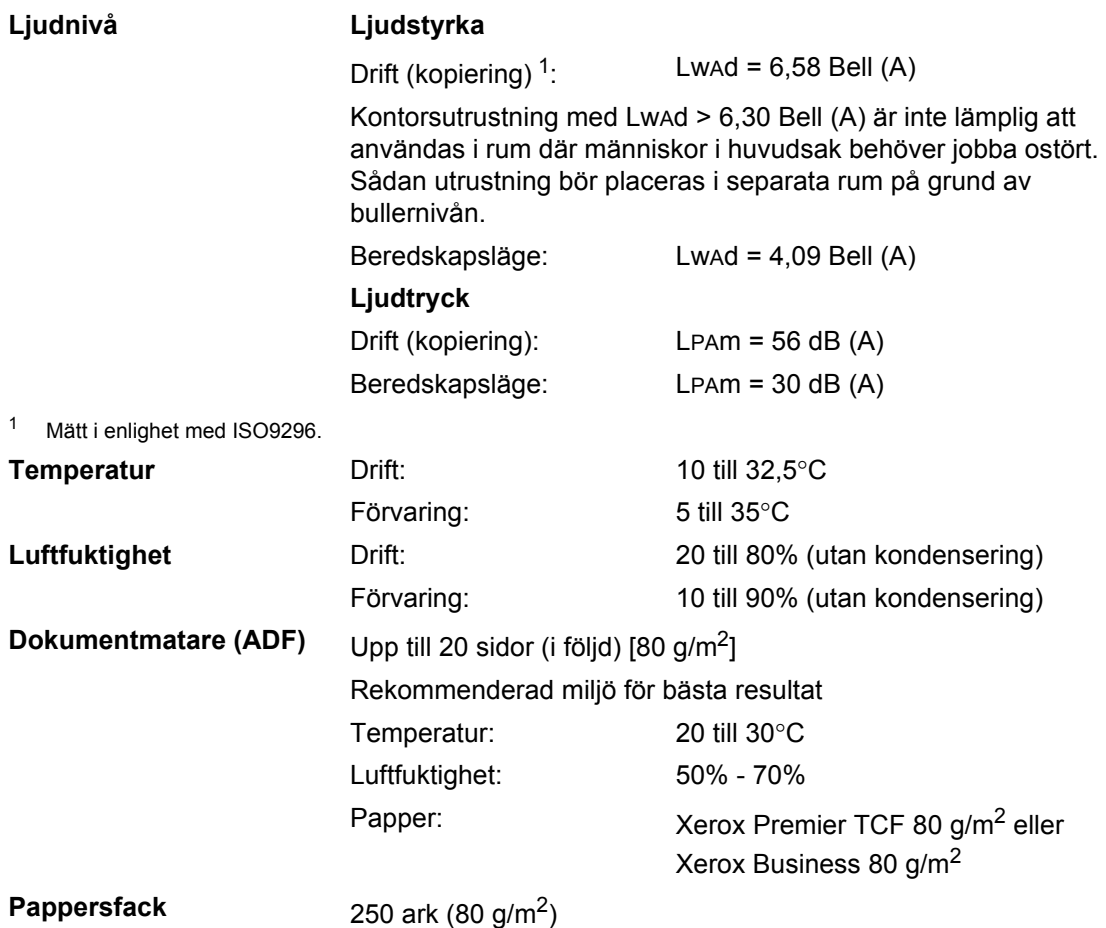

### **Utskriftsmedier**

#### **Inmatning Pappersfack**

- <span id="page-109-2"></span>**Papperstyp:** Tunt papper, vanligt papper, brevpapper
- Pappersstorlek: <br>
A4, Letter, B5 (ISO), A5, A5 (Långsida), B6 (ISO), A6 och Executive

och OH-film <sup>[1](#page-109-0)</sup> eller återvunnet papper

- **Pappersvikt:** 60 till 105 g/m<sup>2</sup>
- Max kapacitet för Max kapacitet för  $Upp$  till 250 ark 80 g/m<sup>2</sup> vanligt papper pappersfack:

#### **Kombifack**

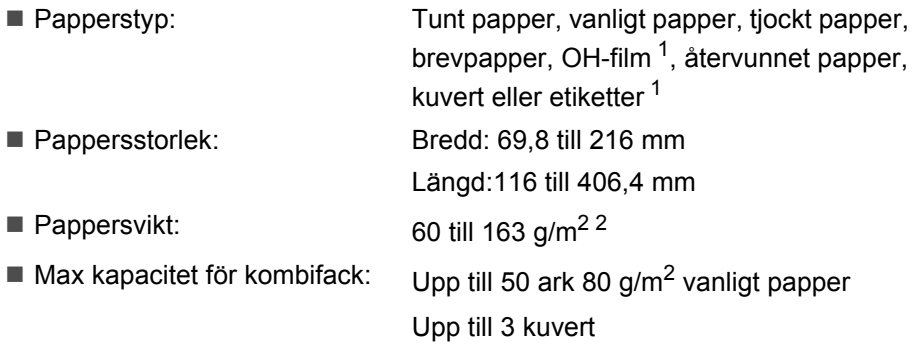

- <span id="page-109-0"></span> $1$  För OH-film eller etikettark rekommenderar vi att du tar bort de utskrivna arken från utmatningsfacket direkt efter att de har matats ut från maskinen för att undvika att de smetar.
- <span id="page-109-1"></span> $2$  60 till 105 g/m<sup>2</sup> för duplexutskrift.

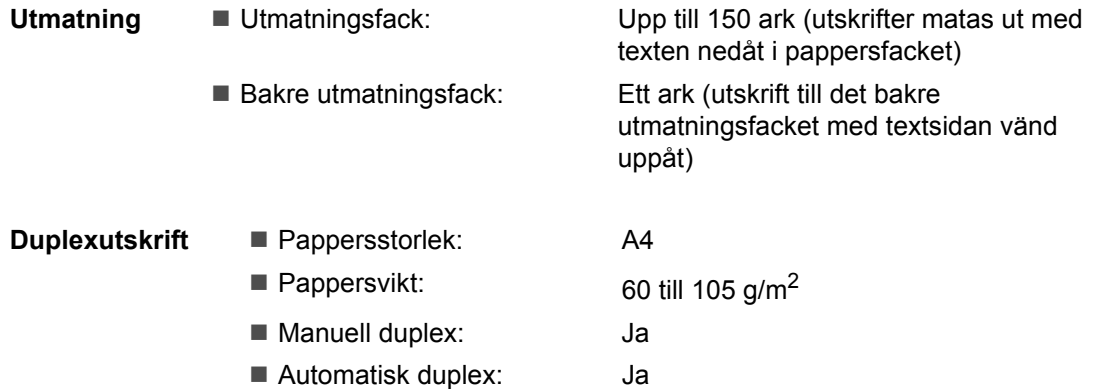

## <span id="page-110-3"></span>**Kopiering**

<span id="page-110-2"></span>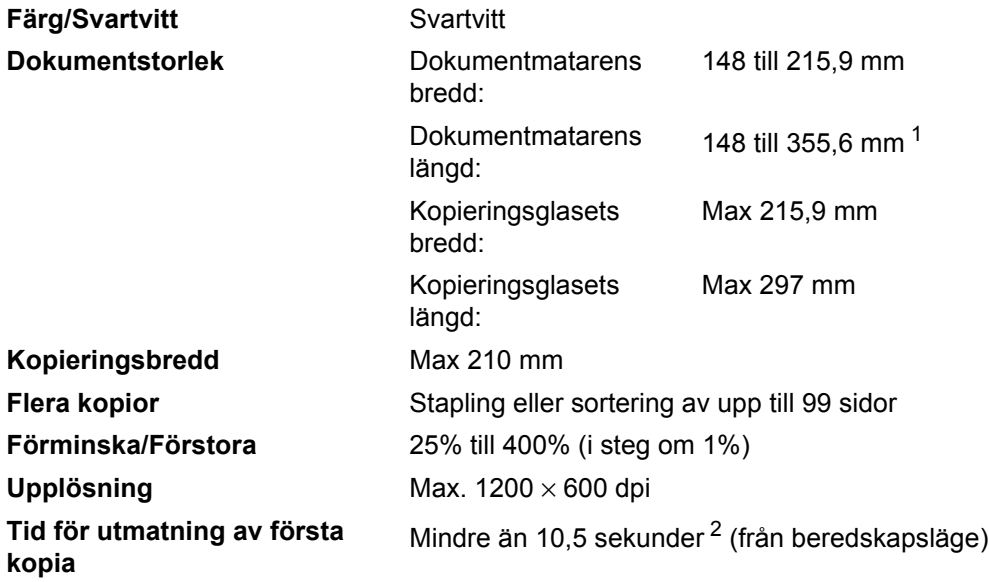

<span id="page-110-0"></span><sup>1</sup> Maximalt 5 ark kan matas i dokumentmataren när ark längre än A4 används.

<span id="page-110-1"></span><sup>2</sup> Den första kopians utmatningstid kan variera beroende på skannerlampans uppvärmningstid.

### <span id="page-111-5"></span>**Skanna**

<span id="page-111-4"></span>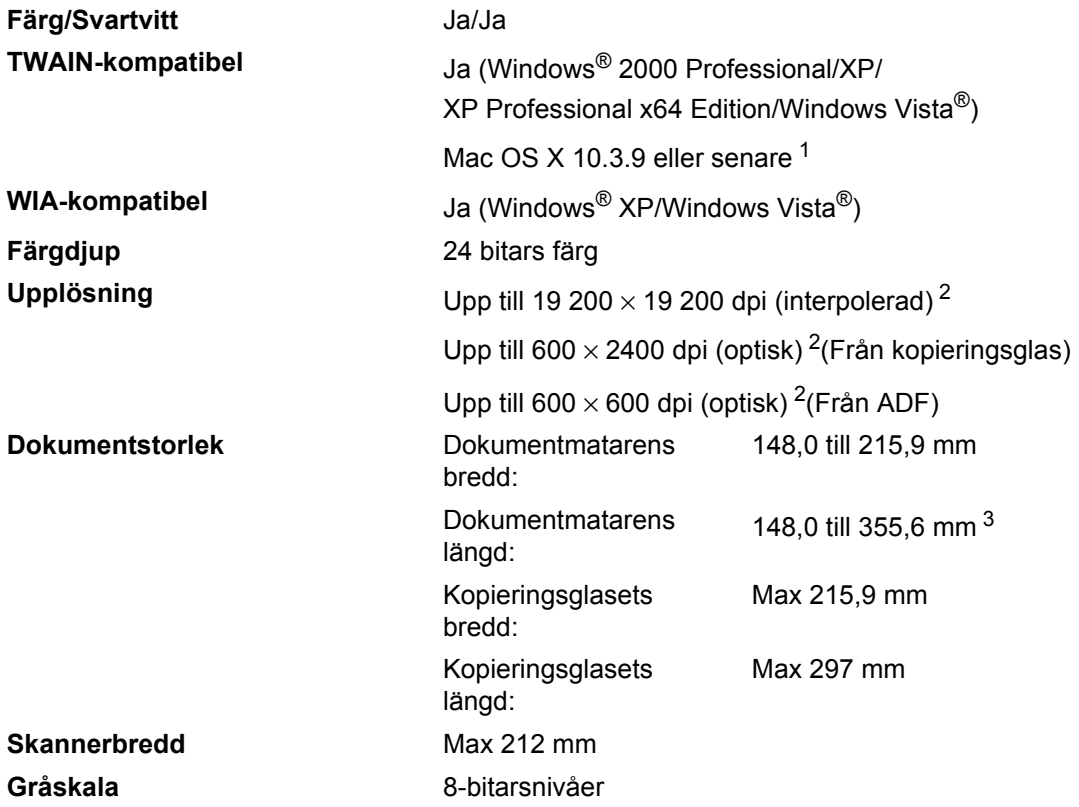

<span id="page-111-3"></span><span id="page-111-0"></span><sup>1</sup> Besök <http://solutions.brother.com/> för de senaste drivrutinsuppdateringarna.

<span id="page-111-1"></span><sup>2</sup> Högst 1 200 × 1 200 dpi skanning med WIA-drivrutinen i Windows® XP/Windows Vista® (upplösning upp till 19 200 × 19 200 dpi kan väljas med Brothers skannerverktyg).

<span id="page-111-2"></span><sup>3</sup> Maximalt 5 ark kan matas i dokumentmataren när ark längre än A4 används.

### <span id="page-112-3"></span>**Utskrift**

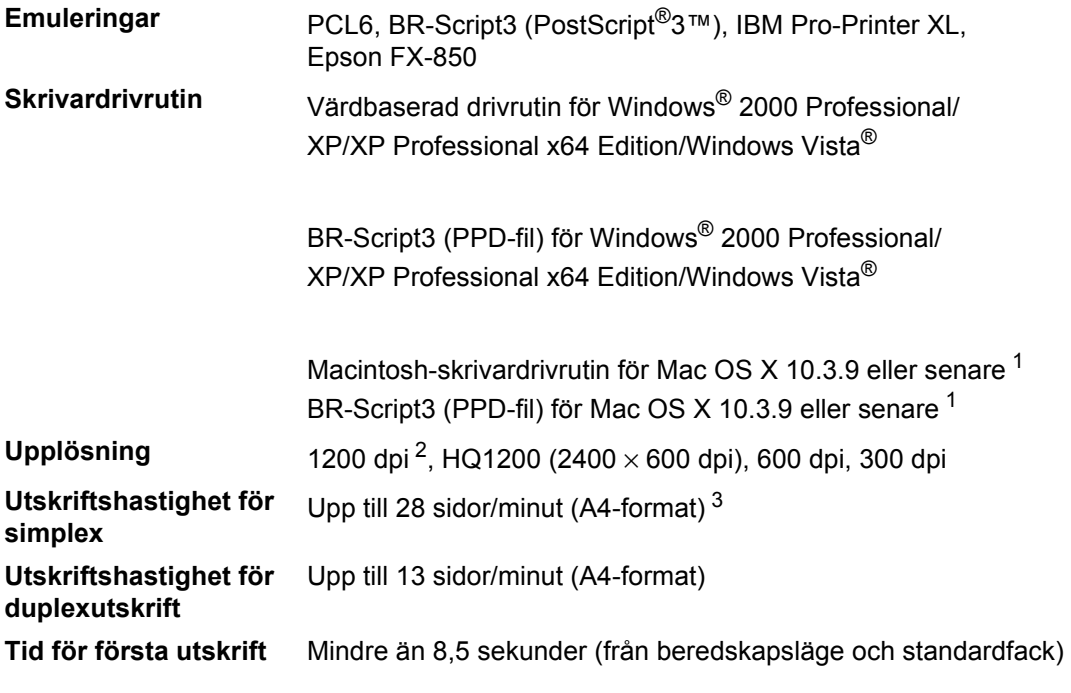

<span id="page-112-0"></span><sup>1</sup> Besök<http://solutions.brother.com/>för de senaste drivrutinsuppdateringarna.

<span id="page-112-1"></span><sup>2</sup> Om du använder inställningen 1 200 dpi (1 200 x1 200 dpi) blir utskriftshastigheten långsammare.

<span id="page-112-2"></span><sup>3</sup> Utskriftshastigheten kan variera beroende på typen av dokument som skrivs ut.

### **Gränssnitt <sup>E</sup>**

**USB** Använd en USB 2.0-kabel (typ A/B) som inte är längre än 2 m. [1](#page-113-0) [2](#page-113-1)

- <span id="page-113-0"></span><sup>1</sup> Din maskin har ett gränssnitt för USB 2.0 med höghastighet. Maskinen kan även kopplas till en dator med USB 1.1gränssnitt.
- <span id="page-113-1"></span><sup>2</sup> USB-portar från tredje part stöds inte.

### <span id="page-113-3"></span>**Direct Print-funktion**

- **Kompatibilitet** PDF version [1](#page-113-2).7<sup>1</sup>, JPEG, Exif + JPEG, PRN (skapad av Brothers skrivardrivrutin), TIFF (inskannad av alla Brother MFC- eller DCPmodeller), PostScript®3™ (skapad av Brother BR-Script 3 skrivardrivrutin), XPS version 1.0.
- <span id="page-113-2"></span><sup>1</sup> PDF-data som innehåller en JBIG2-bildfil, en JPEG2000-bildfil eller transparenta filer stöds inte.

### **Datorkrav**

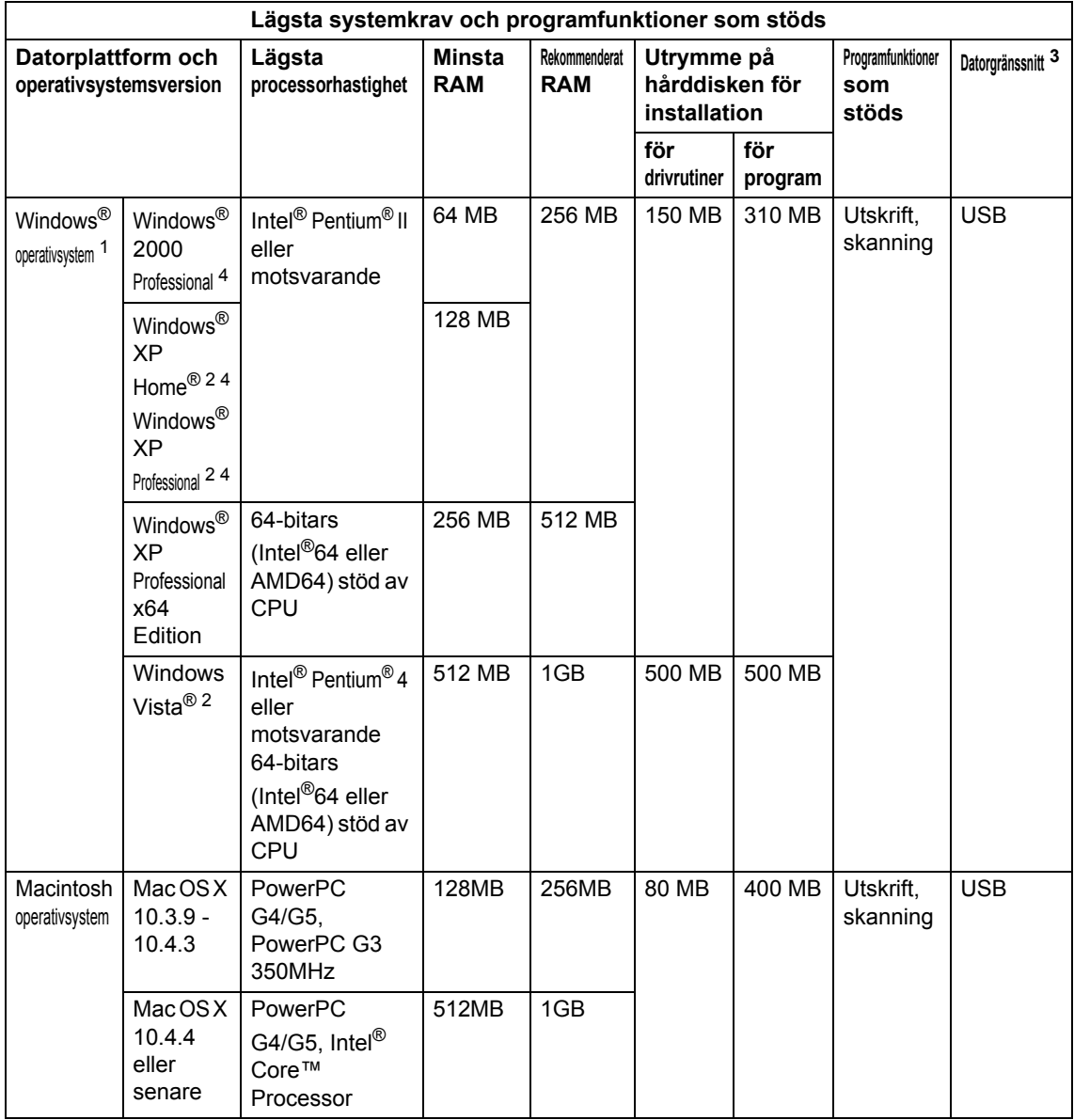

<span id="page-114-1"></span>1 Internet Explorer  $5.5^{\circledR}$  eller senare

<span id="page-114-3"></span><sup>2</sup> Högst 1200 × 1200 dpi skanning med WIA-drivrutinen i Windows<sup>®</sup> XP/Windows Vista<sup>®</sup> (upplösning upp till 19200  $\times$  19200 dpi kan väljas med skannerverktyget)

<span id="page-114-0"></span><sup>3</sup> USB-portar från tredje part stöds inte.

<span id="page-114-2"></span><sup>4</sup> PaperPort™ 11SE har stöd för Microsoft® SP4 eller senare för Windows® 2000 och SP2 eller senare för XP.

Besök<http://solutions.brother.com/>för de senaste drivrutinsuppdateringarna.

Alla varumärken, märken och produktnamn tillhör sina respektive företag.

## **Förbrukningsmaterial <sup>E</sup>**

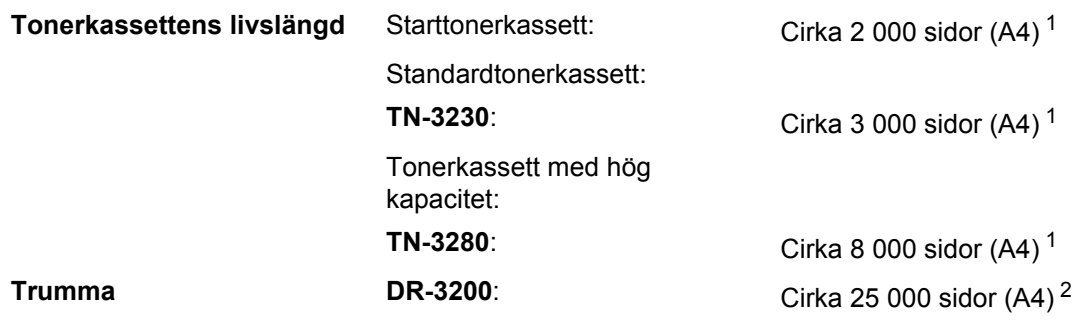

<span id="page-115-0"></span><sup>1</sup> Kassettens cirka-livslängd är beskriven i enlighet med ISO/IEC 19752.

<span id="page-115-1"></span><sup>2</sup> Trumman livslängd är uppskattad och kan variera beroende på typ av användning.

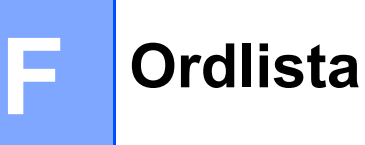

Detta är en fullständig lista över de funktioner och begrepp som finns i Brotherbruksanvisningarna. Om funktionerna finns tillgängliga beror på vilken modell du köpt.

#### **ADF (dokumentmatare)**

Dokument som placeras i dokumentmataren skannas automatiskt (en sida åt gången).

#### **Fin upplösning**

Upplösningen är 203 × 196 dpi. Används för liten text och grafik.

#### **Gråskala**

Nyanser av grått som finns tillgängliga för kopiering av fotografier.

#### **Knappvolym**

Volyminställning för signalen som hörs när du trycker på en knapp eller gör fel.

#### **Kontrast**

En inställning som kompenserar för mörka eller ljusa dokument.

#### **LCD-skärm (skärm med flytande kristaller)**

Maskinens skärm som visar interaktiva meddelanden under skärmprogrammeringen och datum och tid när maskinen inte arbetar.

#### **Lista över användarinställningar**

En utskrift som visar maskinens aktuella inställningar.

#### **Menyläge**

Programmeringsläge när du ändrar maskinens inställningar.

#### **OCR (optisk teckenigenkänning)**

Medföljande ScanSoft™ PaperPort™ 11SE med OCR eller Presto! Programvaran PageManager konverterar en textbild till redigerbar text.

#### **Skanning**

En process som sänder en elektronisk bild av pappersdokument till en dator.

#### **Upplösning**

Antal horisontella och vertikala linjer per tum.

#### **Ångra jobb**

Avbryter ett programmerat utskriftsjobb och tömmer maskinens minne.

# **Register G**

### **A**

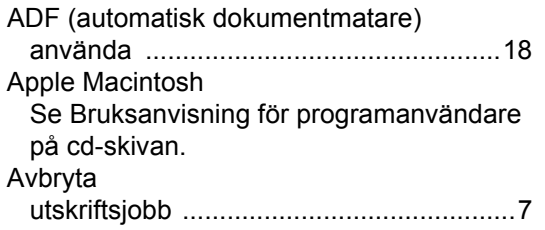

#### **B**

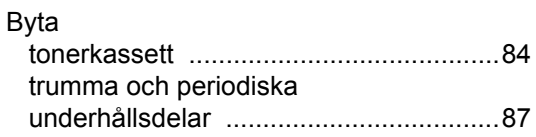

### **C**

ControlCenter2 (för Macintosh) Se Bruksanvisning för programanvändare på cd-skivan. ControlCenter3 (för Windows®) Se Bruksanvisning för programanvändare på cd-skivan.

#### **D**

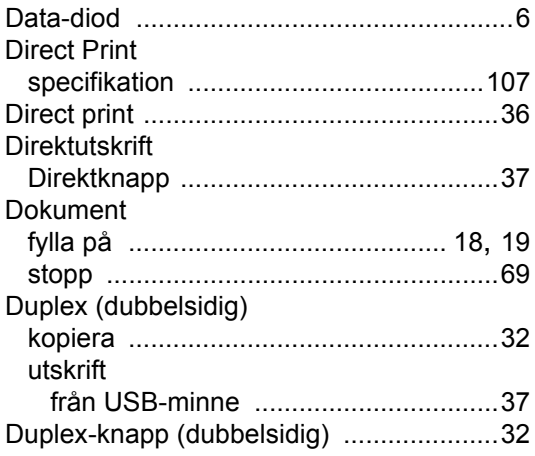

#### **E**

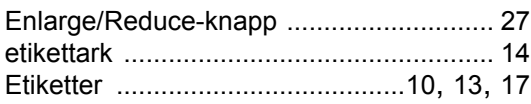

#### **F**

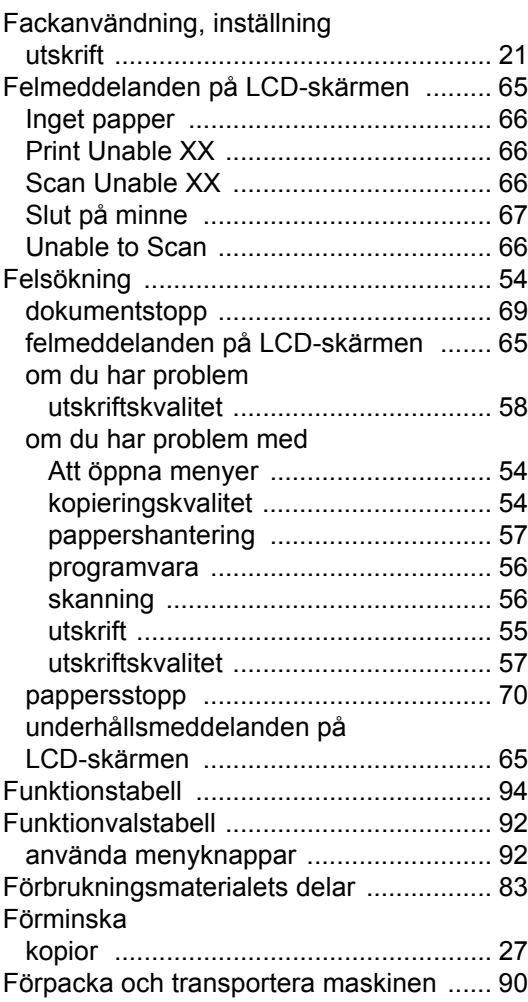

#### **G**

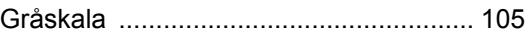

### **H**

#### HJÄLP

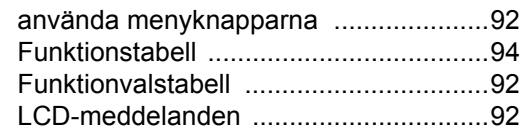

### **J**

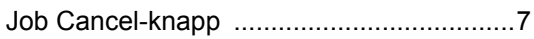

### **K**

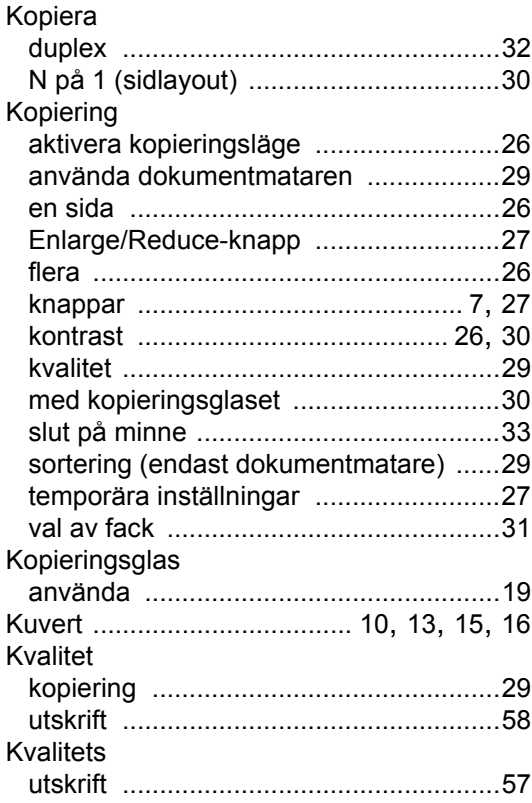

#### **L**

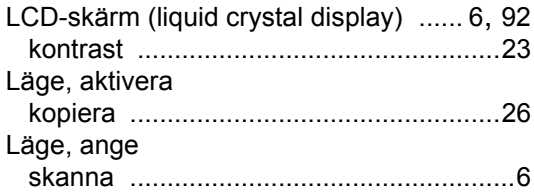

### **M**

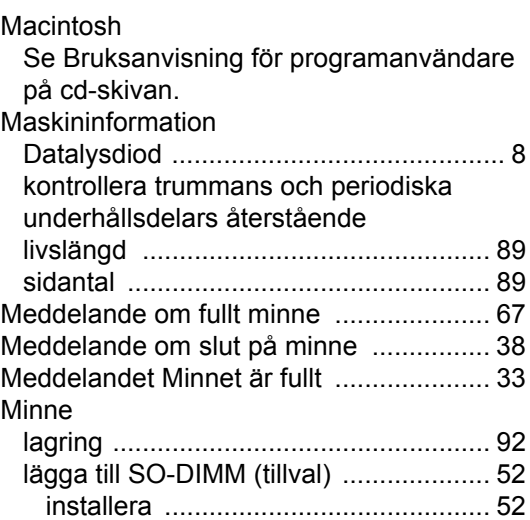

### **N**

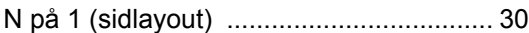

### **O**

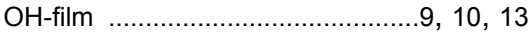

#### **P**

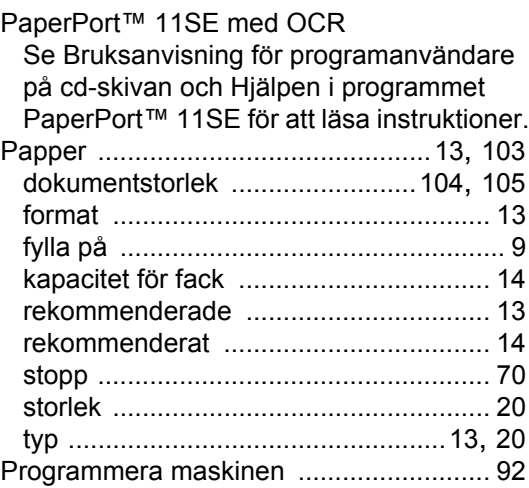

### **R**

#### Rengöring

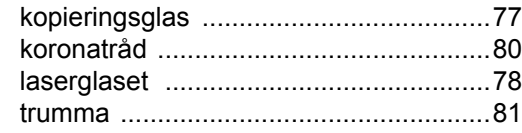

### **S**

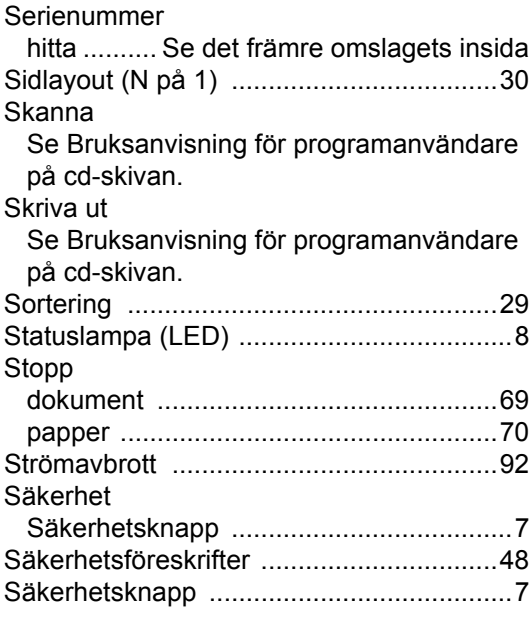

### **T**

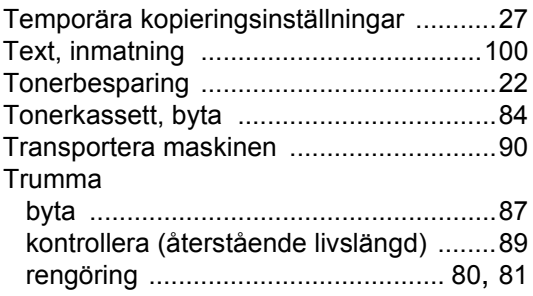

### **U**

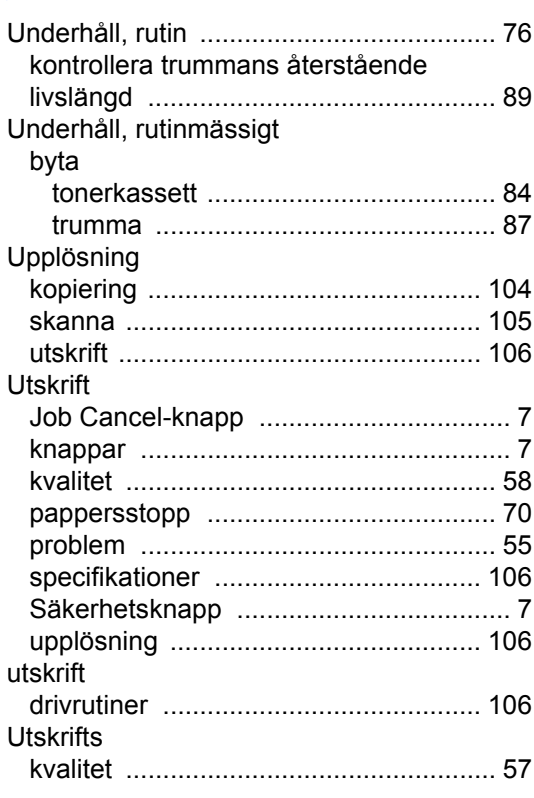

#### **V**

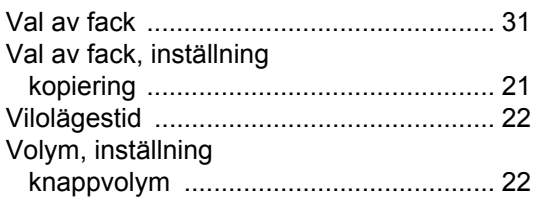

#### **W**

 $\mathsf{Windows}^{\circledR}$ Se Bruksanvisning för programanvändare på cd-skivan.

### **Ö**

Översikt över kontrollpanelen [.................... 6](#page-12-3)

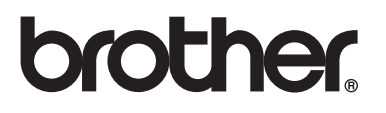

Maskinen har enbart godkänts för användning i landet där den köptes. Lokala Brother-företag eller deras återförsäljare kommer endast att ge service för maskiner som köpts i deras land.